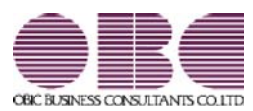

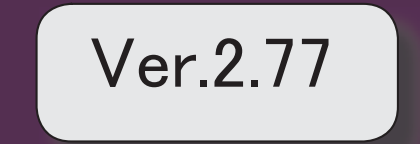

- 令和3年度の税制改正に対応
	- 当システムに関係する以下の内容に対応しました。

※詳細は、操作説明(ヘルプ)の「税制改正の概要」「プログラムの影響箇所」 をご参照ください。

- ·DX (デジタルトランスフォーメーション)投資促進税制の創設
- ≪ 関連メニュー ≫
	- ・[資産管理]-[資産登録]-[資産登録]メニュー
	- ・[別表16]-[別表16-6[繰延資産]]メニュー
- ・別表十六の様式変更
- ≪ 関連メニュー ≫
	- ・[別表16]-[別表16-1[定額法]]メニュー
	- ・[別表16]-[別表16-2[定率法]]メニュー
	- ・[別表16]-[別表16-4[リース期間定額法]]メニュー
	- ・[別表16]-[別表16-6[繰延資産]]メニュー
	- ・[別表16]-[別表16-7[少額資産]]メニュー
	- ・[別表16]-[別表16-8[三年一括償却]]メニュー
- ・償却資産申告書の様式変更
- ≪ 関連メニュー ≫
	- ・[償却資産税申告]-[償却資産申告書]メニュー

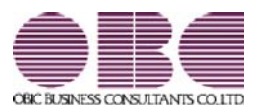

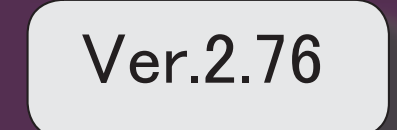

● eLTAXの令和3年3月22日受付開始分に対応 令和3年4月より発行が開始される日税連第五世代税理士用電子証明書に対応しまし た。

≪ 関連メニュー ≫

[償却資産税申告]-[電子申告]-[償却資産税署名付与]メニュー

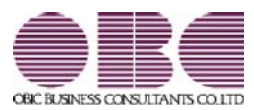

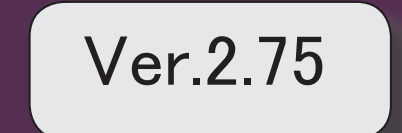

### 【改正情報】

| 新型コロナウイルス税負担軽減「固定資産税の減免」に対応 2000年 2000年 2000年 2000年 2000年 2000年 2000年 2000年 2000年 2000年 2000年 200

地方税電子申告 (eLTAX) の令和2年12月11日受付開始分に対応 インスタン インスタン インタン インタン インタン インタン インタン はんしょう インタン インタン インタン はんじょう

申告書「別表十六(一)」の記載手引の改定に対応 4

【随時処理】

 連携先の会計システムで管理されているコードと同じように出力できるよう対応 <『他システム仕訳連携オプション』をお使いの場合> 4

#### ● 新型コロナウイルス税負担軽減「固定資産税の減免」に対応

「新型コロナウイルス感染症に関する令和3年度分の固定資産税・都市計画税の軽減措置」に対応しました。 これにより、新型コロナウイルス感染症の影響で売上の減少に直面する企業に対して、2021年度(令和3年度)課税の 1年分に限り、事業用家屋および償却資産にかかる固定資産税が軽減(減免)されます。

#### ○制度の概要と申請書の提出方法

https://www.obcnet.jp/FA2012をご参照ください。

○「固定資産税(償却資産)申告書」の作成の操作手順

[償却資産税申告]-[申告書設定[償却資産税]]メニューを選択します。

|                                  | / 申告费設定[信却查度税] |                                           |                                                            |                                 | $\mathbf{z}$<br>o<br>$\times$                                |
|----------------------------------|----------------|-------------------------------------------|------------------------------------------------------------|---------------------------------|--------------------------------------------------------------|
| OBC商事株式会社                        |                |                                           |                                                            |                                 | 会計期間: 2020年 4月 1日~2021年 3月 31日 台<br>Et My Wi-1<br>$^{\circ}$ |
| 中告年度                             | 令和 3 年度        | 新型コロナウイルス感染症等に係る固定盗産税の課税標準の特例措置 軽減率:軽減しない |                                                            |                                 | 表示件数<br>$\theta$<br>登録件数<br>$\bf 8$                          |
| $I - F$                          | 信却盗産税申告先名      | 提出先                                       | 所有者コード                                                     | 那便器号                            | 住所カナ                                                         |
| 011011                           | 扎帽市中央区         |                                           |                                                            | 163-6032                        | トウキョウトシンジュククニシシンジュク6-8-1                                     |
| 041017                           | 仙台市青葉区         |                                           |                                                            | 163-6032                        | トウキョウトリップ ユウケニソリッツ ユウ6-8-1                                   |
| 131041                           | 東京都新宿区         |                                           |                                                            | 163-6032                        | トウキョウトリップ ユクケニアリンフ ユウ6-8-1                                   |
| 231061                           | 名古屋市中区         |                                           |                                                            | 163-6032                        | トウキョウトリング ユクケニンシンプ ユク6-8-1                                   |
| 271276                           | 大阪市北区          |                                           |                                                            | 163-6032                        | トウキョウトシンジュククニシリンジュク6-8-1                                     |
| 341011                           | 広島市中区          |                                           |                                                            | 163-6032                        | トウキョウトリッツ ユウケニンシッツ ユウ6-8-1                                   |
| 401323                           | 福岡市博多区         |                                           |                                                            | 163-6032                        | トウキョウトソソゾ ユウケニアリソプ ユウ6-8-1                                   |
| 000000                           | その他信却盗産税申告タ    |                                           |                                                            |                                 |                                                              |
|                                  |                |                                           |                                                            |                                 |                                                              |
|                                  |                |                                           |                                                            |                                 |                                                              |
| F <sub>1</sub><br>F <sub>2</sub> | F4<br>EB.      | F <sub>5</sub>                            | F6<br>167                                                  | F <sub>8</sub>                  | F <sub>9</sub><br>F10<br>F12<br>EG)                          |
| 操作线明<br>印刷                       | 前面面            | 次画面                                       | 一括変更                                                       | コロナ特例                           | 修正<br>条件設定<br>閉じる                                            |
|                                  |                |                                           |                                                            |                                 |                                                              |
|                                  |                |                                           | 申告告护定[值却資産税] - コロナ特例<br>◎ 軽減しない<br>O <sub>1/2</sub><br>○全額 | 新型コロナウイルス感染症等に係る固定資産税の課税標準の特例措置 | اھي<br>$\times$                                              |
|                                  |                |                                           |                                                            | ŪK,                             | 针准                                                           |
|                                  |                |                                           |                                                            |                                 |                                                              |
|                                  |                | 2020年2月~10月の売上高について、                      |                                                            |                                 |                                                              |
|                                  |                | 連続する3ヵ月の合計で前年同月比に応じてクリック                  |                                                            |                                 |                                                              |
|                                  |                |                                           |                                                            |                                 |                                                              |
|                                  |                | ▲30%以上:「1/2」                              |                                                            |                                 |                                                              |
|                                  |                |                                           |                                                            |                                 |                                                              |
|                                  | ٠              | ▲50%以上:「全額」                               |                                                            |                                 |                                                              |

特例措置を適用する場合は、すべての申告先の、すべての資産が対象になります。

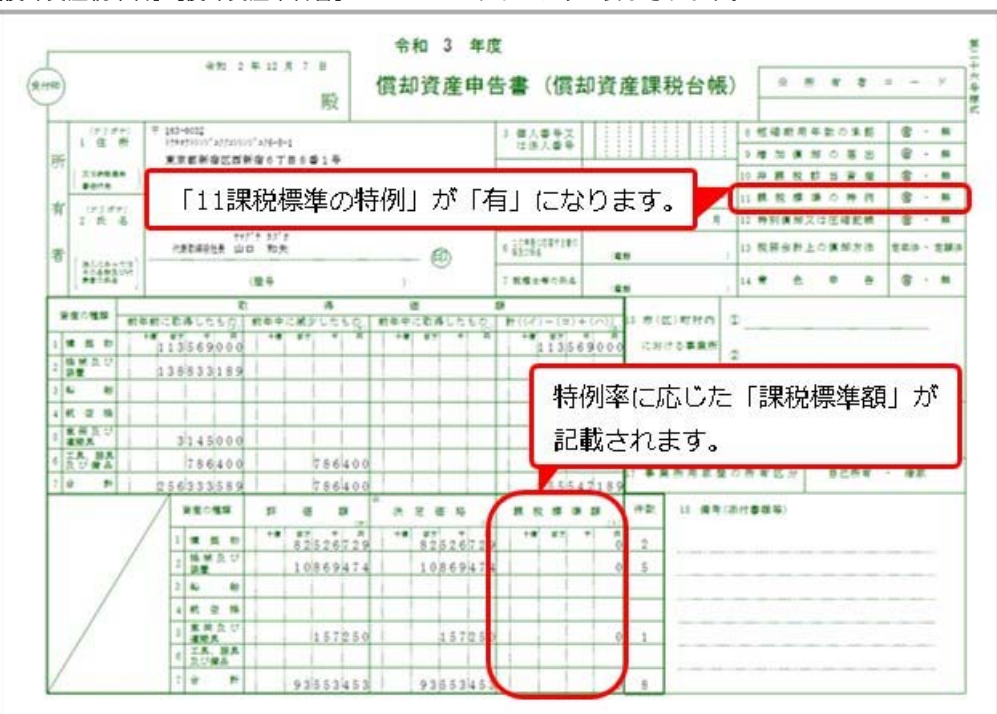

[償却資産税申告]-[償却資産申告書]メニューでは以下のように表示されます。

[償却資産税申告]-[種類別明細書]-[種類別明細書[増加資産・全資産用]]メニューでは以下のように表示されま す。

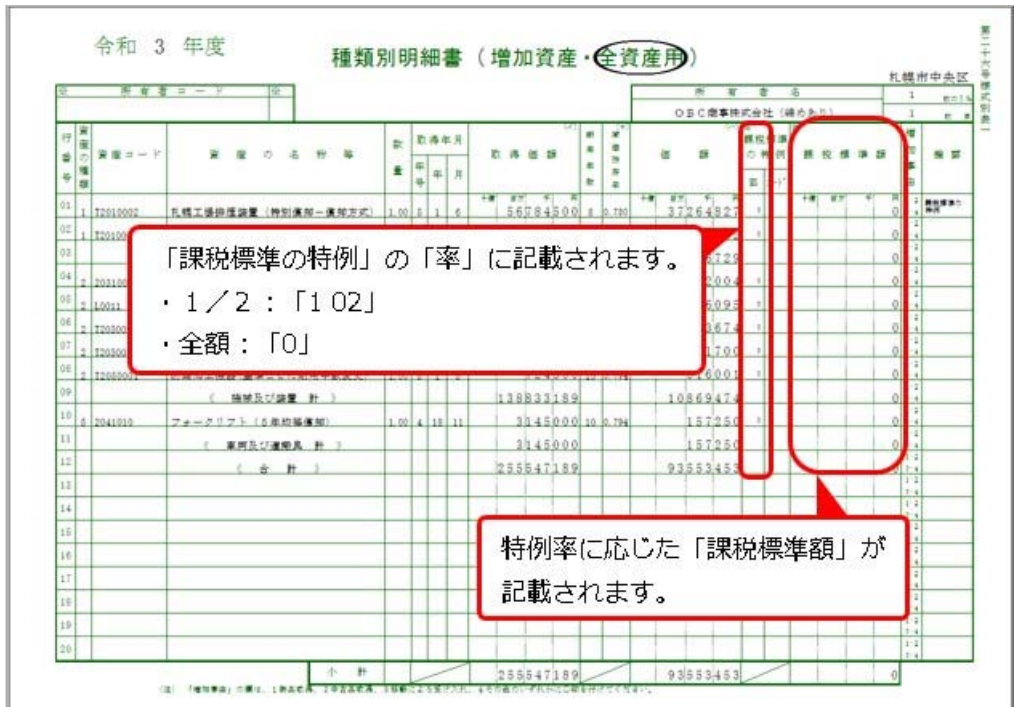

#### 参考

個別の資産で、既存の課税標準の特例制度の適用がある場合は、納税者にとって有利な率(より課税標準 額が軽減される率)が自動で適用されます。

#### ≪ 関連メニュー ≫

- ・[償却資産税申告]-[申告書設定[償却資産税]]メニュー
- ・[償却資産税申告]-[償却資産申告書]メニュー
- ・[償却資産税申告]-[種類別明細書]-[種類別明細書[増加資産・全資産用]]メニュー
- ・[償却資産税申告]-[電子申告]-[償却資産税申告データ送信(作成)]メニュー
- ・[償却資産税申告]-[償却資産確認リスト]メニュー

### ● 地方税電子申告 (eLTAX) の令和2年12月11日受付開始分に対応

固定資産税(償却資産)の電子申告(eLTAX)で、令和2年12月11日受付開始分に対応しました。

#### ● 別表16の新しいレイアウトに対応

記載方法の改定に対応しました。償却方法を定率法から定額法に変更した資産が該当します。

#### ≪ 関連メニュー ≫

・[別表16]-[別表16-1[定額法]]メニュー

### 随時処理

■ 連携先の会計システムで管理されているコードと同じように出力できるよう対応 <『他システム仕訳連携オプション』をお使いの場合>

[仕訳コード設定]メニューで連携先の会計システムで管理されている通りの桁数やコードを設定できるようになりま した。

入力した内容で出力することで、出力後のファイルを加工せずにそのまま連携できるようになります。

#### ≪ 関連メニュー ≫

- ・[随時処理]-[仕訳伝票作成]-[仕訳コード設定]メニュー
- ・[随時処理]-[仕訳伝票作成]-[仕訳伝票作成]メニュー
- ・[随時処理]-[仕訳伝票作成]-[仕訳伝票作成[別会計基準]]メニュー

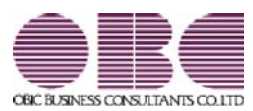

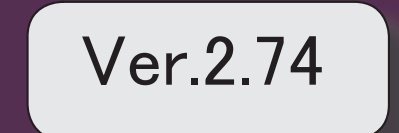

### 【資産管理】

特別償却の適用条項(条一枝番)に入力できる文字数を追加 2

### ● 特別償却の適用条項(条一枝番)に入力できる文字数を追加

名称の長い特別償却の条項に対応するため、適用条項(条一枝番)に8文字まで入力でき るようになります。

「第42条の12の5の2第1項」など名称の長い条項も登録できます。

○[資産登録]メニューの[特別償却]ページ

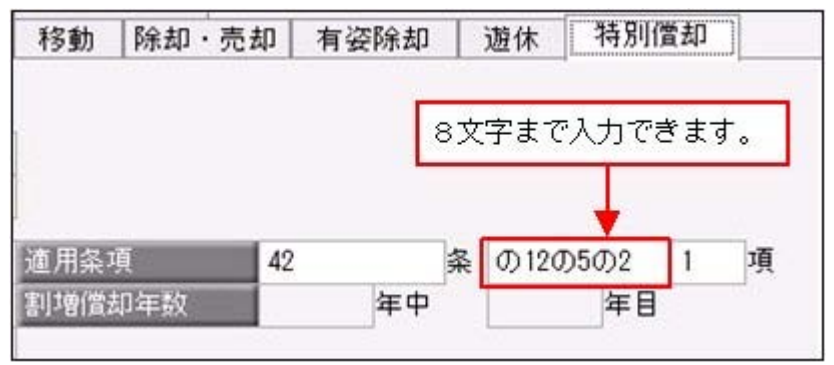

≪ 関連メニュー ≫

- ・[資産管理]-[資産登録]-[資産登録]メニュー
- ・[資産管理]-[資産登録]-[リース資産登録]メニュー

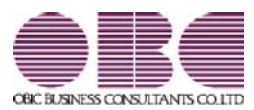

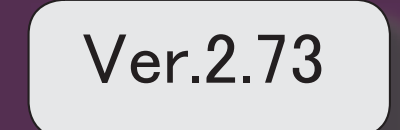

### ≪改正情報≫

■ 地方税電子申告 (eLTAX) の更新 (12月4日受付開始分)に対応 2

### ≪改正情報≫

### ● 地方税電子申告 (eLTAX) の更新 (12月4日受付開始分) に対応

固定資産税(償却資産)の電子申告(eLTAX)で、令和元年12月4日受付開始分に対応し ました。

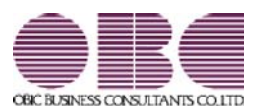

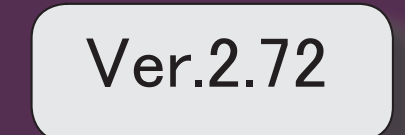

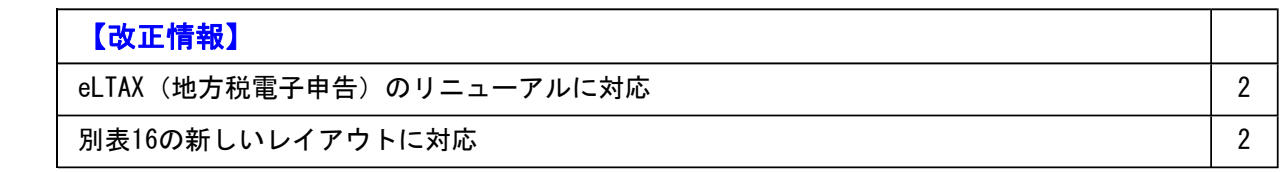

### ● eLTAX (地方税電子申告) のリニューアルに対応

○電子申告関連のメニュー名を変更しました。

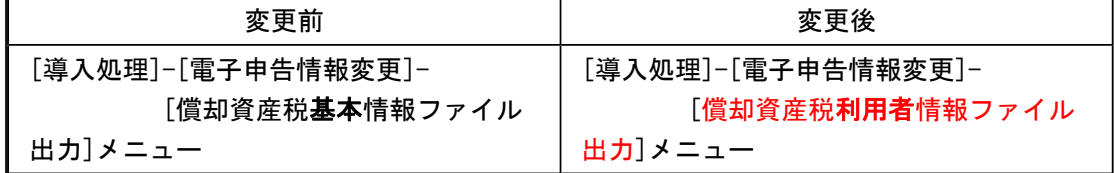

※eLTAXで「基本情報ファイル」の名称が「利用者情報ファイル」に変更されました。 変更に伴い、メニュー名を変更しましたが今までと同様の操作で出力できます。

○通知を受けるメールアドレスの登録数が増えました。

複数人でメールアドレスを共有していた場合は、今後はそれぞれのメールアドレスで通 知を受け取れます。

※届く通知の種類は今までと同じです。

#### ≪ 関連メニュー ≫

・[導入処理]-[電子申告情報変更]-[納税者情報変更]メニュー

○1つの提出先に申告できる資産が10,000件までなりました。 今まで1つの提出先に2,000件まで(※)でしたが、リニューアルに伴い10,000件(※)ま で申告できるようになりました。 ※超えた場合はファイルを添付します。

≪ 関連メニュー ≫

・[償却資産税申告]-[電子申告]-[償却資産税申告データ送信(作成)]メニュー

● 別表16の新しいレイアウトに対応 申告書のレイアウトが改元に対応しました。

≪ 関連メニュー ≫

・[別表16]メニューの各メニュー

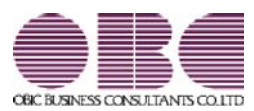

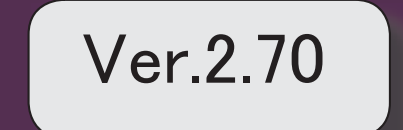

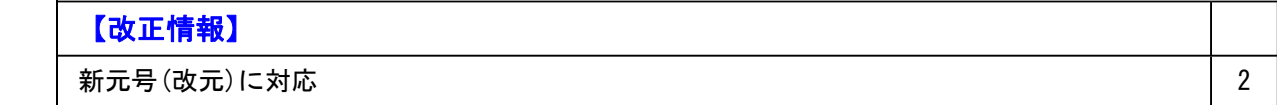

### ● 新元号(改元)に対応

改元日2019年5月1日以後の日付から、新元号の日付に切り替わります。

○日付の入力では、暦表示が和暦の場合に、入力月にしたがい元号の表示が切り替わりま す。 ※4月までは「平成」に、5月からは新元号の表示に切り替わります。 平成 31年5月 → 新元号 1年5月 新元号 1年4月 → 平成 31年4月

○画面表示や印刷、転送・汎用データ作成では、暦表示が和暦の場合に改元日以後は新元 号で出力されます。

○汎用データ受入では、「日付」項目の書式が和暦形式の場合に、改元日以後は新元号の 日付で受け入れできます。

※なお、改元日以後に「平成」の日付のままでも受け入れできます。 例)「平成31年5月」は「新元号1年5月(2019年5月)」として受入

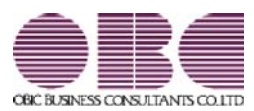

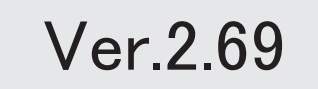

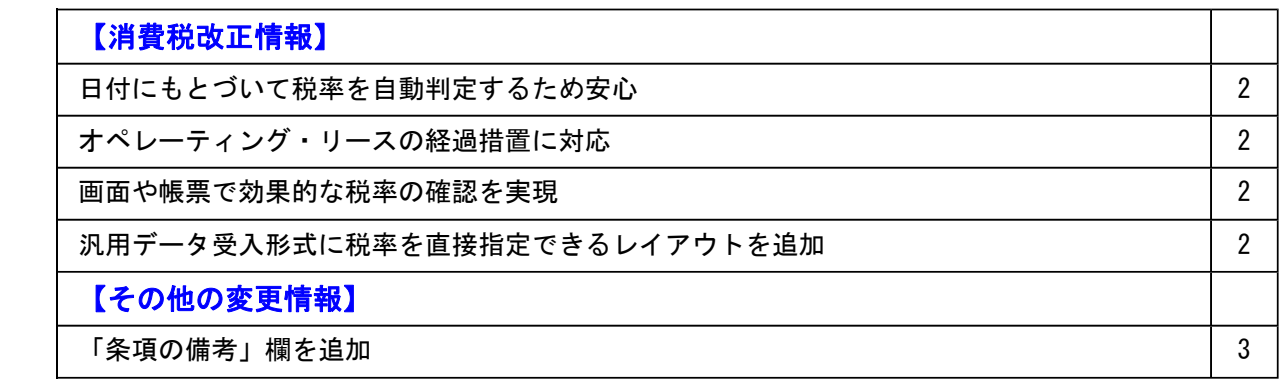

● 日付にもとづいて税率を自動判定するため安心

○取得日付にもとづいた税率の自動判定

資産を登録する際に、資産の取得日にもとづいて税率を自動判定し、税率改定後もミス なくスムーズに入力できます。

○税率に応じたリース料支払額の切替

リース期間中に施行日を迎えるオペレーティング・リースは、契約内容に従って、税率 ごとに支払リース料の情報を入力できます。

#### ● オペレーティング・リースの経過措置に対応

オペレーティング・リースは、指定日(2019年4月1日)よりも前に契約しリース開始され た場合、旧税率での支払いが継続されます。 支払開始日付から適切な税率を自動判定し、施行日以後も旧税率のままリース料の管理が できます。

#### ● 画面や帳票で効果的な税率の確認を実現

資産の登録時は、適用している税率が表示されるため、確認がスムーズにできます。 固定資産台帳、リース料支払一覧表などの管理資料では、税率ごとの消費税額が確認でき るため、正確かつ効率的な消費税額のチェックができます。

#### ● 汎用データ受入形式に税率を直接指定できるレイアウトを追加

「リース資産データ」にも「資産データ」と同様に、税率を直接指定できる形式のレイア ウトを用意しました。

新しいレイアウトを利用すると、税率ごとに受入記号を切り分ける必要がありません。

「消費税10%対応 運用ガイド」に、運用に関する一連の操作手順をまとめています。 最初に目次(1ページ)を参照して、必要な個所をご確認ください。 ※「消費税10%・軽減税率対応 運用ガイド」は、『操作説明(ヘルプ)』の「機能追加 /改正情報」から参照できます。

### ● 「条項の備考」欄を追加

法令の内容が入力できるようになりました。

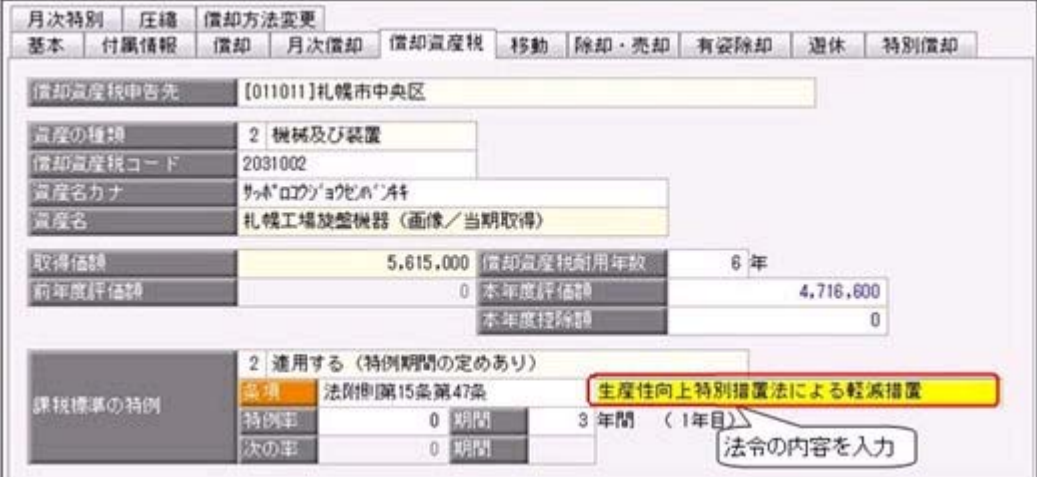

### ≪ 関連メニュー ≫

- ・[資産管理]-[資産登録]-[資産登録]メニュー
- ・[資産管理]-[資産一覧照会]-[資産一覧照会]メニュー
- ・[償却資産税申告]-[償却資産確認リスト]メニュー
- ・[随時処理]-[汎用データ作成]-[資産データ作成]-[資産データ作成]メニュー
- ・[随時処理]-[汎用データ受入]-[資産データ受入]-[資産データ受入]メニュー

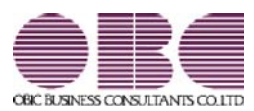

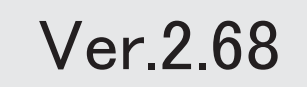

### 【改正情報】

平成30年度税制改正に伴う軽減措置 2

the contract of the contract of the contract of the contract of the contract of the contract of

### ● 平成30年度税制改正に伴う軽減措置

※詳細は、『操作説明(ヘルプ)』の「機能追加/改正情報」をご参照ください。

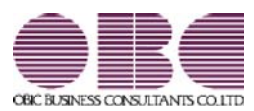

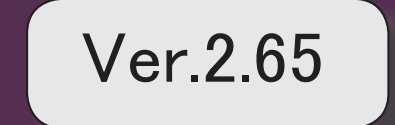

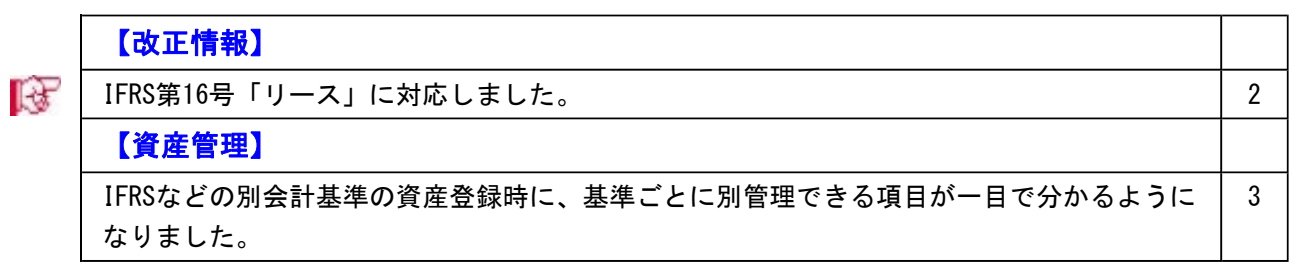

### ■ ■ IFRS第16号「リース」に対応しました。

IFRS(国際財務報告基準)は、2019年1月1日以後に開始する事業年度から新しいリース会 計基準が適用されます。

IFRS第15号「顧客との契約から生じる収益」(2018年1月1日以後に開始する事業年度か ら強制適用)と同時に適用することを条件に、早期適用できます。

IFRS第16号「リース」では、原則リース取引は売買処理(オンバランス)として計上する ことになります。

IFRSの運用手順は操作説明(ヘルプ)の「業務処理から探す」にある「IFRS(国際財務報 告基準)」をご確認ください。

※操作説明(ヘルプ)で「業務内容 - IFRS」と検索すると、検索結果の一番上に表示さ れます。

#### ≪ 関連メニュー ≫

・[導入処理]-[会計基準設定]-[会計基準設定]メニュー

- ・[導入処理]-[会計基準設定]-[遡及計算]-[債務計上額等遡及計算[リース資産]]メニュー
- ・[資産管理]-[資産登録]-[リース資産登録]メニュー [随時処理]-[汎用データ作成/受入]-[資産データ作成/受入]-[リース資産データ作成 /受入]メニュー
- ※すでに別会計基準を[導入処理]-[会計基準設定]-[会計基準設定]メニューで管理 済みに設定している場合は、今回のプログラムをセットアップすると日本基準(会 計)の情報が別会計基準に複写されて、リース資産でも基準ごとに管理できるよう になります。
- ・[管理資料]-[一覧表]-[リース料支払一覧表]メニューの各メニュー -[リース債務一覧表]メニューの各メニュー
- ・[随時処理]-[仕訳伝票作成]-[仕訳連動初期設定]メニュー

-[仕訳伝票作成]メニュー

-[仕訳伝票作成[別会計基準]]メニュー

### ● IFRSなどの別会計基準の資産登録時に、基準ごとに別管理できる項目が一目で分 かるようになりました。

IFRS(国際財務報告基準)やシミュレーション用の会計基準など、日本基準以外の会計基準 で資産やリース資産を管理する場合に、基準ごとに別管理できる項目が一目で分かるよう になりました。

すべての会計基準で共通の項目 ■ 日本基準(税務・会計)で入力します。 会計基準ごとに管理する項目 ● 会計基準別に異なる項目だけを入力します。

### ▼イメージ図

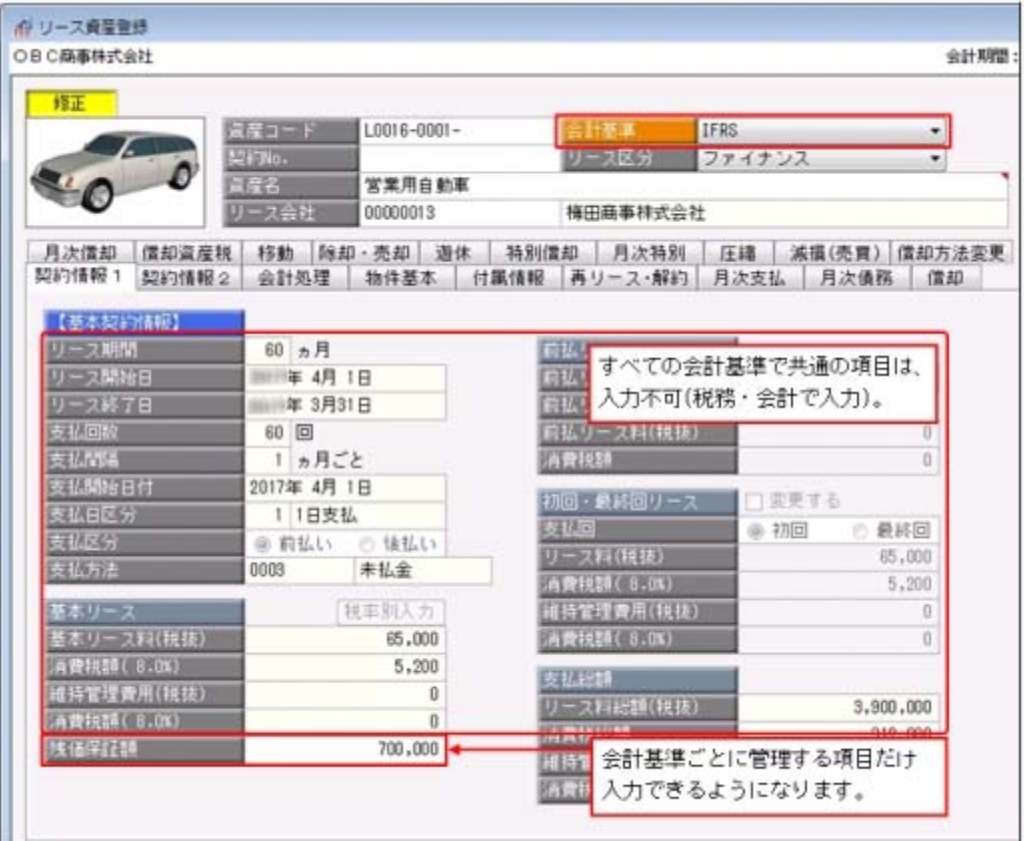

### ≪ 関連メニュー ≫

・[資産管理]-[資産登録]-[資産登録]メニュー

・[資産管理]-[資産登録]-[リース資産登録]メニュー

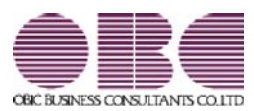

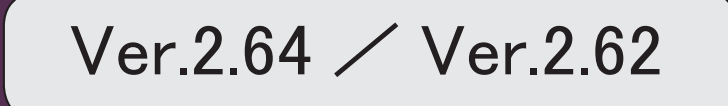

### 【償却資産税申告】

 地方税ポータルシステム(eLTAX)の平成30年1月の償却資産税申告分のバージョンア ップに対応しました。 2 ● 地方税ポータルシステム (e L T A X) の平成30年1月の償却資産税申告分のバ ージョンアップに対応しました。

○セキュリティ強化に伴い「署名モジュール」を更新しました。

○[償却資産税申告]-[電子申告]-[地方税メッセージボックス確認]メニューで、受付結果 の詳細情報(メッセージ詳細)を削除できるようになりました。削除後はメッセージ一 覧に「灰色」で表示されます。

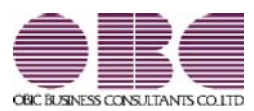

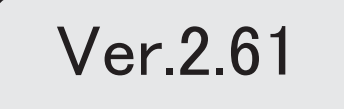
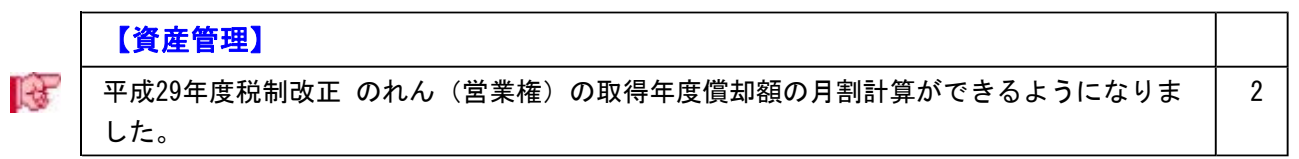

# ■ ● 平成29年度税制改正 のれん(営業権)の取得年度償却額の月割計算ができるよう になりました。

平成29年度税制改正にもとづいて、[資産管理]-[資産登録]-[資産登録]メニューの償却方 法で「6:のれん償却」を選択した場合に、取得年度は事業月数ではなく使用月数で償却 額を計算できるようになります。「6:のれん償却」は、資産調整勘定(のれん)に使用 する区分となります。

また、資産調整勘定の強制償却にも対応しました。

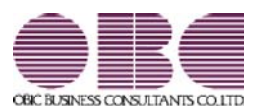

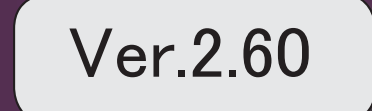

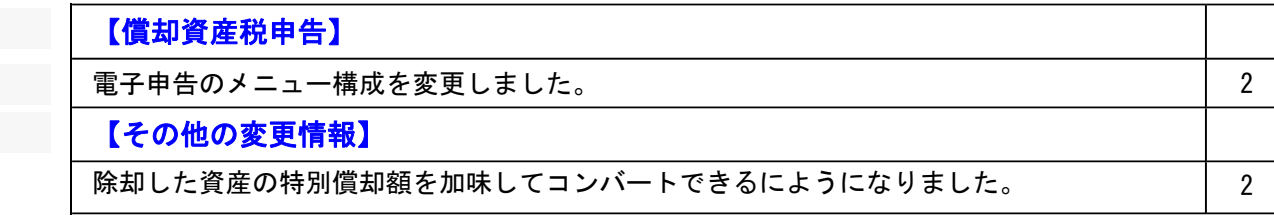

# ● 電子申告のメニュー構成を変更しました。

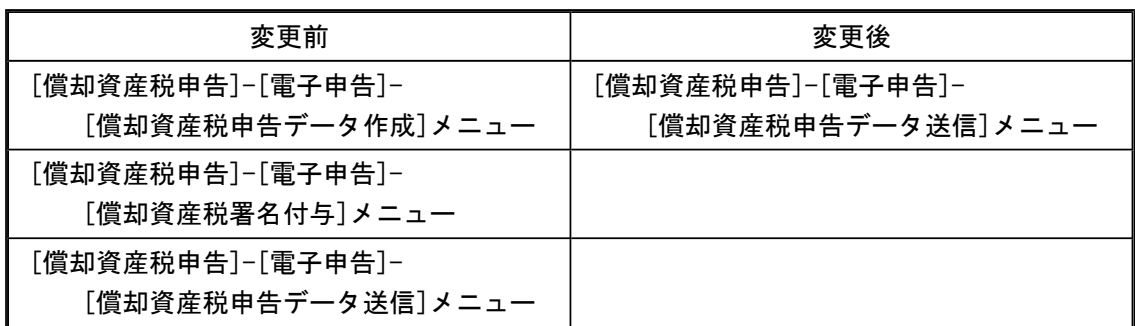

電子申告データ作成から送信までを1メニューに集約し、[償却資産税申告]-[電子申告]- [償却資産税申告データ送信]メニューですべて行えるようになりました。

企業の署名と税理士の署名を付与する場合など署名を2回(以上)する場合は、今までど おり[償却資産税署名付与]メニューで署名を付与したのち、[償却資産税申告データ送信] メニューで送信します。

# 参考

付与する署名が1つの場合は、[導入処理]-[償却資産税申告先登録]メニューの[電 子申告設定]ページで付与署名数を「1」に設定します。

## その他の変更情報

● 除却した資産の特別償却額を加味してコンバートできるにようになりました。 今までは、特別償却している資産が除却されている場合は、特別償却を解除して奉行21シ リーズからコンバートされていましたが、償却額に特別償却額を加味してコンバートでき るようになりました。

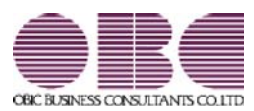

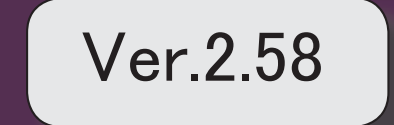

# 【資産管理】

特別償却の適用条項が入力しやすくなりました。 2

## ● 特別償却の適用条項が入力しやすくなりました。

今までは、適用条項の枝番の部分を項と同じ欄に入力していました。 今後は、特別償却の適用条項に条の枝番の入力欄が追加されたことで、入力しやすくなり ます。

#### ▼例

生産性向上設備投資促進税制の条項「第42条の12の5 1項」の場合の入力  $\Box$ 

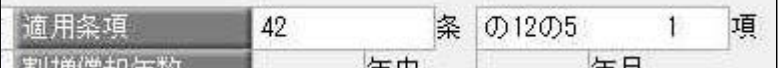

### ≪ 関連メニュー ≫

- ・[資産管理]-[資産登録]-[資産登録]メニュー
- ・[資産管理]-[資産登録]-[リース資産登録]メニュー

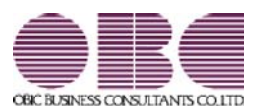

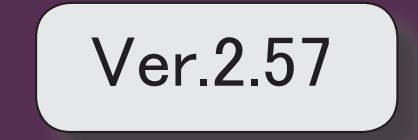

※ サマークは、おすすめする機能アップ内容や、注目していただきたい変更内容になります。

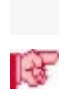

# 【決算処理】

■ 平成28年度税制改正 建物附属設備等の定額法一本化にもとづいて、簡単に影響額を確認 できるようになりました。

2

# 決算処理

■ ● 平成28年度税制改正 建物附属設備等の定額法一本化にもとづいて、簡単に影響額 を確認できるようになりました。

平成28年度税制改正にもとづいて、[決算処理]-[注記情報リスト]-[減価償却方法変更 影響額リスト]メニューで、定率法から定額法に変更したことによる減価償却費の影響額 を確認できます。

また、改正時だけでなく、自社の規定により償却方法を変更した場合でも当期取得資産、 前期以前取得資産の影響額を確認できるようになりました。

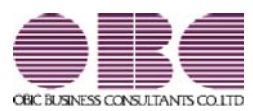

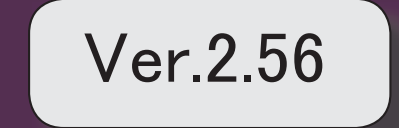

# 【導入処理】

 1年未満の会計期間の場合に会社の設立初年度かどうかを、設定できるようになりまし た。

2

2

# 【償却資産税申告】

│ 確認したい電子申告のメッセージだけを、最初から表示できるようになりました。 │ 2

# 【随時処理】

 汎用データを利用して受け入れる際に、減価償却の計算に必要な項目がわかりやすくなり ました。

# 【その他の変更情報】

搭載辞書を更新しました。 2

● 1年未満の会計期間の場合に会社の設立初年度かどうかを、設定できるようにな りました。

[会計期間設定]メニューの[基本設定]ページで1年未満の会計期間を入力すると、 会社の設立初年度か決算日の変更かを選択できます。 会社の設立初年度を選択した場合は、「設立日付」を入力できます。

# 償却資産税申告

● 確認したい電子申告のメッセージだけを、最初から表示できるようになりまし た。

[地方税メッセージボックス確認]メニューで電子申告のメッセージを確認する際に、 確認したい目的にあわせた内容だけを最初から表示できるようになりました。 例えば、今回一括で申告した結果や特定の顧問先の申告結果だけをスムーズに 確認できます。

### 随時処理

● 汎用データを利用して受け入れる際に、減価償却の計算に必要な項目がわかりや すくなりました。

操作説明の「汎用データ受入形式一覧表」で「資産データ(新規資産登録)」シートと 「リース資産データ(新規資産登録)」シートをご確認ください。

# その他の変更情報

# ● 搭載辞書を更新しました。

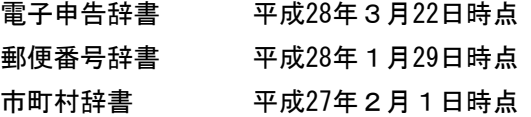

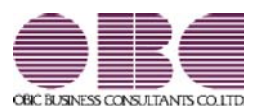

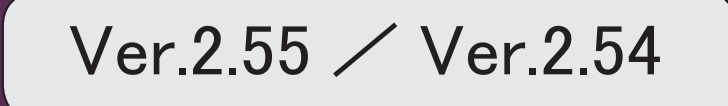

目次

。 ※ ┃ ◆ マークは、おすすめする機能アップ内容や、注目していただきたい変更内容になります。<br>※ ┃ ◆ マークは、おすすめする機能アップ内容や、注目していただきたい変更内容になります。

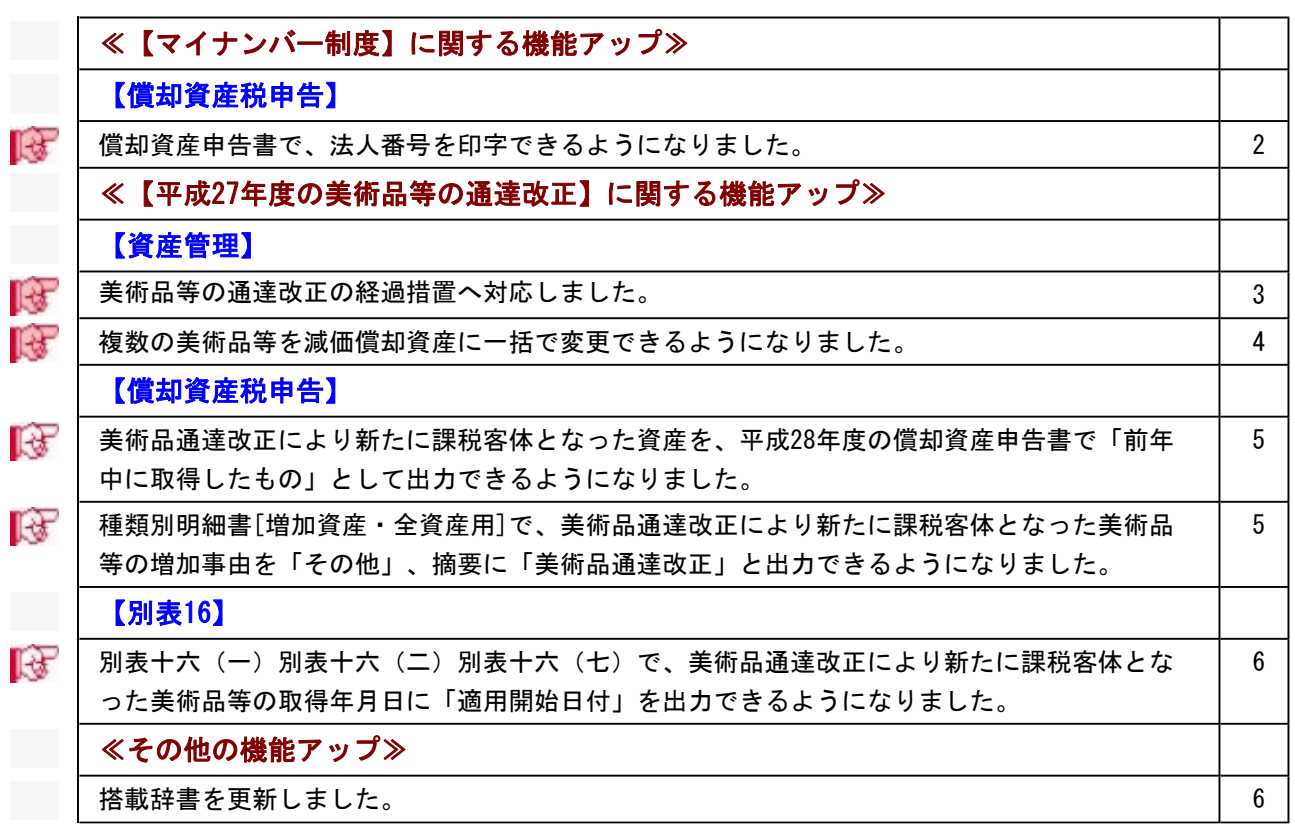

# 【マイナンバー制度】に関する機能アップ

# 償却資産税申告

■ ● 償却資産申告書で、法人番号を印字できるようになりました。 平成28年度の償却資産申告書から、法人番号が印字されます。

▼イメージ図(償却資産申告書の新様式)

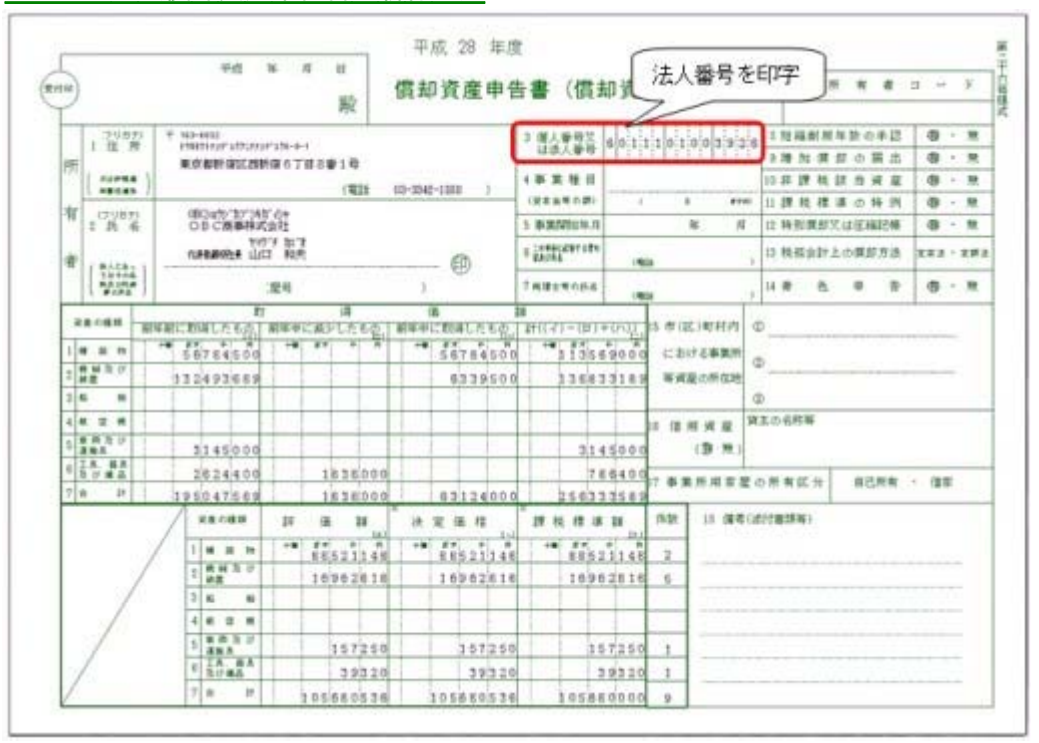

※電子申告にも対応しています。

※法人番号は、あらかじめ[導入処理]-[会社情報登録]メニューの「法人番号」欄に入力します。

## 資産管理

## ■ ● 美術品等の通達改正の経過措置へ対応しました。

美術品改正用の償却方法(「61:200%定率法(美術品改正)」~「66:少額資産(美術 品改正)」)が追加され、改正前(平成27年1月1日より前)に取得した美術品等を非償 却資産から減価償却資産に変更できるようになりました。

減価償却資産として登録する際は、美術品改正用の償却方法と耐用年数を指定するだけ で、本年度評価額や償却資産税摘要などの必要な項目は自動で設定されるため簡単に対応 できます。

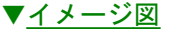

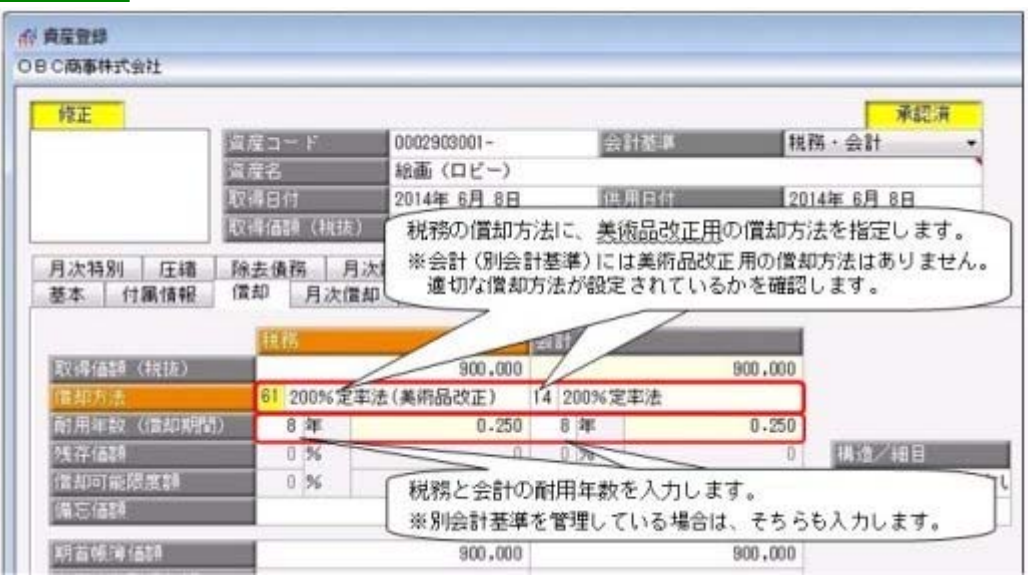

また[資産データ作成/受入]メニューでも、改正用の償却方法を出力し、受け入れできる ようになりました。

※[導入処理]-[会計期間設定]-[会計期間設定]メニューの[制度改正設定]ページで改正 前に取得した美術品等を平成27年から減価償却するかどうかを事前に設定する必要があ ります。

#### ≪ 関連メニュー ≫

- ・[資産管理]-[資産登録]-[資産登録]メニュー
- ・[随時処理]-[汎用データ作成]-[資産データ作成]-[資産データ作成]メニュー
- ・[随時処理]-[汎用データ受入]-[資産データ受入]-[資産データ受入]メニュー
- ・[導入処理]-[会計期間設定]-[会計期間設定]メニュー

## ■ ● 複数の美術品等を減価償却資産に一括で変更できるようになりました。

平成27年度の事業年度(平成27年1月1日以後、最初に開始する事業年度)場合は、[資 産管理]-[償却方法一括変更]-[償却方法変更]メニューで美術品等の通達改正の経過措置 を適用する複数の美術品等を一括で減価償却資産に変更できるようになりました。対象と なる美術品等が多い場合に利用すると、効率良く作業できます。

- ▼イメージ図 in 偏移方法変更 **Ran Feb [mbb]** ○日○商事件式会社 会计NWI: HHR 4月 1日 ~ HHR 1月 31日 @ 园顶 取得日付時点の借知方法(非備却→200%/250%/日常率法) **美計資産件数** 規務·会計·IFRS·シミュレーション 云社慈华 精选<br>图 用加数 **相**目 382 変更なの作用方法 元更对象 agomater 前掲の区分によらないもの  $\overline{\mathscr{C}}$ 0002904001 結晶 (ロビー) **Bi** de # million film 2014年4月1日 2001/37/338 前掲の区分によらないもの  $\overline{\omega}$ 0002904002 結晶 (応報室) 2007年1月15日 旧定率法 8年 その他のもの 前掲の区分によらないもの  $|V|$ 0002904003 ブロンズ像 (応接案) 15 年 王として金属製のもの 2010年4月1日 250%定率法 前掲の区分によらないもの  $\overline{2}$ 0002904004 掛け軸 (社長室) 8年 その他のもの 2002年10月25日 旧定率法 Ġ  $\Box$ Ð D. D) E  $F1$  $E2$  $54$ F5 F6 **F7** Fá 159  $F10$  $FI2$ 次画面 ジャンプ 全解き 操作員等 一括宣更 実行 前直面 核索 中止 閉じる
- 

# ■ ● 美術品通達改正により新たに課税客体となった資産を、平成28年度の償却資産申 告書で「前年中に取得したもの」として出力できるようになりました。

改正により、平成27年1月1日より前に取得した美術品等を平成27年から減価償却した際 には、平成28年度の償却資産申告書では「前年中に取得したもの」として出力されます。 ▼イメージ図

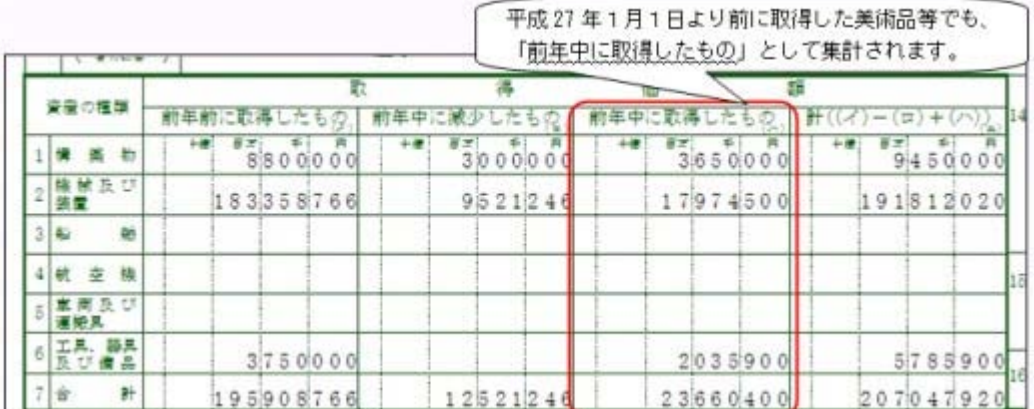

※償却資産確認リストでも同様に出力されます。

#### ≪ 関連メニュー ≫

・[償却資産税申告]-[償却資産申告書]メニュー

・[償却資産税申告]-[償却資産確認リスト]メニュー

# 種類別明細書[増加資産・全資産用]で、美術品通達改正により新たに課税客体と なった美術品等の増加事由を「その他」、摘要に「美術品通達改正」と出力でき

## るようになりました。

種類別明細書[増加資産・全資産用]で、改正により平成27年1月1日より前に取得した美 術品等を平成27年から減価償却した際には、その資産の増加事由は「4(その他)」と出 力されます。

また、摘要には「美術品通達改正」、取得日付には「当初取得日付」が出力されます。 ▼イメージ図

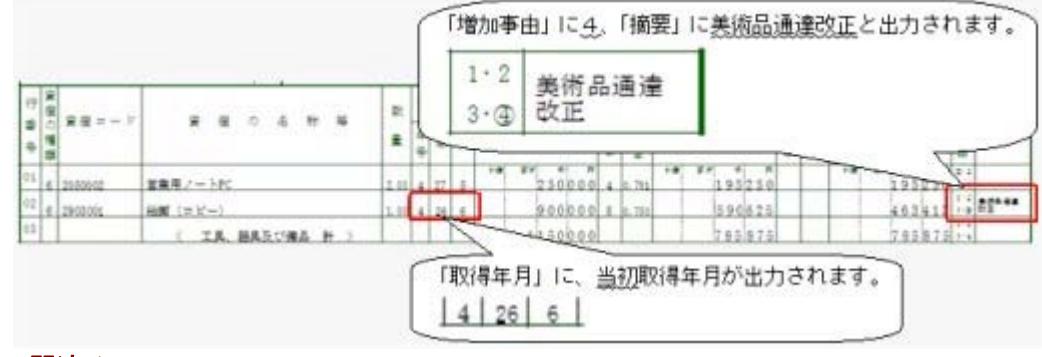

### ≪ 関連メニュー ≫

[償却資産税申告]-[種類別明細書]-[種類別明細書[増加資産・全資産用]]メニュー

# 別表16

# 別表十六(一)別表十六(二)別表十六(七)で、美術品通達改正により新たに 課税客体となった美術品等の取得年月日に「適用開始日付」を出力できるように なりました。

別表十六(一)別表十六(二)別表十六(七)で、改正により平成27年1月1日より前に 取得した美術品等を平成27年から減価償却した際(美術品通達改正の適用初年度開始の日 において、取得し事業の用に供したものとした場合)の取得年月日には、「適用開始日付 (平成27年1月1日以後最初に開始する事業年度期首日付)」を出力できるようになりま した。

### ▼イメージ図

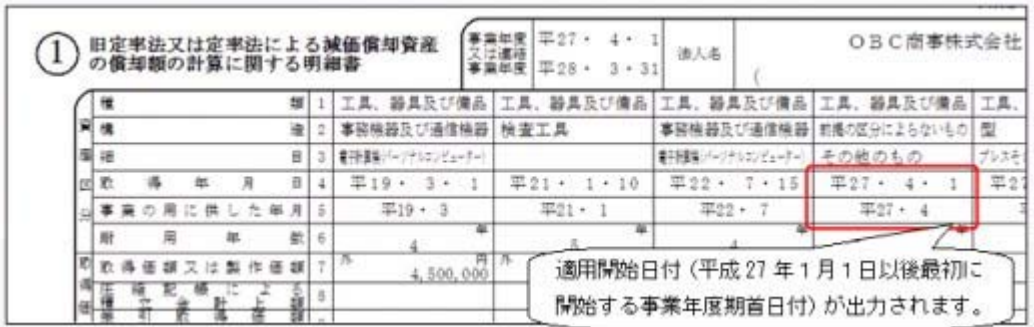

※画面は、別表十六(二)です。

### ≪ 関連メニュー ≫

- ・[別表16]-[別表16-1[定額法]]メニュー
- ・[別表16]-[別表16-2[定率法]]メニュー
- ・[別表16]-[別表16-7[少額資産]]メニュー

# その他の機能アップ

# ● 搭載辞書を更新しました。

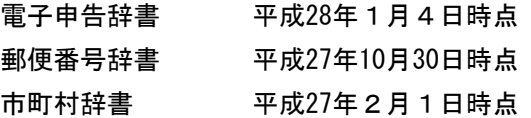

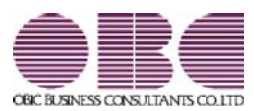

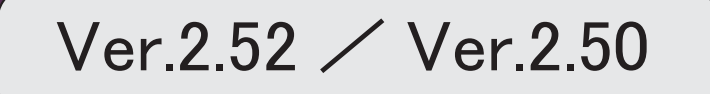

。 ※ ┃ ◆ マークは、おすすめする機能アップ内容や、注目していただきたい変更内容になります。<br>※ ┃ ◆ マークは、おすすめする機能アップ内容や、注目していただきたい変更内容になります。

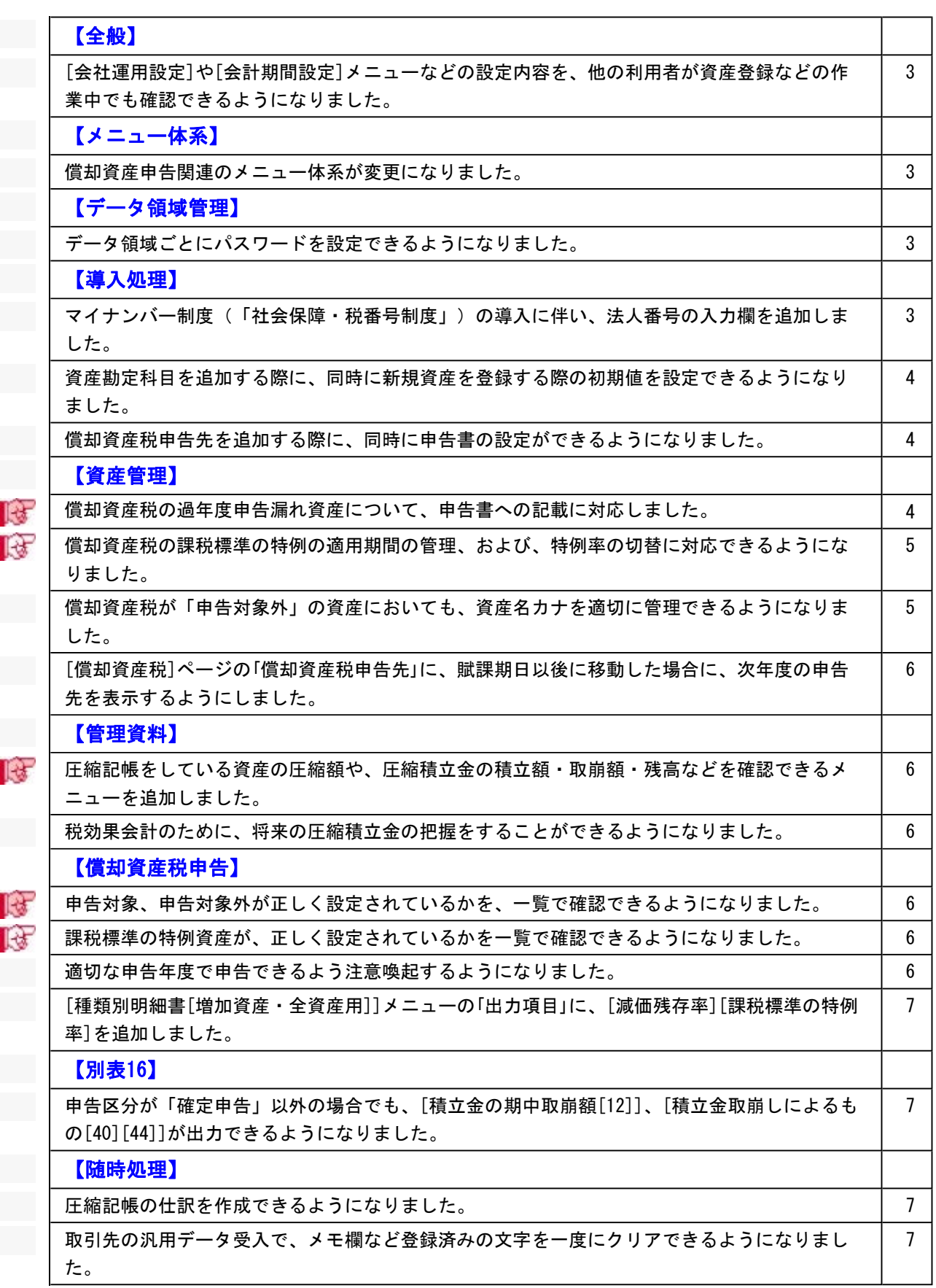

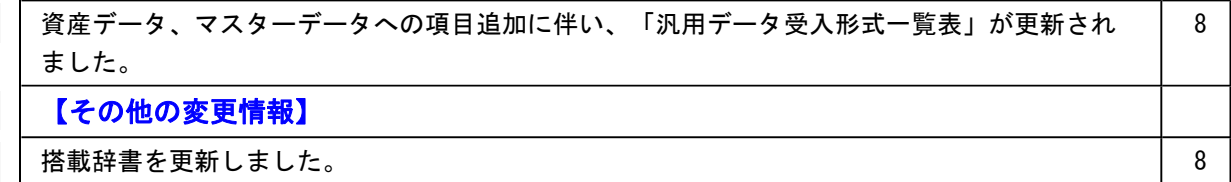

#### 注意

機能アップによって新しく追加されたメニューが画面に表示されない場合は、[権限管理]メニューで利用者ごとにメニュー権 限を設定してください。

#### 全般

● [会社運用設定]や[会計期間設定]メニューなどの設定内容を、他の利用者が資産登録などの作業中でも確認できるよ うになりました。

[会社運用設定]メニューや[会計期間設定]メニューなどの設定内容を確認する際に、今までは、他の利用者の作業を 止める(メニューを閉じる)必要がありましたが、今後は同時にメニューを開けます。 ※設定を変更する場合は、[修正](F9)を押します。

#### ≪ 関連メニュー ≫

- ・[導入処理]-[運用設定]-[会社運用設定]メニュー
- ・[導入処理]-[会計期間設定]-[会計期間設定]メニュー
- ・[導入処理]-[会計基準設定]-[会計基準設定]メニュー

## メニュー体系

#### ● 償却資産申告関連のメニュー体系が変更になりました。

[償却資産税申告]-[申告書設定[償却資産税]]メニューで償却資産税申告書を出力する前に、申告書設定(納税者情報) を一覧でチェックし、必要に応じて修正することができるようになりました。

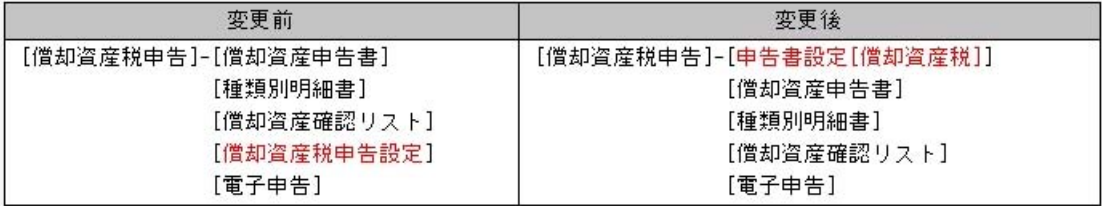

### データ領域管理

#### ● データ領域ごとにパスワードを設定できるようになりました。

[データ領域管理]-[データ領域保守]-[データ領域パスワード設定]メニューが追加され、データ領域に対してパスワ ードを設定できるようになりました。

データ領域を使用する際に、パスワードの入力が必要になります。この機能を使用することにより、簡単にセキュリ ティを強化できます。

#### 導入処理

#### ● マイナンバー制度(「社会保障・税番号制度」)の導入に伴い、法人番号の入力欄を追加しました。

平成27年10月から事業主へ法人番号の通知が開始されます。 これに伴い、当システムでは、[導入処理]-[会社情報登録]メニューに「法人番号」の入力欄が追加されました。

#### ● 資産勘定科目を追加する際に、同時に新規資産を登録する際の初期値を設定できるようになりました。

今までは資産勘定科目を追加した後で、初期値を[資産管理]-[資産登録補助]-[資産初期値設定]メニューで設定して もらっていました。

今後は、[導入処理]-[科目登録]-[資産勘定科目登録]メニューで資産勘定科目を追加した際に、同時に初期値を設定 できるようになりました。[資産初期値設定]メニューは資産勘定科目かつ部門ごとに初期値が変わる場合や、運用途 中で会計方針の変更により一括で初期値を変更したい場合などに利用します。

また、[資産初期値設定]メニューでは、資産勘定科目内訳に対して、資産勘定科目と同じ設定にするか否かの設定項 目が追加されました。

#### ≪ 関連メニュー ≫

- ・[導入処理]-[科目登録]-[資産勘定科目登録]メニュー
- ・[導入処理]-[科目登録]-[資産勘定科目内訳登録]メニュー
- ・[資産管理]-[資産登録補助]-[資産初期値設定]メニュー

#### ● 償却資産税申告先を追加する際に、同時に申告書の設定ができるようになりました。

今までは申告先を追加した後に、[償却資産税申告設定]メニューで申告書の設定をしてもらっていました。 今後は[導入処理]-[償却資産税申告先登録]メニューで申告先の追加時に同時に設定することで、忘れることなく設定 できるようになります。

#### 資産管理

#### ■ ● 償却資産税の過年度申告漏れ資産について、申告書への記載に対応しました。

[償却資産税]ページを開いている時に 中告漏れ ポタンが表示されます。 償却資産税ページの「摘要」に、「申告もれ分」と自動セットされます。 ▼イメージ図

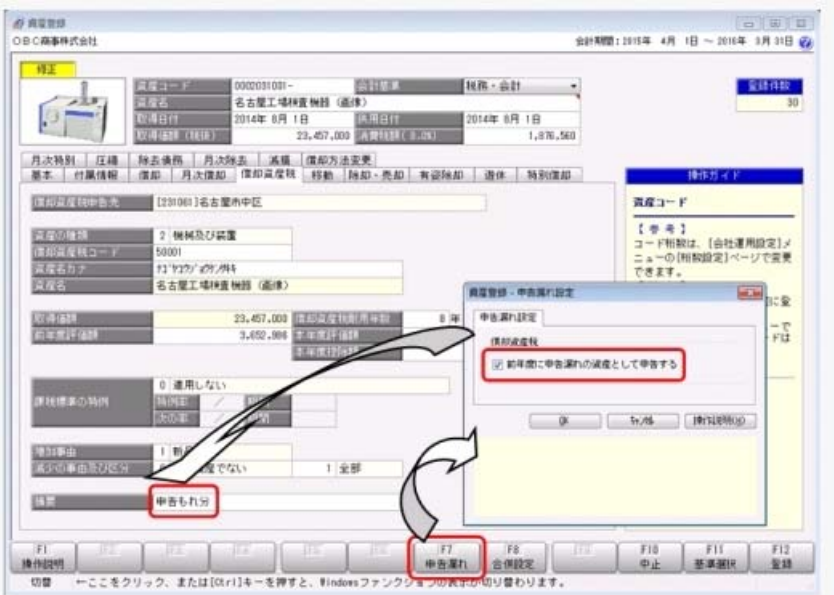

過年度の申告漏れ資産は、償却資産申告書では「前年中に取得したもの(ハ)」欄に記載されます。 ▼イメージ図

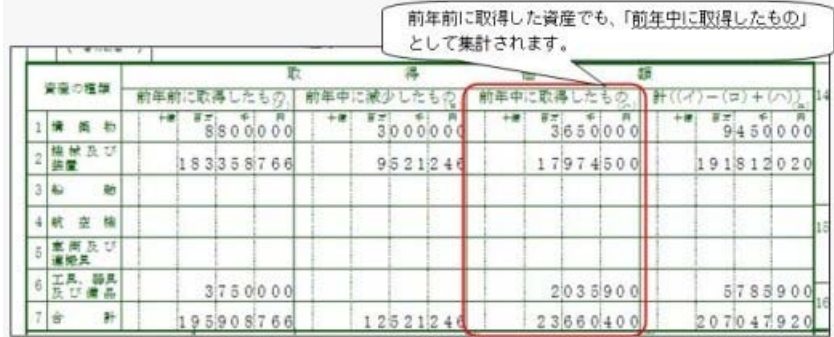

#### 種類別明細書の「摘要」欄に、「申告もれ分」と記載されます。

## ▼イメージ図

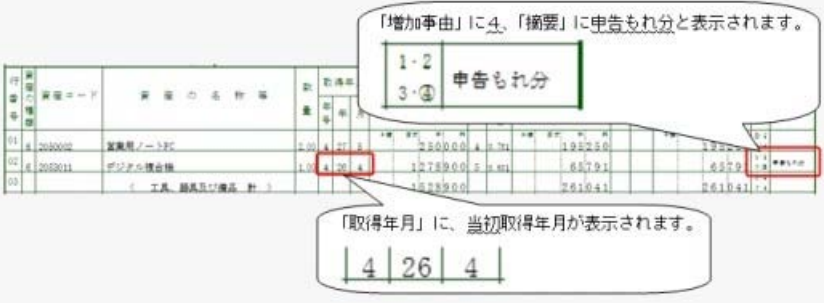

#### ≪ 関連メニュー ≫

【資産管理】

- ・[資産管理]-[資産登録]-[資産登録]メニュー
- ・[資産管理]-[資産登録]-[リース資産登録]メニュー
- 【償却資産税申告】
- ・[償却資産税申告]-[償却資産申告書]メニュー
- ・[償却資産税申告]-[種類別明細書]-[種類別明細書[増加資産・全資産用]]メニュー

### ■ ● 償却資産税の課税標準の特例の適用期間の管理、および、特例率の切替に対応できるようになりました。

今までも特例率の設定はできましたが、適用期間経過後は手動で特例率を解除する必要がありました。また、特例率 が切り替わる場合も、入力し直す必要がありました。

今後は、適用期間の判定、特例率の切り替えが自動で行われるようになります。

#### ≪ 関連メニュー ≫

- ・[資産管理]-[資産登録]-[資産登録]メニュー
- ・[資産管理]-[資産登録]-[リース資産登録]メニュー

#### ● 償却資産税が「申告対象外」の資産においても、資産名カナを適切に管理できるようになりました。

今までは、[償却資産税]ページの「資産の種類」が「0:申告対象外」の場合、資産名カナを入力できませんでした。 今後は、「資産の種類」が「0:申告対象外」であっても、資産名カナが常時入力できるようなりました。

#### ≪ 関連メニュー ≫

・[資産管理]-[業務別処理]-[資産取得]メニュー

- ・[資産管理]-[資産登録]-[資産登録]メニュー
- ・[資産管理]-[資産登録]-[リース資産登録]メニュー

#### ● [償却資産税]ページの「償却資産税申告先」に、賦課期日以後に移動した場合に、次年度の申告先を表示する ようにしました。

「償却資産税申告先」には、選択している会計期間で申告する申告先(賦課期日時点の申告先)が表示されていました。 賦課期日後に移動した際に、次年度の申告先を表示することで、正しく移動処理されていることを確認できます。

#### ≪ 関連メニュー ≫

- ・[資産管理]-[資産登録]-[資産登録]メニュー
- ・[資産管理]-[資産登録]-[リース資産登録]メニュー

### 管理資料

#### **■ ※ ● 圧縮記帳をしている資産の圧縮額や、圧縮積立金の積立額・取崩額・残高などを確認できるメニューを追** 加しました。

圧縮記帳区分ごとに、以下の金額を突合できるようになりました。

- ・直接減額方式の場合…圧縮損の計上仕訳との突合、有価証券報告書の注記との突合
- ・積立金方式の場合…圧縮積立金の積立額・取崩額・残高の確認や、仕訳との突合、株主資本等変動計算書との突合

[管理資料]-[一覧表]-[圧縮記帳一覧表]メニュー

#### ● 税効果会計のために、将来の圧縮積立金の把握をすることができるようになりました。

[管理資料]-[予定表]-[償却予定一覧表]-[償却予定一覧表]メニューの各メニューで、償却予定額と一緒に、圧縮積立 金の取崩額と残高が出力できるようになりました。

#### 償却資産税申告

#### ■ ● 申告対象、申告対象外が正しく設定されているかを、一覧で確認できるようになりました。

今までも、[償却資産税申告]-[償却資産確認リスト]メニューでは、申告対象資産の申告金額を確認する機能はありま  $1.1 -$ 

今後は、申告対象、申告対象外の設定が正しく登録されているかも、一覧で確認できるようになりました。 また、前年中取得資産(新規購入資産)だけのチェックもできます。

#### ■ ● 課税標準の特例資産が、正しく設定されているかを一覧で確認できるようになりました。

[償却資産確認リスト]メニューで特例率が正しく設定されているか、課税標準額が適切に算出されているかを簡単に 確認できるようになりました。

また、各用途に応じた出力が簡単にできるように、帳票パターンを作成できるようになりました。 初期で下記のパターンを用意しています。

- ・償却資産申告書確認リスト
- ・申告対象資産確認リスト
- ・課税標準の特例適用資産確認リスト

#### ● 適切な申告年度で申告できるよう注意喚起するようになりました。

出力しようとしている申告年度に適した会計期間が選択されているかをチェックするようにしました。適切な会計期 間が選択されていない場合は、会計期間選択や翌会計年度作成、資産繰越を促すメッセージを表示します。

#### ≪ 関連メニュー ≫

- ・[償却資産税申告]-[償却資産申告書]メニュー
- ・[償却資産税申告]-[種類別明細書]メニューの各メニュー
- ・[償却資産税申告]-[電子申告]-[償却資産税申告データ作成]メニュー

<sup>≪</sup> 関連メニュー ≫

● [種類別明細書[増加資産・全資産用]]メニューの「出力項目」に、[減価残存率][課税標準の特例率]を追加し ました。

[償却資産税申告]-[種類別明細書]-[種類別明細書[増加資産・全資産用]]メニューで、[減価残存率][課税標準の特例 率]を印字するか、否かを個別に設定することができます。

別表16

● 申告区分が「確定申告」以外の場合でも、[積立金の期中取崩額[12]]、[積立金取崩しによるもの[40][44]] が出力できるようになりました。

≪ 関連メニュー ≫

- ・[別表16]-[別表16-1[定額法]]メニュー
- ・[別表16]-[別表16-2[定率法]]メニュー

### 随時処理

#### ● 圧縮記帳の仕訳を作成できるようになりました。

下記の圧縮記帳に関する仕訳の種類を追加しました。

- ・圧縮損の計上/圧縮積立金の積立
- ・圧縮積立金の取崩

また、「資産の移動」仕訳において、積立金方式の圧縮記帳資産の圧縮積立金・繰越利益剰余金科目の移動仕訳がで きるようになります。

#### ≪ 関連メニュー ≫

- ・[随時処理]-[仕訳伝票作成]-[仕訳連動初期設定]メニュー
- ・[随時処理]-[仕訳伝票作成]-[仕訳コード設定]メニュー
- ・[随時処理]-[仕訳伝票作成]-[仕訳伝票作成]メニュー
- ・[随時処理]-[仕訳伝票作成]-[仕訳伝票作成[別会計基準]]メニュー

#### ●取引先の汎用データ受入で、メモ欄など登録済みの文字を一度にクリアできるようになりました。

汎用データ受入を利用することで、不要になったメモ欄など登録済みの文字を一度で効率的にクリアできます。 ※[汎用データ受入]メニューの[受入条件設定]画面の[重複条件設定]ページで設定できます。

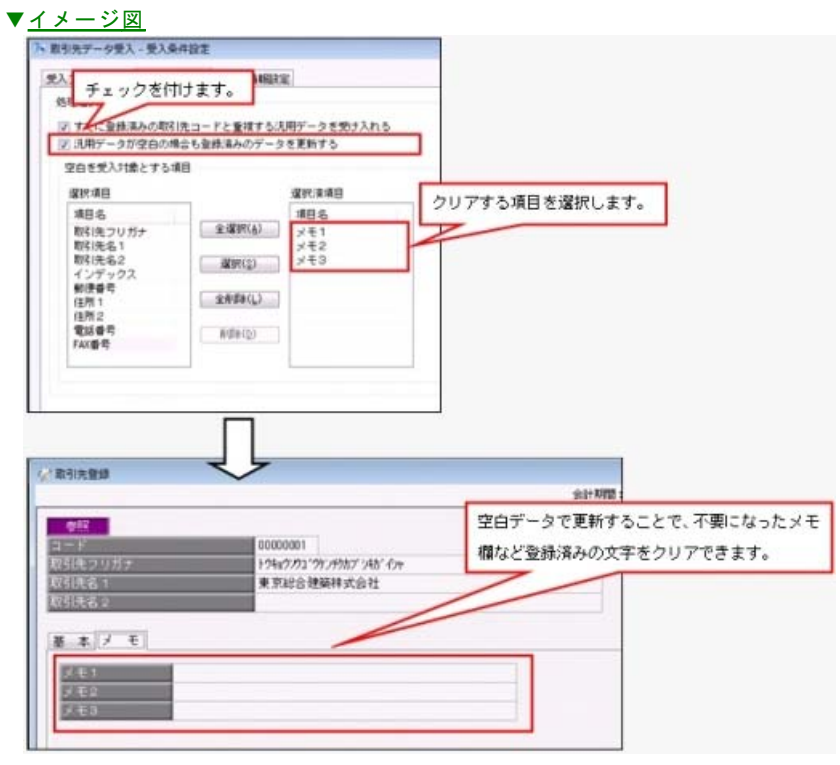

≪ 関連メニュー ≫ [随時処理]-[汎用データ受入]-[マスターデータ受入]-[取引先データ受入]メニュー

### ● 資産データ、マスターデータへの項目追加に伴い、「汎用データ受入形式一覧表」が更新されました。

<u> 1999 - Johann Barnett, f</u>

操作説明の「汎用データ受入形式一覧表」から確認できます。 変更箇所は「汎用データ受入形式一覧表」の「汎用データ受入形式一覧表 変更履歴」シートをご参照ください。

# その他の変更情報

## ● 搭載辞書を更新しました。

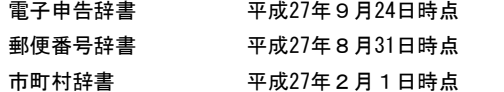

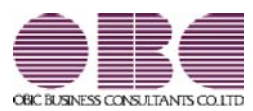

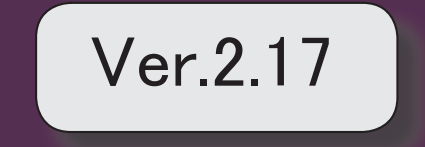

目次

。 ※ ┃ ◆ マークは、おすすめする機能アップ内容や、注目していただきたい変更内容になります。<br>※ ┃ ◆ マークは、おすすめする機能アップ内容や、注目していただきたい変更内容になります。

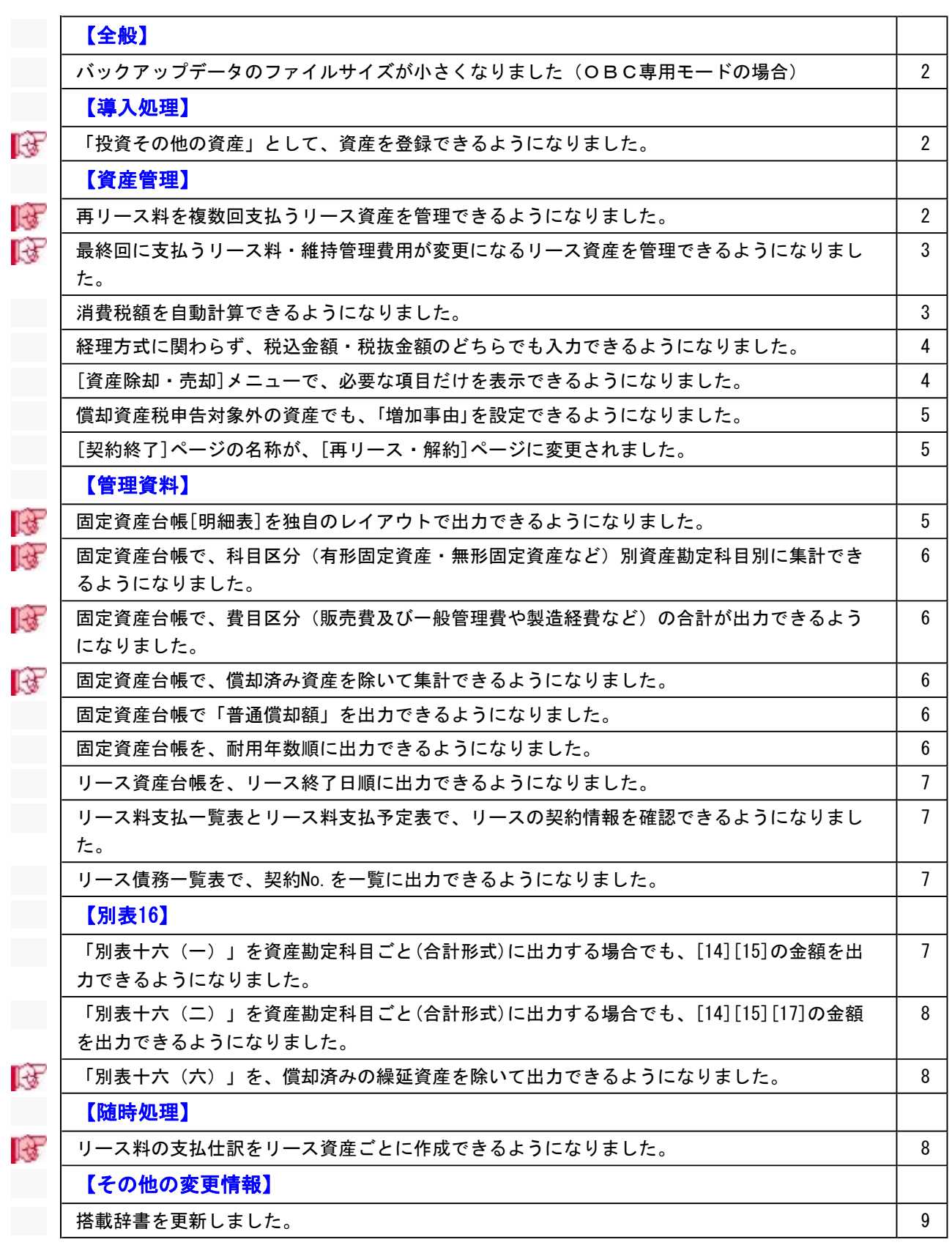

#### 注意

機能アップによって新しく追加されたメニューが画面に表示されない場合は、[権限管理]メニューで利 用者ごとにメニュー権限を設定してください。

## 全般

● バックアップデータのファイルサイズが小さくなりました (OBC専用モードの場合) バックアップデータを「OBC専用モード」で作成した際に、バックアップデータが自動的に 圧縮されるようになり、サイズが小さくなりました。

#### ≪ 関連メニュー ≫

- ・[データ領域管理]-[バックアップ/復元]-[一括バックアップ]メニュー
- ・[随時処理]-[バックアップ]メニュー
- ・[自動実行管理]-[条件設定]-[自動実行バックアップ]メニュー

※このメニューは、『自動実行管理オプション』をお使いの場合に使用できます。

# 導入処理

### ■ → 「投資その他の資産」として、資産を登録できるようになりました。

[導入処理]-[科目登録]-[資産勘定科目登録]メニューに科目区分「その他の資産」が追加さ れ、資産を「投資その他の資産」として登録できるようになりました。 長期前払費用(税法上の繰延資産)などに該当する資産を管理する際に、使用します。 ※また、[決算処理]-[期末処理]-[資産繰越]メニューで償却済みのその他の資産を翌期に繰り 越すかどうかを指定できるようにもなりました。

≪ 関連メニュー ≫

・[導入処理]-[科目登録]-[資産勘定科目登録]メニュー

・[決算処理]-[期末処理]-[資産繰越]メニュー

# 資産管理

## ■は ● 再リース料を複数回支払うリース資産を管理できるようになりました。

今までは、再リース料の支払いは一回払いにだけ対応していましたが、[資産管理]-[資産登 録]-[リース資産登録]メニューで複数回支払う場合にも対応できるようになりました。 これにより、本契約と同様に、再リース料を毎月支払うケースなどにも対応できるようになり ました。

また、あわせて[管理資料]-[資産台帳]-[リース資産台帳]メニューでは、「再リース支払回 数」「再リース支払間隔」などが追加され、再リース料を複数回支払う資産の情報も確認でき ます。

そして、[管理資料]-[一覧表]-[リース料支払一覧表]メニューの各メニューと[管理資料]-[予 定表]-[リース料支払予定表]メニューの各メニューでは、再リース料の支払残高を確認できる ようになりました。

### ≪ 関連メニュー ≫

- ・[資産管理]-[資産登録]-[リース資産登録]メニュー
- ・[管理資料]-[資産台帳]-[リース資産台帳]メニュー
- ・[管理資料]-[一覧表]-[リース料支払一覧表]メニューの各メニュー
- ・[管理資料]-[予定表]-[リース料支払予定表]メニューの各メニュー

# ■ ● 最終回に支払うリース料・維持管理費用が変更になるリース資産を管理できるように なりました。

今までは、初回の支払額が異なる場合だけに対応していました。総リース料の端数を、初回ま たは最終回に調整する場合がありますので、[資産管理]-[資産登録]-[リース資産登録]メニュ ーで、初回または最終回のどちらの支払額が変更になるか選択できるようになりました。 [管理資料]-[資産台帳]-[リース資産台帳]メニューでは、「最終回リース料」「最終回維持管 理費用」が追加され、最終回分の支払額を確認できるようになりました。また、初回分または 最終回分の基本リース料が異なる資産だけに金額を出力できるようにもなります。

#### ≪ 関連メニュー ≫

- ・[資産管理]-[資産登録]-[リース資産登録]メニュー
- ・[管理資料]-[資産台帳]-[リース資産台帳]メニュー

## ● 消費税額を自動計算できるようになりました。

取得価額や処分費用などに係る消費税額を自動計算できるようになりました。これにより消費 税額を手入力する手間が省けるため便利です。

※取得価額や処分費用などを入力する際に、消費税計算の端数処理方法も設定できます。

(売却価額に係る消費税額の端数処理は、[導入処理]-[会計期間設定]-[会計期間設定]メニ ューで設定します。)

以下の金額に係る消費税額が自動計算されます。

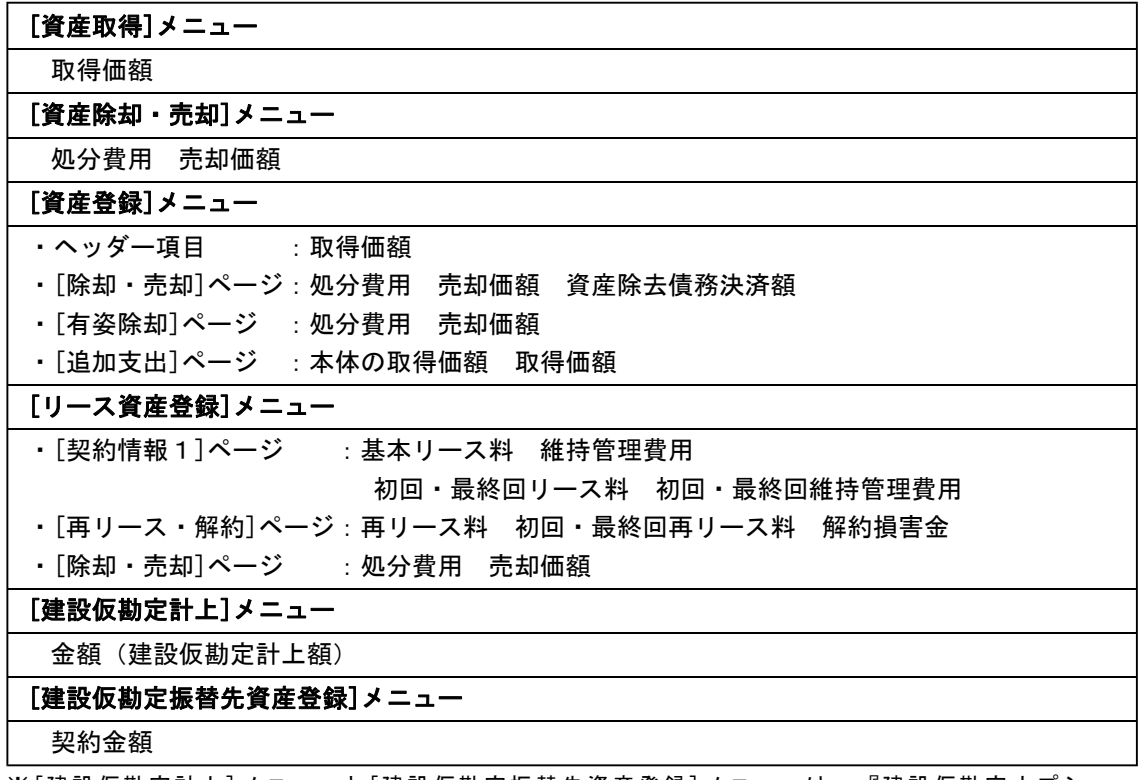

※[建設仮勘定計上]メニューと[建設仮勘定振替先資産登録]メニューは、『建設仮勘定オプシ ョン』をお使いの場合に使用できます。

# ● 経理方式に関わらず、税込金額・税抜金額のどちらでも入力できるようになりまし た。

取得価額や処分費用などを入力する際に、 税込入力 第税抜入力 を押すと、税込金額・税 抜金額のどちらで入力するかを切り替えできるようになりました。

※ 税込入力 初抜入力 のうち、自社の経理方式 ([導入処理]-[会計期間設定]-[会計期 間設定]メニューの[基本設定]ページで設定)とは逆のファンクションキーが表示されま す。

これにより、取引先から受け取った請求書などに自社と異なる経理方式で金額が記載されてい る場合でも、その証憑書類に記載されている金額のままで入力できるようになります。

以下の金額を入力する際に、税込金額・税抜金額のどちらでも入力できます。

# [資産取得]メニュー 取得価額 ※[出力条件]ページの「取得価額を税込または税抜のどちらでも入力可能にする」にチェッ クを付けると入力できます。 [資産除却・売却]メニュー 処分費用 売却価額 ※[出力条件]ページの「処分費用・売却価額を税込または税抜のどちらでも入力可能にす る」にチェックを付けると入力できます。 [資産登録]メニュー •ヘッダー項目 :取得価額 ・[除却・売却]ページ:処分費用 売却価額 資産除去債務決済額 ・[有姿除却]ページ :処分費用 売却価額 ・[追加支出]ページ :本体の取得価額 取得価額 [リース資産登録]メニュー ・[契約情報1]ページ :基本リース料 維持管理費用 初回・最終回リース料 初回・最終回維持管理費用 ・[契約情報2]ページ :見積現金購入価額(貸手の購入価額) ・[再リース・解約]ページ:再リース料 初回・最終回再リース料 解約損害金 ・[除却・売却]ページ :処分費用 売却価額

#### ● [資産除却・売却]メニューで、必要な項目だけを表示できるようになりました。

[資産管理]-[業務別処理]-[資産除却・売却]メニューの条件設定画面に[出力条件]ページが追 加され、画面に表示する項目を選択できるようになりました。これにより、必要な項目だけを 表示できるようになり入力しやすくなりました。

#### ● 償却資産税申告対象外の資産でも、「増加事由」を設定できるようになりました。

今までは、償却資産税の申告対象資産だけが「増加事由」(1:新品取得 2:中古品取得 3: 移動による受け入れ 4:その他)を設定できましたが、申告対象外資産でも設定できるように なりました。

これにより、中古資産には法定耐用年数よりも短縮した耐用年数を設定しているため、その根 拠として新品取得・中古品取得の区分を設定するなど、償却資産税申告の目的以外でも「増加 事由」を利用できます。

#### ≪ 関連メニュー ≫

- ・[資産管理]-[業務別処理]-[資産取得]メニュー
- ・[資産管理]-[資産登録]-[資産登録]メニュー
- ・[資産管理]-[資産登録]-[リース資産登録]メニュー
	- ※リース資産の場合は「所有権移転ファイナンスリース資産」の場合だけ設定できま す。
		- 所有権移転ファイナンスリース資産の条件
		- リース区分(ヘッダー項目で設定)⇒ファイナンス
		- ・ 所有権移転の判定 ([契約情報2]ページで設定)⇒いずれかにチェックを付ける

### ● [契約終了]ページの名称が、[再リース・解約]ページに変更されました。

[資産管理]-[資産登録]-[リース資産登録]メニューの[契約終了]ページの名称が[再リース・ 解約]ページに変更され、再リース情報や解約情報を入力するページであることが分かりやす くなりました。

### 管理資料

## ■ ● 固定資産台帳[明細表]を独自のレイアウトで出力できるようになりました。

[管理帳票]-[資産台帳]-[固定資産台帳]-[固定資産台帳レイアウト登録]メニューが追加さ れ、固定資産台帳[明細表]のレイアウトを独自に作成できるようになりました。 これにより、以前にご利用のシステムと同様のレイアウトで固定資産台帳を出力できるように なります。

#### ≪ 関連メニュー ≫

- ・[管理帳票]-[資産台帳]-[固定資産台帳]-[固定資産台帳レイアウト登録]メニュー
- ・[管理資料]-[資産台帳]-[固定資産台帳]-[固定資産台帳[明細表]]メニュー
# ■ ● 固定資産台帳で、科目区分(有形固定資産・無形固定資産など)別資産勘定科目別に 集計できるようになりました。

[管理資料]-[資産台帳]-[固定資産台帳]メニューの各メニューで、科目区分(有形固定資産・ 無形固定資産など)別資産勘定科目別に集計できるようになりました。 これにより、貸借対照表や固定資産の付属明細書と同様の区分で集計できますので、貸借対照 表と比較したり、固定資産の付属明細書を作成する際に利用できます。

#### ≪ 関連メニュー ≫

[管理資料]-[資産台帳]-[固定資産台帳]メニューの各メニュー

# ■ ● 固定資産台帳で、費目区分(販売費及び一般管理費や製造経費など)の合計が出力で きるようになりました。

[管理資料]-[資産台帳]-[固定資産台帳]メニューの各メニューで、費目区分(販売費及び一般 管理費や製造経費など)の合計が出力できるようになりました。

これにより、資産勘定科目(B/S)と費目区分(P/L)の金額を一度に確認できるようにな り、効率良く作業できます。

※費目区分ごとの合計が出力されるのは、償却額などのP/L項目が対象となります。

#### ≪ 関連メニュー ≫

[管理資料]-[資産台帳]-[固定資産台帳]メニューの各メニュー

# ■<a> 固定資産台帳で、償却済み資産を除いて集計できるようになりました。

[管理資料]-[資産台帳]-[固定資産台帳]メニューの各メニューで、償却済みになりB/S上に 残高が残らない資産や、即費用処理するためB/Sに計上しない資産を除いて集計できるよう になりました。

これにより、容易に貸借対照表との比較ができるようになります。

#### ≪ 関連メニュー ≫

[管理資料]-[資産台帳]-[固定資産台帳]メニューの各メニュー

#### ● 固定資産台帳で「普通償却額」などを出力できるようになりました。

[管理資料]-[資産台帳]-[固定資産台帳]メニューの各メニューで「普通償却額」などを出力で きるようになりました。

#### ≪ 関連メニュー ≫

[管理資料]-[資産台帳]-[固定資産台帳]メニューの各メニュー

#### ● 固定資産台帳を、耐用年数順に出力できるようになりました。

[管理資料]-[資産台帳]-[固定資産台帳]-[固定資産台帳[明細表]]メニューを、耐用年数順に 出力できるようになりました。

これにより、同時期に取得した資産の中で早く償却が完了する資産を確認する場合や、個別注 記表に記載する『建物で適用している耐用年数は○年~○年』を把握する際に利用できます。

#### ● リース資産台帳を、リース終了日順に出力できるようになりました。

[管理資料]-[資産台帳]-[リース資産台帳]メニューを、リース終了日順に出力できるようにな りました。 これにより、リースの終了が近い資産を把握し、その後の処理(返却・再リースなど)を判断 するために利用できます。

# ● リース料支払一覧表とリース料支払予定表で、リースの契約情報を確認できるように なりました。

[管理資料]-[一覧表]-[リース料支払一覧表]-[リース料支払一覧表[明細表]]メニューと[管理 資料]-[予定表]-[リース料支払予定表]-[リース料支払予定表[明細表]]メニューで、「契約 No.」「リース開始日/リース終了日」「総支払回数」などを出力できるようになり、リースの契約 情報を確認できるようになりました。

これにより、リース料の支払情報とリースの契約情報を一度に確認できるようになりました。

#### ≪ 関連メニュー ≫

・[管理資料]-[一覧表]-[リース料支払一覧表]-[リース料支払一覧表[明細表]]メニュー ・[管理資料]-[予定表]-[リース料支払予定表]-[リース料支払予定表[明細表]]メニュー

#### ● リース債務一覧表で、契約No.を一覧に出力できるようになりました。

今までは、[管理資料]-[一覧表]-[リース債務一覧表]-[リース債務一覧表[明細表]]メニュー で、リース資産の「契約No.」を確認する際には、契約No.別に集計する([条件設定画面]の [基本条件]ページの「集計範囲」で設定)必要がありました。出力項目に「契約No.」が追加 されましたので、部門別やリース会社別に集計する場合でも、リース資産の「契約No.」を確 認できるようになりました。

# 別表16

# ● 「別表十六(一)」を資産勘定科目ごと(合計形式)に出力する場合でも、[14][15]の 金額を出力できるようになりました。

国税庁で発行している「申告の手引」では、「別表十六(一)」を資産勘定科目ごと(合計形 式)に出力する場合は、[14][15]は記載不要とされていますが、[16](=[13]+[14]+[15])の金額 の根拠を確認するために、出力できるようになりました。

※[帳票出力設定]画面([条件設定]画面の[設定...]ボタンをクリックして表示)で、[14] [15]の金額を出力するかを切り替えできます。

#### ≪ 関連メニュー ≫

[別表16]-[別表16-1[定額法]]メニュー

# ● 「別表十六(二)」を資産勘定科目ごと(合計形式)に出力する場合でも、[14][15] [17]の金額を出力できるようになりました。

国税庁で発行している「申告の手引」では、「別表十六(二)」を資産勘定科目ごと(合計形 式)に出力する場合は、[14][15][17]は記載不要とされていますが、[16](=[13]+[14]+[15])、 [18](=[16]-[17])の金額の根拠を確認するために、出力できるようになりました。

※[帳票出力設定]画面([条件設定]画面の[設定...]ボタンをクリックして表示)で、[14] [15][17]の金額を出力するかを切り替えできます。

#### ≪ 関連メニュー ≫

[別表16]-[別表16-2[定率法]]メニュー

# ■<a>
■ ■ 「別表十六(六)」を、償却済みの繰延資産を除いて出力できるようになりました。

今までは、償却済みの繰延資産も含めて出力されていましたが、繰延資産は償却が完了すると B/S上の残高も0円になるため、「別表十六(六)」でも同様に、償却済みの繰延資産を除い て出力できるようになりました。

これにより、容易に貸借対照表との比較ができるようになります。

#### ≪ 関連メニュー ≫

- ・[別表16]-[別表16-6[繰延資産]]メニュー ※[帳票出力設定]画面([条件設定]画面の[設定...]ボタンをクリックして表示)で、 償却済みの繰延資産を除くかどうかを切り替えできます。
- ・[随時処理]-[奉行連動データ作成]-[法人税別表データ作成]メニュー ※[法人税別表データ作成 - 設定]画面([条件設定]画面の[設定...]ボタンをクリック して表示)で、償却済みの繰延資産を除くかどうかを切り替えできます。

#### 随時処理

#### ■ ● リース料の支払仕訳をリース資産ごとに作成できるようになりました。

今まで、リース料の支払仕訳は資産勘定科目ごとに作成されましたが、リース資産ごとに作成 できるようになりました。リース資産ごとに作成すると、仕訳伝票の摘要欄に資産名が記載さ れますので、仕訳明細から取引の根拠が追跡できるようになります。

これにより、仕入税額控除の要件を満たすこともできます。

※リース料の支払仕訳の作成単位は、[随時処理]-[仕訳伝票作成]-[仕訳連動初期設定]メニュ ーで切り替えできます。

#### ≪ 関連メニュー ≫

- ・[随時処理]-[仕訳伝票作成]-[仕訳連動初期設定]メニュー
- ・[随時処理]-[仕訳伝票作成]-[仕訳伝票作成]メニュー

I

# ● 搭載辞書を更新しました。

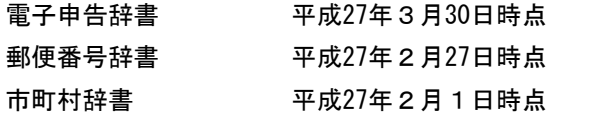

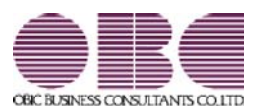

# 固定資産管理システム 固定資産奉行V ERP

# 機能アップガイド

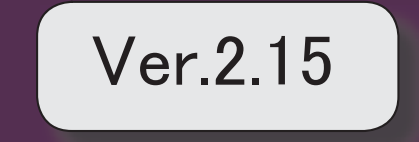

<u>目次</u><br>- 2<br>- 搭載辞書を更新しました。 2

# ● 搭載辞書を更新しました。

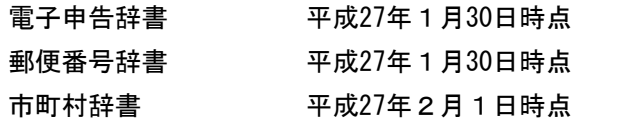

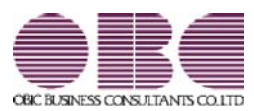

# 固定資産管理システム 固定資産奉行V ERP

# 機能アップガイド

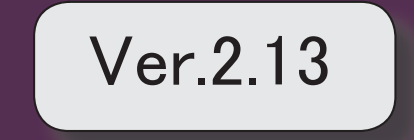

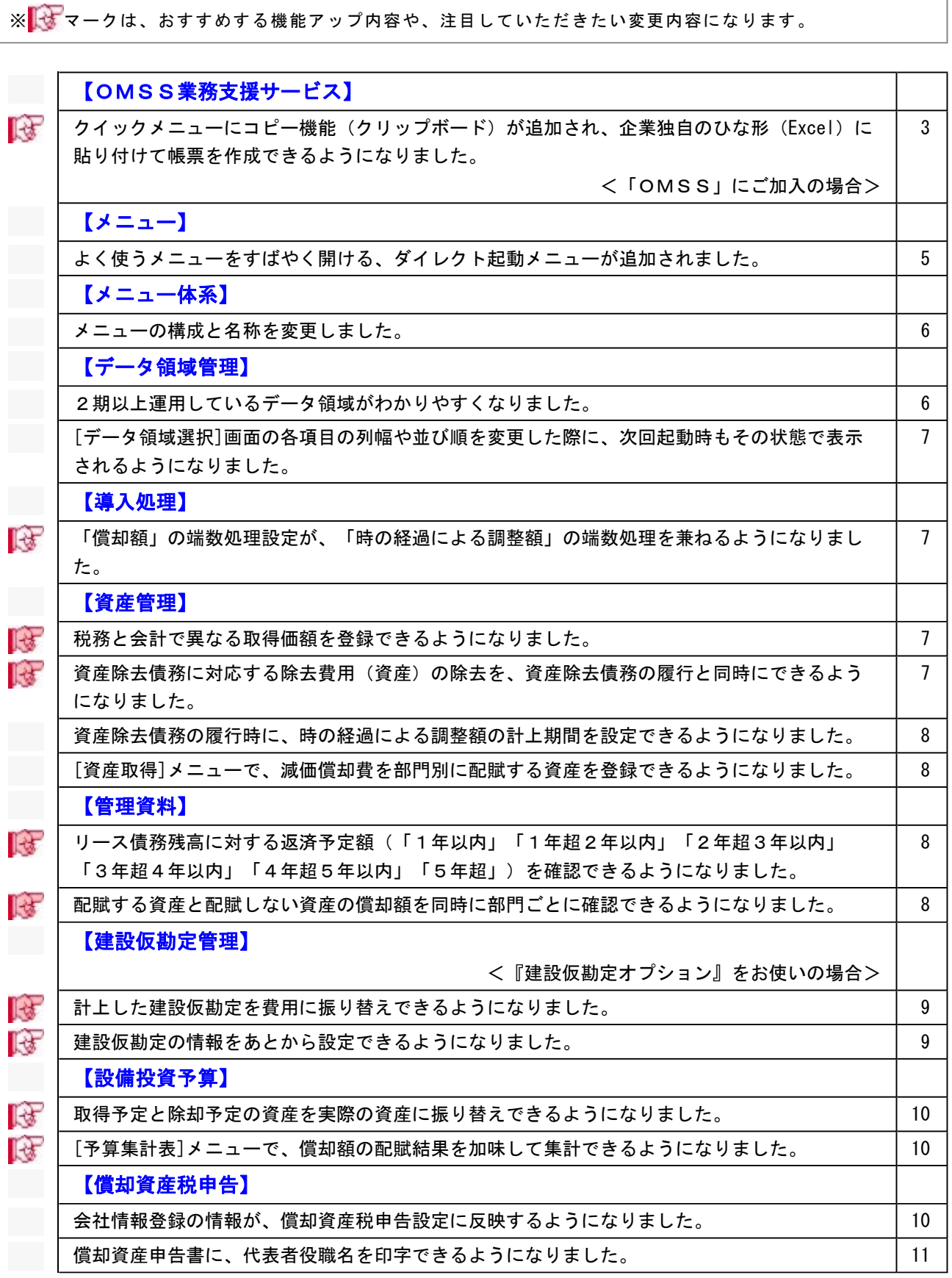

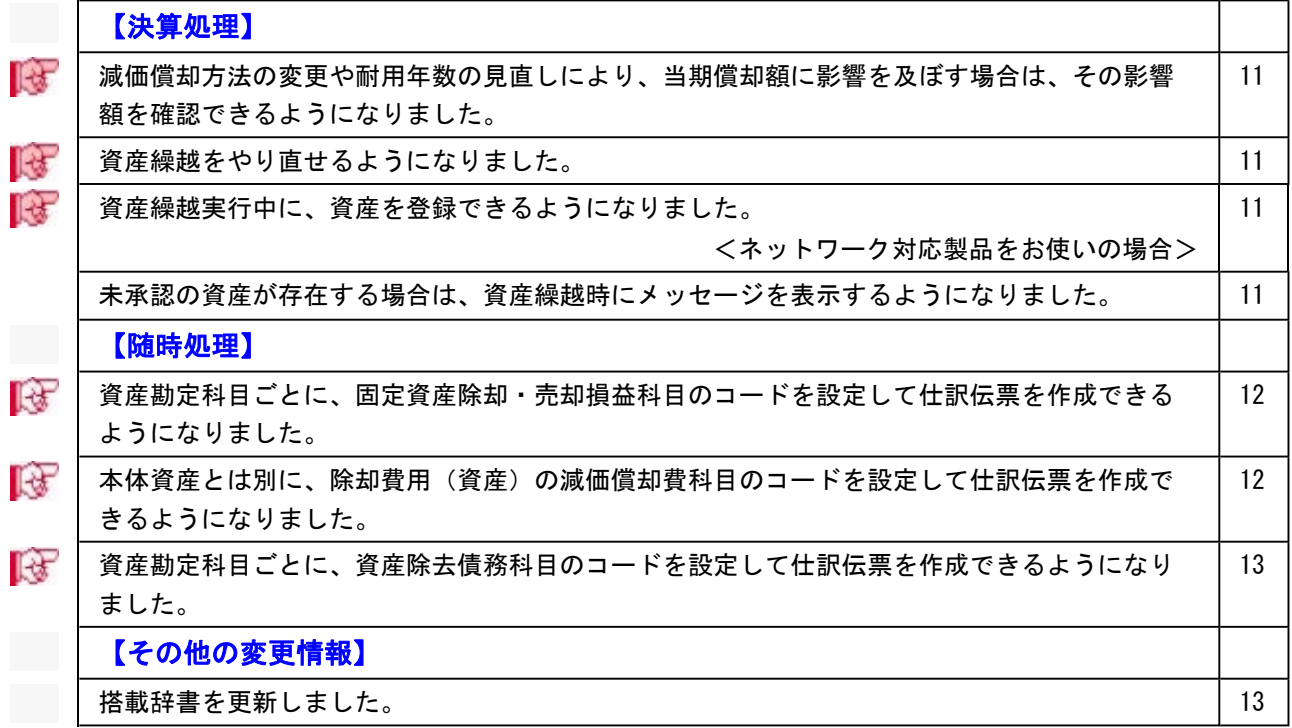

#### 注意

機能アップによって新しく追加されたメニューが画面に表示されない場合は、[権限管理]メニューで利用者ご とにメニュー権限を設定してください。

# OMSS業務支援サービス

■<br → クイックメニューにコピー機能(クリップボード)が追加され、企業独自のひな形(Excel) に貼り付けて帳票を作成できるようになりました。 <「OMSS」にご加入の場合>

画面の表示内容をコピーして、企業独自のひな形(Excel)に貼り付けて帳票を作成できるようになり ました。

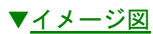

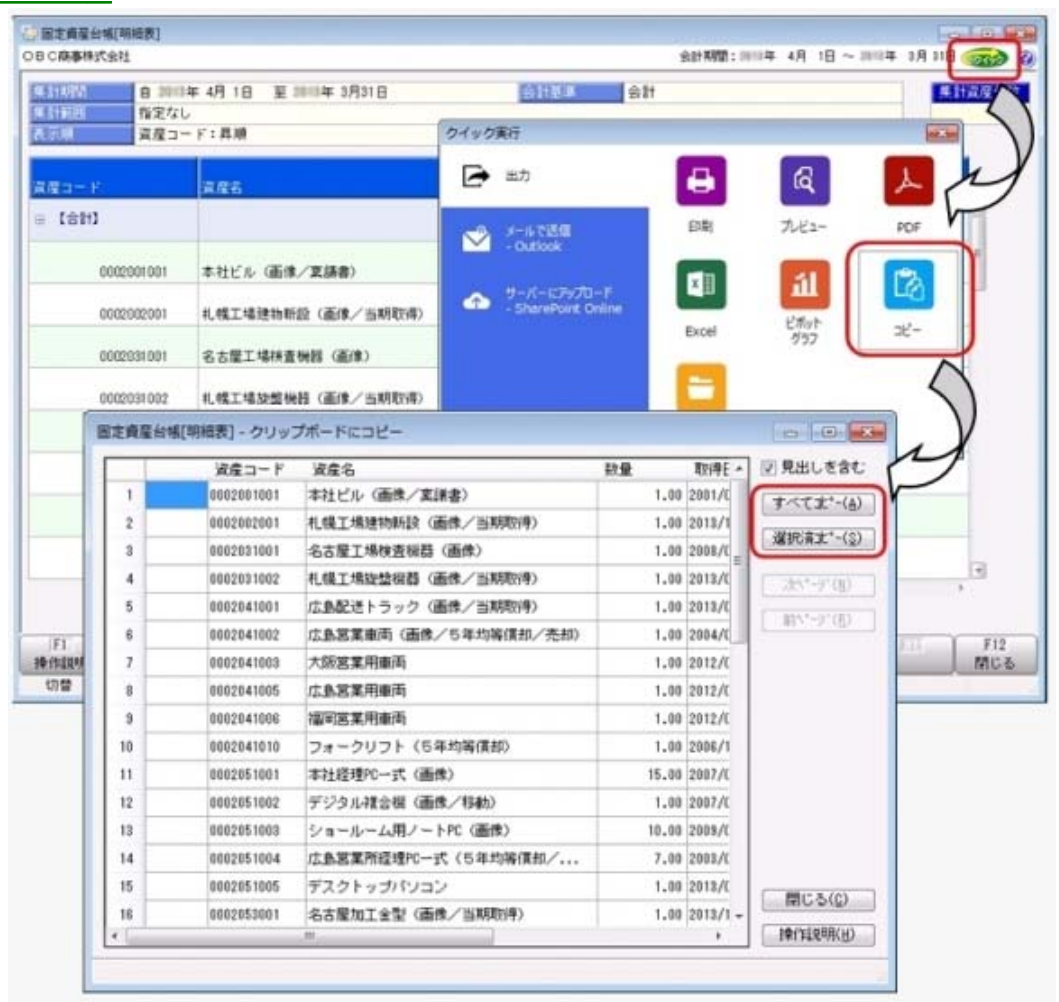

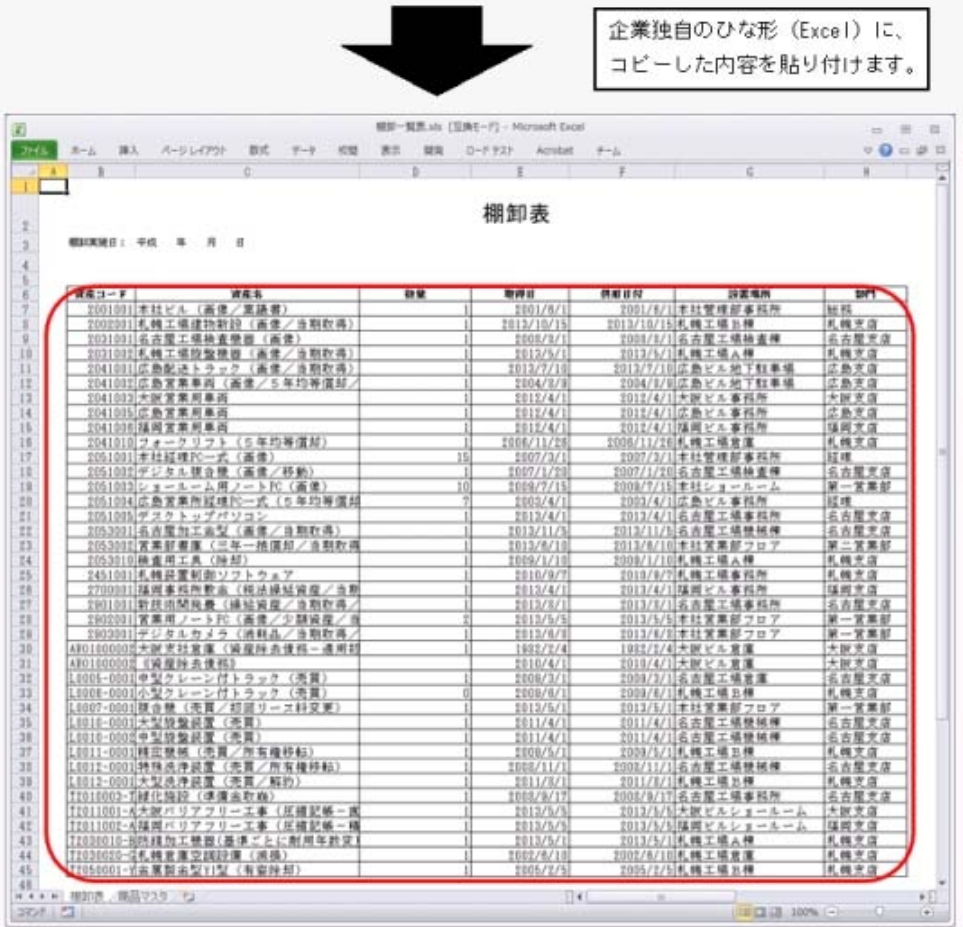

## ● よく使うメニューをすばやく開ける、ダイレクト起動メニューが追加されました。

ダイレクト起動メニューを利用すると、最近使ったメニューを簡単に開くことができます。 さらに、よく使うメニューをリストに固定表示することで、毎日使用しているメニューをすばやく起 動できます。

▼イメージ図 ■ 留定資産事行【アカウント: FaAdmin】 **Free Conference** OBC商事株式会社<br>MEB: 2014 4月 18  $\mathbf{R}$ 決算期:6期 メインメニュー データ領域管理 1. データ情域選択  $F - 2H H H H$ 2192 212121 a. **尼 導入処理** ビン食め  $3.7 - 9$ **IN REWS** x BERROM(BIR)  $4.7 - 9$ **E WHAN CHREEZVAL E RICEAZAR**  $5.7 - 9$ **BREADE** ②最近使ったメニューリスト **B** nanny 6. 勘定单 最近使ったメニュー **WA SURRENDS** の中から、使いたいメニュー **HRABHNBE 37 SER16** をダイレクトに選択します。 会計基準設定 图 決算処理 RINMER 2 随時処理 会計期開選択 39 自動実行管理 データ整体選択 ■ セキュリティ管理 開じる(0) **BRITISHOW** ■ 電理ツール  $9.87$ ① ……<br>① ……をクリックします。 × 黒

## ● メニューの構成と名称を変更しました。

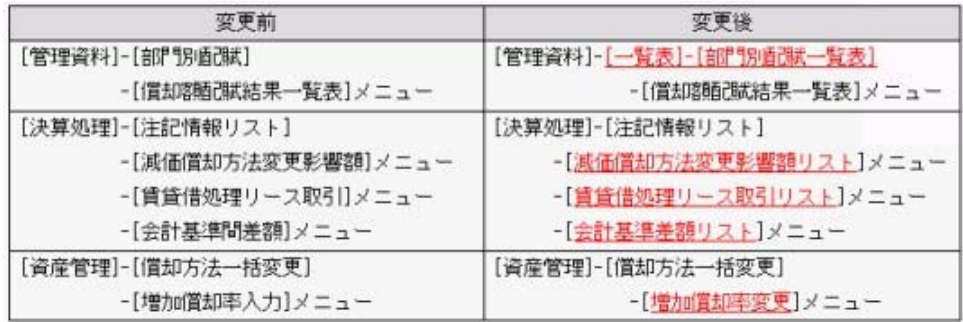

# <『建設仮勘定オプション』をお使いの場合> 『建設仮勘定オプション』では、以下のメニューの構成と名称と変更しました。

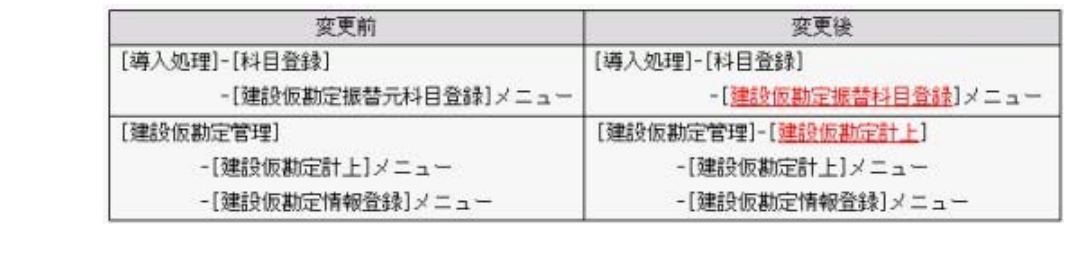

# データ領域管理

#### ● 2期以上運用しているデータ領域がわかりやすくなりました。

今までは、最新の会計期首日だけを表示していましたが、2期以上運用しているデータ領域は、決算 期が範囲で表示されるようになりました。

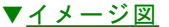

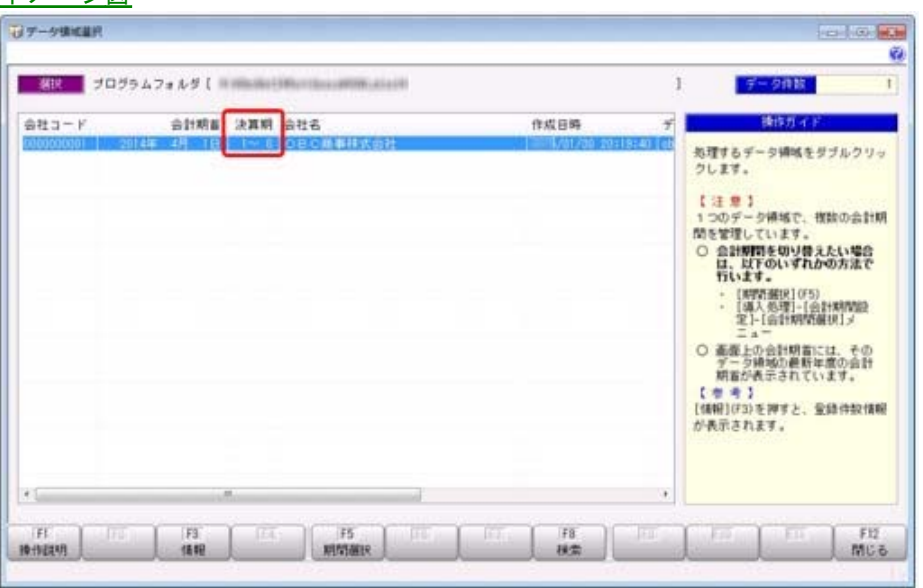

#### ● [データ領域選択]画面の各項目の列幅や並び順を変更した際に、次回起動時もその状態で表 示されるようになりました。

[データ領域選択]画面で、画面の各項目の列幅や並び順を変更した場合に、その情報が保持されるよ うになりました。

次回起動時も、担当者個人の見やすい幅や並び順で表示されます。

#### ▼イメージ図

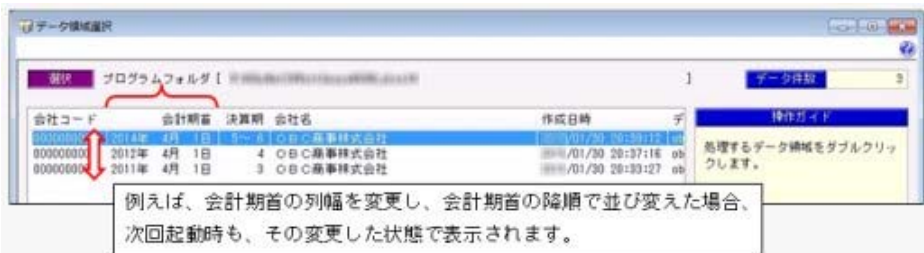

#### 導入処理

# ■「優」●「償却額」の端数処理設定が、「時の経過による調整額」の端数処理を兼ねるようになりま した。

今まで、「時の経過による調整額」の端数は「四捨五入」で調整されました。しかし、「時の経過に よる調整額」の端数は、「償却額」の端数と同様の方法で調整されることが想定されるため、「年間 償却額」の端数処理設定で調整されるようになりました。

#### ≪ 関連メニュー ≫

- ・[導入処理]-[会計期間設定]-[会計期間設定]メニューの[減価償却設定]ページ
- ・[資産管理]-[資産登録]-[資産登録]メニューの[除去債務]ページ

#### 資産管理

#### ■ ● 税務と会計で異なる取得価額を登録できるようになりました。

[資産管理]-[資産登録]-[資産登録]メニューで、税務と会計で異なる取得価額を登録できるようにな りました。これにより、評価換えを行った場合など、税務と会計で取得価額が異なるケースでも対応 できるようになりました。

※固定資産台帳で、税務の取得価額が出力できるようになりました。

# ■ ● 資産除去債務に対応する除去費用(資産)の除去を、資産除去債務の履行と同時にできるよ うになりました。

[資産管理]-[資産登録]-[資産登録]メニューで、今までは、固定資産本体と資産除去債務の除去費用 (資産)は、必ず同日に除却しなければなりませんでしたが、先に資産除去債務の履行と除去費用 (資産)を除却して、資産本体は存続させることができるようになりました。

例えば、建物にアスベストが使用されている場合に、先にアスベストだけを除去して、建物は使用し 続けるケースなどに使用します。

また、「別表十六(一)」「別表十六(二)」でも、除去費用(資産)の除却時に、除去費用分の償 却超過額を償却認容額として出力できるようになりました。

#### ≪ 関連メニュー ≫

- ・[資産管理]-[資産登録]-[資産登録]メニュー
- ・[別表16]-[別表16-1[定額法]]メニュー
- ・[別表16]-[別表16-2[定率法]]メニュー

## ● 資産除去債務の履行時に、時の経過による調整額の計上期間を設定できるようになりまし た。

[資産管理]-[資産登録]-[資産登録]メニューで、資産除去債務の履行時に、時の経過による調整額 を、除却時の償却額の計上期間に合わせるか、資産除去債務の履行月まで計上するかを選べるように なりました。

#### ● [資産取得]メニューで、減価償却費を部門別に配賦する資産を登録できるようになりまし た。

今まで減価償却費を部門別に配賦する資産を登録する場合は、[資産管理]-[業務別処理]-[資産取得] メニューで購入した資産の情報を登録してから、[資産管理]-[資産登録]-[資産登録]メニューで部門 別配賦基準コードを指定する必要がありましたが、[資産取得]メニューで直接部門別配賦基準コード を指定できるようになりました。

#### 管理資料

 リース債務残高に対する返済予定額(「1年以内」「1年超2年以内」「2年超3年以内」 「3年超4年以内」「4年超5年以内」「5年超」)を確認できるようになりました。 [管理資料]-[一覧表]-[リース債務一覧表]メニューの各メニューで、リース債務残高に対する返済予

定額(「1年以内」「1年超2年以内」「2年超3年以内」「3年超4年以内」「4年超5年以内」 「5年超」)も確認できるようになりました。

有価証券報告書の借入金等明細表(リース債務の5年以内における返済予定額)を作成する際に利用 します。

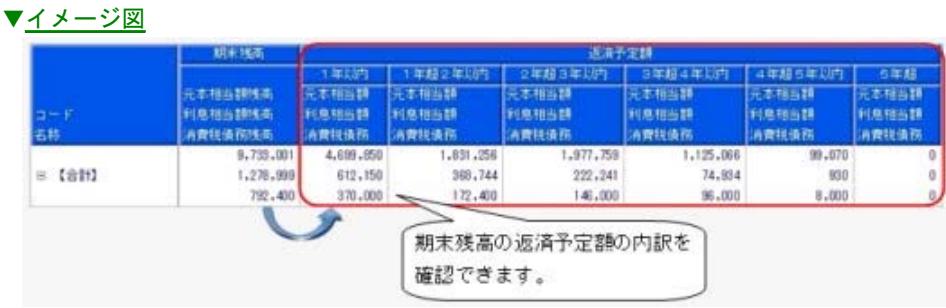

#### ≪ 関連メニュー ≫

[管理資料]-[一覧表]-[リース債務一覧表]メニューの各メニュー

■ ● 配賦する資産と配賦しない資産の償却額を同時に部門ごとに確認できるようになりました。

今まで、[管理資料]-[一覧表]-[部門別配賦一覧表]-[償却額配賦結果一覧表]メニューで償却額を配賦 した結果を確認できましたが、[管理資料]-[一覧表]-[部門別配賦一覧表]-[償却額一覧表]メニューが 追加され、配賦する資産と配賦しない資産の償却額を同時に部門ごとに確認できるようになりまし た。

これにより、部門ごとに、配賦後の最終的な償却額を把握できるようになります。

#### 建設仮勘定管理

■ ● 計上した建設仮勘定を費用に振り替えできるようになりました。

<『建設仮勘定オプション』をお使いの場合>

[建設仮勘定管理]-[費用振替]メニューが追加され、計上した建設仮勘定を費用に振り替えできるよう になりました。

建設仮勘定に計上したものの用途が変わり、当初とは異なる目的で利用した場合に、適切な費用に振 り替えます。

例えば、自動車メーカーが自動車の組立装置を自前で作成するために購入した材料部品を、製造して いる自動車の部品に充ててしまった場合は、計上していた建設仮勘定から材料仕入高(費用)に振り 替えます。

また、費用振替仕訳も作成できるようになりました。

#### ≪ 関連メニュー ≫

- ・[建設仮勘定管理]-[費用振替]メニュー
- ・[随時処理]-[仕訳伝票作成]-[仕訳連動初期設定]メニュー
- ・[随時処理]-[仕訳伝票作成]-[仕訳コード設定]メニュー
- ・[随時処理]-[仕訳伝票作成]-[仕訳伝票作成]メニュー
- ・[随時処理]-[仕訳伝票作成]-[仕訳伝票作成[別会計基準]]メニュー

※このメニューの費用振替の機能は、『他システム仕訳連携オプション』をお使いの場合に使用 できます。

# ■ ● 建設仮勘定の情報をあとから設定できるようになりました。

#### <『建設仮勘定オプション』をお使いの場合>

今までは、建設仮勘定明細を計上する際に、建設仮勘定情報を入力する必要がありましたが、[建設仮 勘定管理]-[建設仮勘定計上]-[建設仮勘定情報付与]メニューが追加され、あとから建設仮勘定の情報 を明細にまとめて設定できるようになりました。

これにより、[建設仮勘定管理]-[建設仮勘定計上]-[建設仮勘定計上]メニューや[随時処理]-[汎用デ ータ受入]-[建設仮勘定データ受入]-[建設仮勘定計上データ受入]メニューでは、建設仮勘定の情報が 未設定の明細を先に計上できるようになりました。

#### ≪ 関連メニュー ≫

- ・[建設仮勘定管理]-[建設仮勘定計上]-[建設仮勘定情報付与]メニュー
- ・[建設仮勘定管理]-[建設仮勘定計上]-[建設仮勘定計上]メニュー
- ・[随時処理]-[汎用データ受入]-[建設仮勘定データ受入]-[建設仮勘定計上データ受入]メニュー
- ・[自動実行管理]-[条件設定]-[汎用データ受入]-[自動実行建設仮勘定計上データ受入]メニュー

# 設備投資予算

#### ■ ※ ■ 取得予定と除却予定の資産を実際の資産に振り替えできるようになりました。

取得予定の資産([設備投資予算]-[資産取得予定]メニューで登録)と除却予定の資産([設備投資予 算]-[資産除却予定]メニューで登録)を実際の資産に振り替えできるようになりました。これによ り、予算をシュミレーションするために、購入予定、除却予定の情報を事前に登録していた場合は、 実際に購入や除却をした際に、実資産データへそのまま流用できるようになり、資産の情報を登録す る手間を省くことができます。

振り替えた資産は、[設備投資予算]-[予算集計表]メニューでは既存資産として集計されます。

#### ≪ 関連メニュー ≫

・[設備投資予算]-[資産取得予定]メニュー

- ・[設備投資予算]-[資産除却予定]メニュー
- ・[設備投資予算]-[予算集計表]メニュー

## ■<br ● [予算集計表]メニューで、償却額の配賦結果を加味して集計できるようになりました。

[設備投資予算]-[予算集計表]メニューでは、償却額の配賦結果を加味して集計できるようになりまし  $+$ 

また、取得予定の資産([設備投資予算]-[資産取得予定]メニューで登録)においても部門別配賦基準 を設定できるようになりましたので、より詳細に翌年度以降の部門ごとの予算を策定できます。

#### ≪ 関連メニュー ≫

- ・[設備投資予算]-[予算集計表]メニュー
- ・[設備投資予算]-[資産取得予定]メニュー

## 償却資産税申告

#### ● 会社情報登録の情報が、償却資産税申告設定に反映するようになりました。

[導入処理]-[会社情報登録]メニューの情報(会社名、会社名カナ、代表者名、代表者名カナ、代表者 役職名、郵便番号、住所、住所カナ、電話番号)が、[償却資産税申告]-[償却資産税申告設定]メニュ ーに反映するようになりました。これにより、償却資産税の申告先が複数ある場合でも、[会社情報登 録]メニューで修正するだけで、申告先ごとに修正する必要がなくなりました。

※[会社情報登録]メニューとは異なる情報に修正している申告先には反映されません。

#### ● 償却資産申告書に、代表者役職名を印字できるようになりました。

償却資産申告書([償却資産税申告]-[償却資産申告書]メニューで出力)の所有者の氏名欄に、代表者 役職名を印字できるようになりました。

これにより、「償却資産税申告]-[償却資産税申告設定]メニューに、「代表者役職名」項目が追加され ました。

▼イメージ図

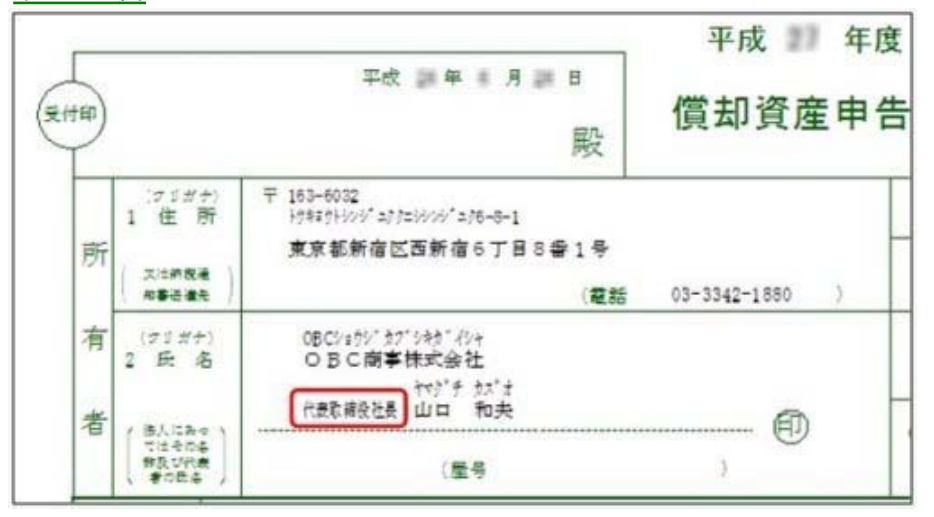

#### ≪ 関連メニュー ≫

- ・[償却資産税申告]-[償却資産申告書]メニュー
- ・[償却資産税申告]-[償却資産税申告設定]メニュー

#### 決算処理

■ する 減価償却方法の変更や耐用年数の見直しにより、当期償却額に影響を及ぼす場合は、その影 響額を確認できるようになりました。

[決算処理]-[注記情報リスト]-[減価償却方法変更影響額リスト]メニューで、減価償却方法や耐用年 数の見直しによって、当期償却額に影響を及ぼす場合に、その影響額を確認できるようになりまし た。

#### ■ ● 資産繰越をやり直せるようになりました。

今までは、資産繰越([決算処理]-[期末処理]-[資産繰越]メニューで実行)をやり直すと、前回実行 した後に、追加・修正した資産だけを翌期に繰り越していましたが、繰越条件の設定を変更しての再 繰越ができるようになりました。これにより、設定を間違えて繰り越した場合などに、簡単にやり直 せるようになりました。

#### ■ ● 資産繰越実行中に、資産を登録できるようになりました。

#### <ネットワーク対応製品をお使いの場合>

今までは、資産繰越実行中([決算処理]-[期末処理]-[資産繰越]メニューで実行)は、資産の登録が 一切できませんでしたが、新しい年度での登録ができるようになりました。データ量が多い場合は、 資産繰越は長時間要する場合がありますが、その間でも作業できるようになりました。

#### ● 未承認の資産が存在する場合は、資産繰越時にメッセージを表示するようになりました。

今までは、未承認の資産はメッセージを表示せずに、資産繰越の対象外となっていましたが、メッセ ージを表示させて資産繰越実行前に注意を促すようになりました。

#### 随時処理

 資産勘定科目ごとに、固定資産除却・売却損益科目のコードを設定して仕訳伝票を作成でき るようになりました。

[随時処理]-[仕訳伝票作成]-[仕訳コード設定]メニューで、資産勘定科目ごとに固定資産除却・売却 損益科目のコードを設定できるようになりました。

これにより、会計システム側で、固定資産除却・売却損益の内訳(建物、機械及び装置、工具、器具 及び備品など)を把握できるようになります。

※この機能を利用する場合は、資産勘定科目別の除却・売却損益科目([随時処理]-[仕訳伝票作成]- [仕訳連動初期設定]メニューの[伝票設定(資産)ページ]で設定)を「資産勘定科目ごとに異なる 科目を使用する」に設定する必要があります。

<対象となる仕訳種類>

- ・資産の除却・売却
- ・資産の除却・売却(有姿除却)

#### ≪ 関連メニュー ≫

- ・[随時処理]-[仕訳伝票作成]-[仕訳連動初期設定]メニュー
- ・[随時処理]-[仕訳伝票作成]-[仕訳コード設定]メニュー
- ・[随時処理]-[仕訳伝票作成]-[仕訳伝票作成]メニュー
- ・[随時処理]-[仕訳伝票作成]-[仕訳伝票作成[別会計基準]]メニュー

# ■ 本体資産とは別に、除却費用(資産)の減価償却費科目のコードを設定して仕訳伝票を作成 できるようになりました。

[随時処理]-[仕訳伝票作成]-[仕訳コード設定]メニューで、本体資産とは別に、除却費用(資産)の 減価償却費科目のコードを設定できるようになりました。

これにより、会計システム側で、除去費用(資産)分の減価償却費を把握できるようになります。

※この機能を利用する場合は、除去費用の資産勘定科目([随時処理]-[仕訳伝票作成]-[仕訳連動初 期設定]メニューの[伝票設定(共通)ページ]で設定)を「関連する有形固定資産と区別する」に設 定する必要があります。

<対象となる仕訳種類>

- ・減価償却費の計上
- ・減価償却費の配賦

#### ≪ 関連メニュー ≫

- ・[随時処理]-[仕訳伝票作成]-[仕訳連動初期設定]メニュー
- ・[随時処理]-[仕訳伝票作成]-[仕訳コード設定]メニュー
- ・[随時処理]-[仕訳伝票作成]-[仕訳伝票作成]メニュー
- ・[随時処理]-[仕訳伝票作成]-[仕訳伝票作成[別会計基準]]メニュー

# ■ ● 資産勘定科目ごとに、資産除去債務科目のコードを設定して仕訳伝票を作成できるようにな りました。

[随時処理]-[仕訳伝票作成]-[仕訳コード設定]メニューで、資産勘定科目ごとに資産除去債務科目の コードを設定できるようになりました。

これにより、会計システム側で、資産勘定科目ごとに資産除去債務の内訳(建物、機械及び装置、工 具、器具及び備品など)を把握できるようになり、[管理資料]-[一覧表]-[資産除去債務一覧表]メニ ューの各メニューの金額と比較できるようになります。

※この機能を利用する場合は、資産勘定科目別の時の経過による調整額科目([随時処理]-[仕訳伝票 作成]-[仕訳連動初期設定]メニューの[伝票設定 (資産) ページ]で設定) を「資産勘定科目ごとに 異なる科目を使用する」に設定する必要があります。

<対象となる仕訳種類>

- ・時の経過による調整額(資産除去債務)
- ・資産の計上(除去費用の資産計上)
- ・資産の移動
- ・資産除去債務の履行

#### ≪ 関連メニュー ≫

- ・[随時処理]-[仕訳伝票作成]-[仕訳連動初期設定]メニュー
- ・[随時処理]-[仕訳伝票作成]-[仕訳コード設定]メニュー
- ・[随時処理]-[仕訳伝票作成]-[仕訳伝票作成]メニュー
- ・[随時処理]-[仕訳伝票作成]-[仕訳伝票作成[別会計基準]]メニュー

#### その他の変更情報

#### ● 搭載辞書を更新しました。

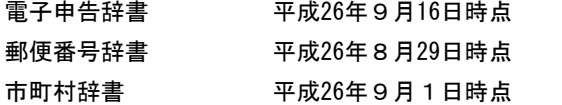

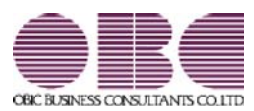

# 固定資産管理システム 固定資産奉行V ERP

# 機能アップガイド

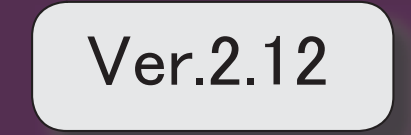

<u>目次</u><br>- 2<br>- 搭載辞書を更新しました。 2

# ● 搭載辞書を更新しました。

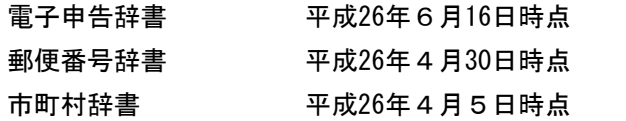

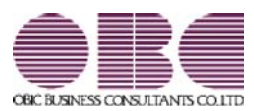

# 固定資産管理システム 固定資産奉行V ERP

# 機能アップガイド

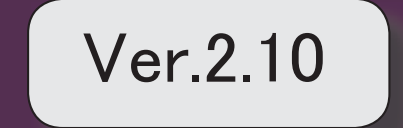

※ マークは、おすすめする機能アップ内容や、注目していただきたい変更内容になります。 【資産管理】 償却方法が「21:少額資産(中小企業)」の資産も、耐用年数を入力できるようになりました。 │ 2 出力項目の前回条件を保持できるようになりました。 │ 2 償却中の三年一括償却資産を除却できるようになりました。 3 資産名欄にツールチップで資産名カナを表示するようにしました。 3 ■ 税務の耐用年数の変更時に、償却資産税の耐用年数も同時に変更できるようになりました。 │ 4 ■ 日次確定後に、月次確定済みの期間に取得した資産を登録できるメニューが追加されました。 | 4 ■ ■ 【月次確定後資産取得】メニューで登録された資産の「資産の計上」仕訳を作成するメニューが追 加されました。 4 月次確定後資産取得のデータを受け入れるメニューが追加されました。 5 ■ 17 | 月次確定後に、月次確定済みの期間に供用した資産を登録できるメニューが追加されました。 | 5 【管理資料】 固定資産台帳の絞込対象日付に「資産計上日付」を追加しました。 5 【随時処理】 ■ │ 仕訳伝票データに任意に出力項目が追加できるメニューが追加されました。 <『他システム仕訳連携オプション』をお使いの場合> 5 「供用日付」を空白で受け入れられるようになりました。 6 【OMSS業務支援サービス】 Office連携サービスの機能を強化(テンプレート·パスワード)しました。 <「OMSS」にご加入の場合> 6 【その他の変更情報】 搭載辞書を更新しました。 7

## 注意

機能アップによって新しく追加されたメニューが画面に表示されない場合は、[権限管理]メニューで利 用者ごとにメニュー権限を設定してください。

# 資産管理

# ● 償却方法が「21:少額資産(中小企業)」の資産も、耐用年数を入力できるようになり ました。

今まで、償却方法が「21:少額資産(中小企業)」の場合は、耐用年数は自動的に1年が設定さ れていました。

少額資産の場合でも、償却資産税の対象となります。その際、償却資産税の耐用年数は法定 耐用年数となります。

今回のバージョンから、耐用年数欄に入力した内容が、償却資産税耐用年数にも自動的に設 定されるため、償却資産税耐用年数の入力漏れを防ぐことができます。

#### ≪ 関連メニュー ≫

・[資産管理]-[業務別処理]-[資産取得]メニュー

・[資産管理]-[資産登録]-[資産登録]メニュー

#### ● 出力項目の前回条件を保持できるようになりました。

今まで、出力項目([出力条件]ページで設定)は初期の状態にもどっていましたので、メニ ュー起動時に毎回、出力項目を設定する必要がありました。 今回のバージョンから、前回の指定項目が復元されるので、項目を指定し直す必要が無くな ります。

#### ≪ 関連メニュー ≫

- ・[資産管理]-[業務別処理]-[資産取得]メニュー
- ・[設備投資予算]-[資産取得予定]メニュー

### ■ ● 償却中の三年一括償却資産を除却できるようになりました。

税務上、三年一括償却という償却方法を選択した場合は、3年間に渡って損金算入をしなけれ ばなりません。

今までは、償却済みでなければ、三年一括償却資産を除却できませんでしたが、業務に合わ せて償却中でも除却できるようになりました。

会計上の除却損は、税務否認し翌期以降に超過額を認容していきます。

#### ≪ 関連メニュー ≫

- ・[資産管理]-[業務別処理]-[資産除却・売却]メニュー
- ・[資産管理]-[資産登録]-[資産登録]メニュー
- ・[管理資料]-[資産台帳]-[固定資産台帳]メニューの各メニュー 除却したが、税務上は償却途中の三年一括償却資産の集計に対応しました。 三年一括償却資産は、集計期間より前に除却されていても集計対象となります。
- ・[管理資料]-[予定表]-[償却予定一覧表]メニューの各メニュー 「税務の償却予定額・償却超過額を出力する」([出力条件]ページで設定)にチェックが 付いている場合は、過去に除却したが、税務上は償却途中の三年一括償却資産(繰越超 過額がある資産)も集計対象となります。
- ・[設備投資予算]-[資産除却予定]メニュー 三年一括償却資産の除却予定の登録ができるようになりました。
- ・[別表16]-[別表16-8[三年一括償却]]メニュー 償却途中の三年一括償却資産を除却した場合の、別表の記載に対応しました。
- ・[決算処理]-[期末処理]-[資産繰越]メニュー 会計上の除却損は、税務否認し翌期以降に超過額を認容していくため、翌期以降の別表 にも出力が必要です。 「除却資産を繰り越さない」([基本条件]ページで設定)にチェックが付いている場合で も、繰越超過額が無くなるまで必ず繰り越されます。

#### ● 資産名欄にツールチップで資産名カナを表示するようにしました。

資産名を変更時に、償却資産税申告用のカナと一致しているかを確認することができます。 ※資産名を修正すると、資産名カナの修正を促すメッセージが表示されます。

#### ≪ 関連メニュー ≫

[資産管理]-[資産登録]-[資産登録]メニュー

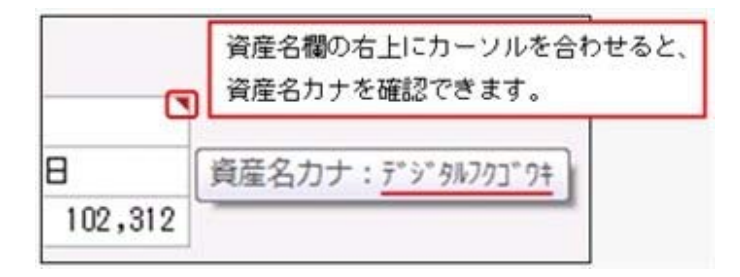

## ■ → 税務の耐用年数の変更時に、償却資産税の耐用年数も同時に変更できるようになりま した。

償却資産税の耐用年数は、税務の耐用年数と一致します。 税務の耐用年数の変更と同時に、償却資産税耐用年数の変更ができるようになりました。

#### ≪ 関連メニュー ≫

・[資産管理]-[資産登録]-[資産登録]メニュー 税務の耐用年数([償却]ページ、[償却方法変更]ページ)を変更すると償却資産税耐用 年数も変更するかを確認するメッセージが表示されます。

・[資産管理]-[償却方法一括変更]-[耐用年数変更]メニュー 12月決算法人など、税務の耐用年数の変更と、償却資産税への適用のタイミングがずれ る場合は、「償却資産税耐用年数も同時に変更する」のチェックを外します。 その場合は、償却資産税への耐用年数変更の適用は翌年度となるため、資産繰越時に償 却資産税耐用年数が自動で変更されます。

- ・[決算処理]-[期末処理]-[資産繰越]メニュー [資産登録]メニューの[償却方法変更]ページで耐用年数を変更している場合は、変更後 の税務の耐用年数が、償却資産税耐用年数に自動的に設定されます。
- ・[随時処理]-[汎用データ受入]-[資産データ受入]-[資産データ受入]メニュー 情報種類「償却方法変更情報」の受入項目に、[償却資産税耐用年数の変更]を追加しま した。 ※受入記号については、製品上の操作説明(ヘルプ)をご確認ください。

# ■ ● 月次確定後に、月次確定済みの期間に取得した資産を登録できるメニューが追加され ました。

[資産管理]-[月次確定]-[月次確定後資産取得]-[月次確定後資産取得]メニューが追加され、 月次確定済みの期間でも、実際の取得日付で資産の登録ができるようになりました。 月次確定後に資産の取得届が届いた場合でも、月次確定を解除せずに、資産を登録できま す。

確定期間の償却費は、最終確定月の翌月に加算されて計上されます。

# ■< ● [月次確定後資産取得]メニューで登録された資産の「資産の計上」仕訳を作成するメニ ューが追加されました。

[仕訳伝票作成[月次確定後取得]]メニュー、[仕訳伝票作成[月次確定後取得][別会計基準]] メニューが追加され、[月次確定後資産取得]メニューで登録した資産の取得仕訳を作成でる ようになりました。

会計システム側も締められていることを想定し、最終確定月の翌月で資産計上仕訳を作成し ます。

※IFRS(国際財務報告基準)などの別会計基準の仕訳伝票を、日本基準と分けて作成している場合に、 [仕訳伝票作成[月次確定後取得][別会計基準]]メニューをご利用ください。

#### ≪ 関連メニュー ≫

- ・[資産管理]-[月次確定]-[月次確定後資産取得]-[仕訳伝票作成[月次確定後取得]]メニ ュー
- ・[資産管理]-[月次確定]-[月次確定後資産取得]-[仕訳伝票作成[月次確定後取得][別会 計基準]]メニュー

#### ■ ● 月次確定後資産取得のデータを受け入れるメニューが追加されました。

[資産管理]-[月次確定]-[月次確定後資産取得]-[資産取得データ受入[月次確定後取得]]メニ ューが追加され、他システムからの月次確定後資産取得データを受け入れることがでるよう になりました。

# ■ ● 月次確定後に、月次確定済みの期間に供用した資産を登録できるメニューが追加され ました。

[資産管理]-[月次確定]-[月次確定後資産供用]]メニューが追加され、供用日付を空欄で登録 している資産に対して、月次確定後に資産の使用開始届が届いた場合でも、月次確定を解除 せずに、実際の供用日付で資産の登録ができるようになりました。 確定期間の償却費は、最終確定月の翌月に加算されて計上されます。

# 管理資料

# ● 固定資産台帳の絞込対象日付に「資産計上日付」を追加しました。 絞込対象期間内のB/S増加額を取得価額欄で確認できます。

集計対象となるのは下記の通りです。

- ・対象期間内に取得した資産
- ・対象期間内に取得した追加支出
- ・対象期間内に計上した資産除去債務(除去費用資産計上額)
- ・対象期間内に資産計上した月次確定後取得資産

# 随時処理

# ● 仕訳伝票データに任意に出力項目が追加できるメニューが追加されました。 <『他システム仕訳連携オプション』をお使いの場合>

[随時処理]-[仕訳伝票作成]-[仕訳伝票データレイアウト設定]メニューが追加され、仕訳伝 票データに任意に出力項目が追加できるようになりました。 仕訳で使用されるマスターの他に、資産コードや資産データ上の摘要、マスター名、勘定科 目名が出力できます。 出力された仕訳データを、他の会計システムで受け入れる際に、突合し易くなります。

#### ≪ 関連メニュー ≫

・[随時処理]-[仕訳伝票作成]-[仕訳伝票作成]メニュー

・[随時処理]-[仕訳伝票作成]-[仕訳伝票作成[別会計基準]]メニュー

#### ● 「供用日付」を空白で受け入れられるようになりました。

[受入項目設定]ページに「「供用日付」が空白の場合には、供用していない資産として扱う」 チェックボックスが追加されました。 まだ供用されていない資産(供用日付が空欄)として受け入れる場合は、チェックを付けま

チェックをはずした場合は、「供用日付」を空白または「供用日付」列がないデータを受け 入れると、供用日付には取得日付と同一日付が設定されます。

#### ≪ 関連メニュー ≫

す。

- ・[随時処理]-[汎用データ受入]-[業務別データ受入]-[資産取得・リース契約データ受 入]メニュー
- ・[随時処理]-[汎用データ受入]-[資産データ受入]-[資産データ受入]メニュー
- ・[随時処理]-[汎用データ受入]-[資産データ受入]-[リース資産データ受入]メニュー
- ・[自動実行管理]-[条件設定]-[汎用データ受入]-[自動実行資産取得・リース契約データ 受入]メニュー

※このメニューは、『自動実行管理オプション』をお使いの場合に使用できます。

# OMSS業務支援サービス

参考 ○「OMSS」や「業務支援サービス」の詳細については、以下のサイトをご確認くださ い。

http://www.obc.co.jp/click/omss/

○「業務支援サービス」は、「OMSS」の契約期間中に利用できるサービスです。 「OMSS」の契約期間が終了した時点で、「業務支援サービス」も利用できなくなります ので、ご注意ください。

# ● Office連携サービスの機能を強化(テンプレート・パスワード)しました。 <「OMSS」にご加入の場合>

○Excelピボットグラフのテンプレート機能

ピボットグラフを作成した後、分析しやすいようにExcel上でデザインを変更した場合に、 次回以降も同じデザインで作成できます。 当システムでは、同じメニューの同条件で作成したピボットグラフのファイルをテンプレ

ーととして指定すると、毎回独自のデザインでピボットグラフが作成できます。

#### ≪ 関連メニュー ≫

[管理資料]-[資産台帳]-[固定資産台帳]-[固定資産台帳[明細表]]メニュー

○Outlook メールのテンプレート機能

当システムでは、作成したPDFやピボットグラフをMicrosoft Outlookのメールに添付して 送信する際に、宛先や件名、メール本文が毎回同じ場合は、Microsoft Outlookで保存した テンプレートを利用できます。

#### ○パスワード機能

当システムでは、作成したPDFやピボットグラフにパスワードを設定できます。

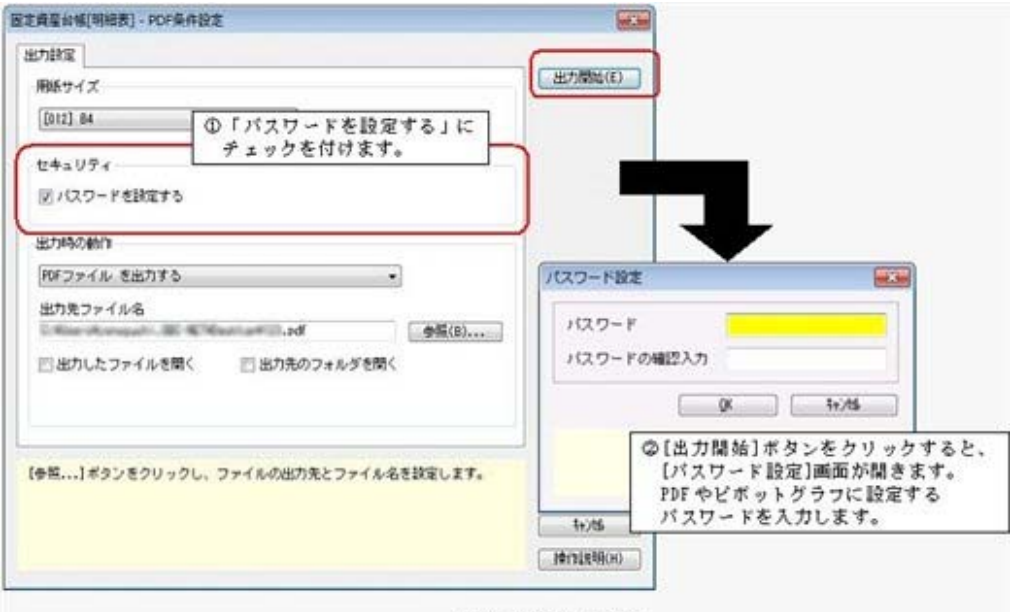

※PDFで設定する場合

# その他の変更情報

# ● 搭載辞書を更新しました。

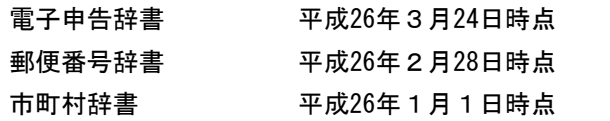

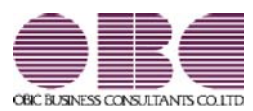

# 固定資産管理システム 固定資産奉行V ERP

# 機能アップガイド

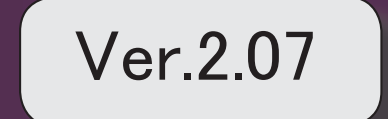

※ マークは、おすすめする機能アップ内容や、注目していただきたい変更内容になります。

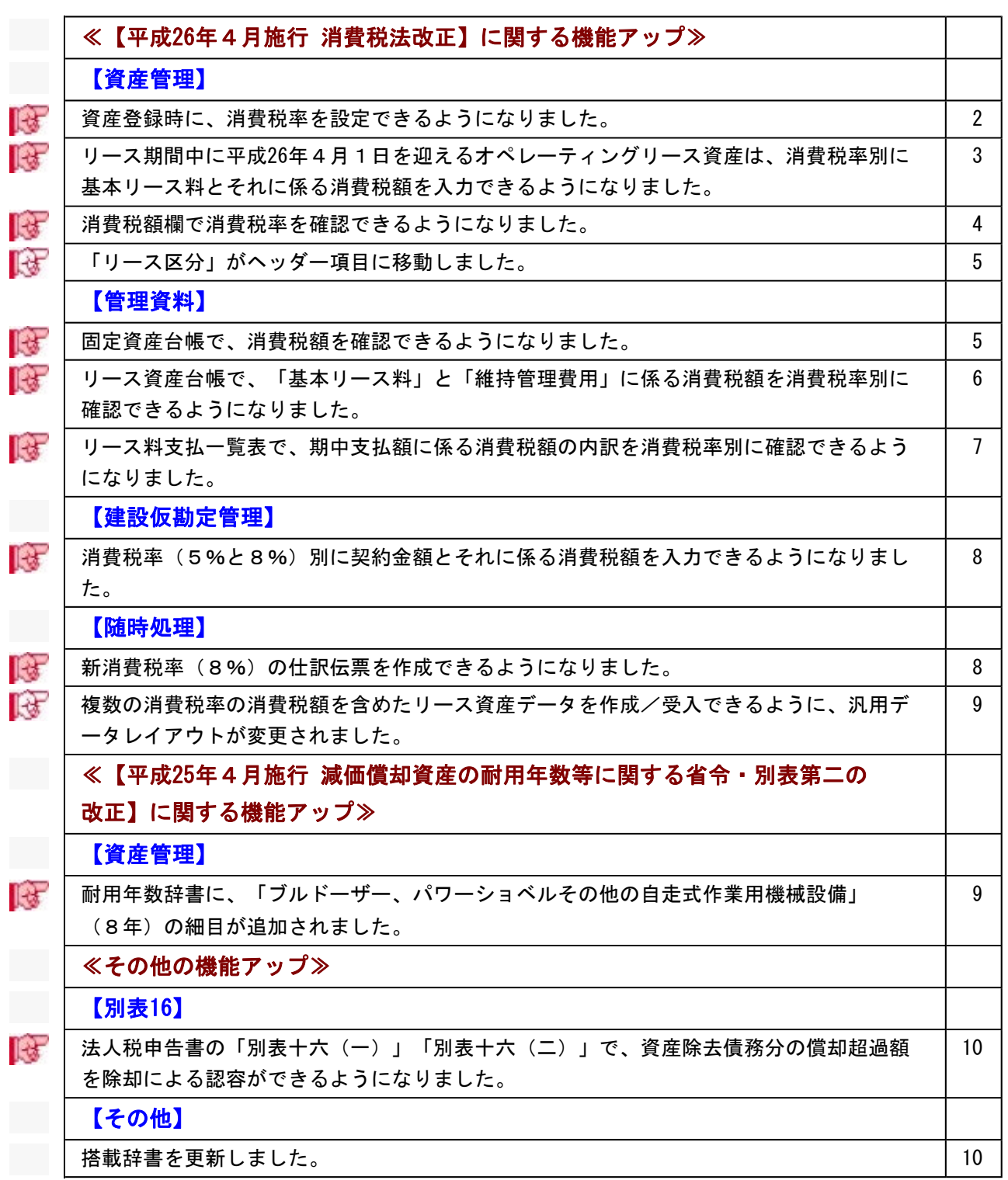

# 【平成26年4月施行 消費税法改正】に関する機能アップ

# 資産管理

## ■ ● 資産登録時に、消費税率を設定できるようになりました。

[消費税設定]画面で、消費税率を設定できるようになりました。 取得日付など、消費税を計上する日付から消費税率は自動判定されます。 通常は変更する必要はありませんが、資産取得時に経過措置を適用する場合などに、[消 費税設定]画面から消費税率を変更します。

#### ▼イメージ図

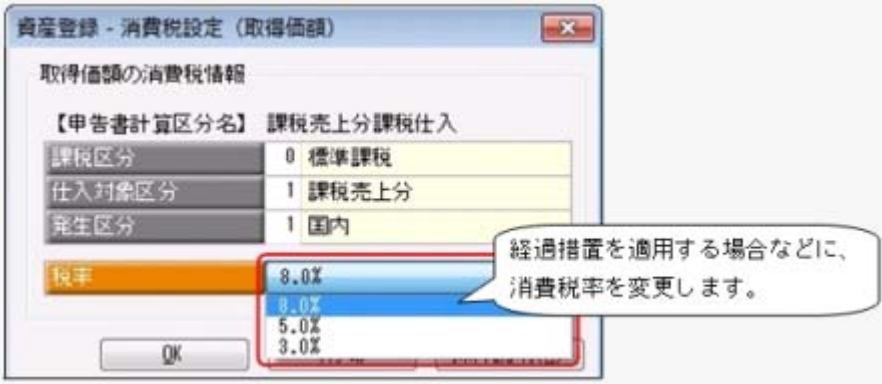

# ≪ 関連メニュー ≫

【資産管理】

- ・[資産管理]-[業務別処理]-[資産取得]メニュー
- ・[資産管理]-[資産登録]-[資産登録]メニュー
- ・[資産管理]-[資産登録]-[リース資産登録]メニュー

【建設仮勘定管理】

- ・[建設仮勘定管理]-[建設仮勘定計上]メニュー
- ・[建設仮勘定管理]-[建設仮勘定情報登録]-[建設仮勘定振替先資産登録]メニュー
- ※【建設仮勘定管理】の各メニューは、『建設仮勘定オプション』をお使いの場合に 使用できます。

# ■ ● リース期間中に平成26年4月1日を迎えるオペレーティングリース資産は、消費 税率別に基本リース料とそれに係る消費税額を入力できるようになりました。

リース期間中に平成26年4月1日を迎えるオペレーティングリース資産は、4月1日より 前の期間(5%分)と4月1日以後の期間(8%分)で消費税率が切り替わる場合があり ます。

そのため、[資産管理]-[資産登録]-[リース資産登録]メニューでリース資産登録時に、 [税率別入力]ボタンをクリックすると、消費税率別に基本リース料と維持管理費用、そ れに係る消費税額を入力できるようになりました。

#### ▼イメージ図

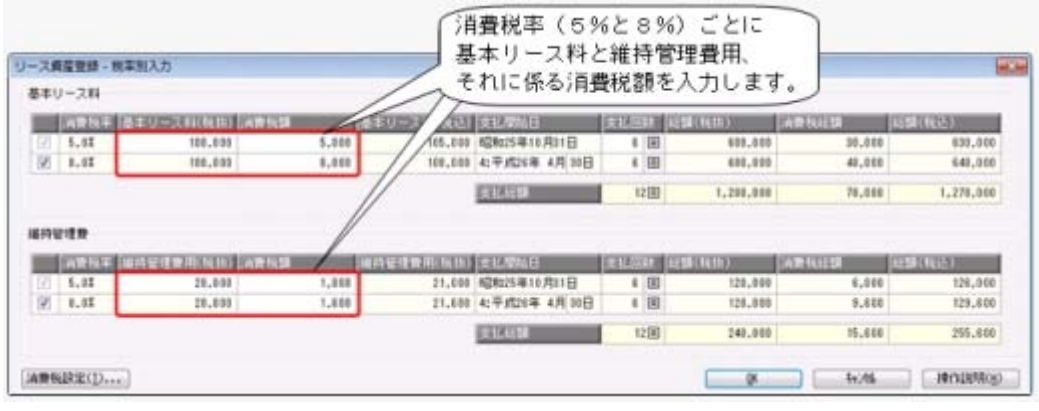
## ■ ● 消費税額欄で消費税率を確認できるようになりました。

[資産管理]-[資産登録]-[資産登録]メニューや[資産管理]-[資産登録]-[リース資産登録] メニューなどで消費税額を入力する際に、消費税率もあわせて確認できるようになりまし た。これにより経過措置を適用する資産に、正しく消費税率が設定されいているかを確認 することができます。

また、[リース資産登録]メニューの[月次支払]ページでは、各月の支払額に係る消費税額 の消費税率を確認もできます。

▼イメージ図

○[資産登録]メニュー

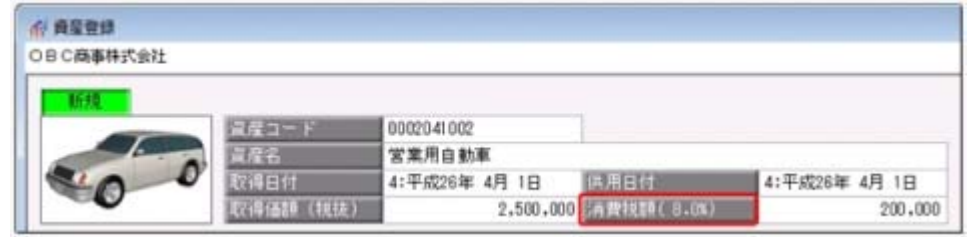

#### ○[リース資産登録]メニューの[月次支払]ページ

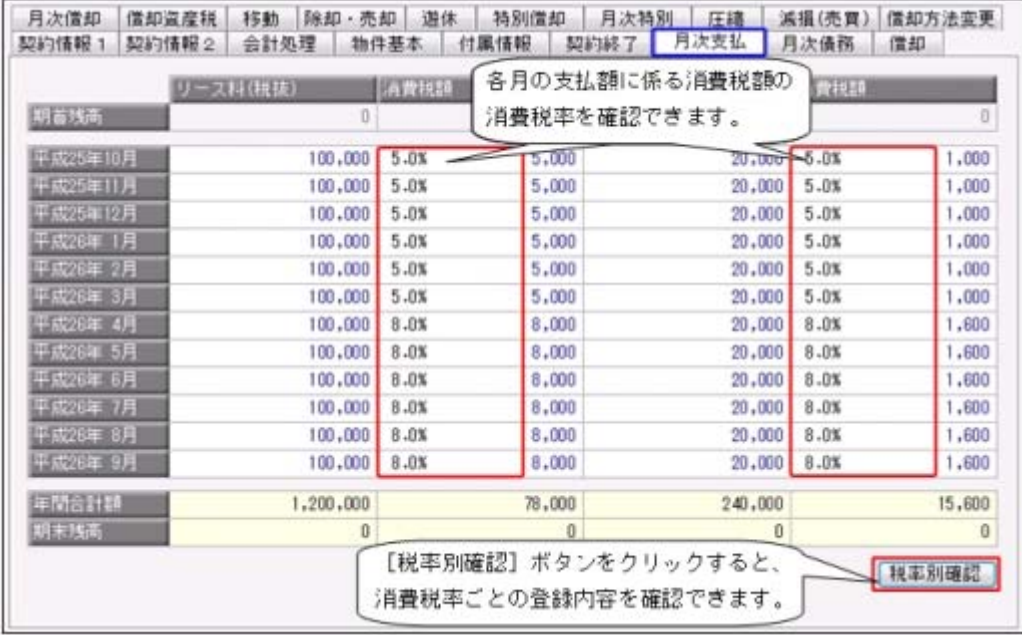

## ≪ 関連メニュー ≫

【資産管理】

- ・[資産管理]-[業務別処理]-[資産取得]メニュー
- ・[資産管理]-[業務別処理]-[資産除却・売却]メニュー
- ・[資産管理]-[資産登録]-[資産登録]メニュー
- ・[資産管理]-[資産登録]-[リース資産登録]メニュー

【建設仮勘定管理】

- ・[建設仮勘定管理]-[建設仮勘定計上]メニュー
- ・[建設仮勘定管理]-[建設仮勘定情報登録]-[建設仮勘定振替先資産登録]メニュー
- ※【建設仮勘定管理】の各メニューは、『建設仮勘定オプション』をお使いの場合に 使用できます。

## ■ ● 「リース区分」がヘッダー項目に移動しました。

[資産管理]-[資産登録]-[リース資産登録]メニューの「リース区分」(オペレーティング リース資産かファイナンスリース資産かを指定する項目)は、[契約情報2]ページで設定 していましたが、ヘッダー項目に移動しました。リース期間中に平成26年4月1日を迎え る資産で「オペレーティングリース資産」の場合は、平成26年4月1日以後の期間は消費 税率が8%に切り替わります。そのためリース資産を登録する際は、はじめに「リース区 分」で「オペレーティングリース資産」か「ファイナンスリース資産」かを設定して、消 費税額を入力する前に、消費税率を自動判定できるようになりました。

## 管理資料

## ■ ● 固定資産台帳で、消費税額を確認できるようになりました。

[管理資料]-[資産台帳]-[固定資産台帳]メニューの各メニューで、消費税額を確認できる ようになりました。

資産計上仕訳の消費税額が正しいかを確認する場合などに利用します。

登録済みの資産個々の消費税率や消費税額を確認する場合は、[管理資料]-[資産台帳]- [固定資産台帳]-[固定資産台帳[明細表]]メニューを使用します。

※集計対象とする消費税率を指定して、資産を絞り込むこともできるようになりました。 ▼イメージ図

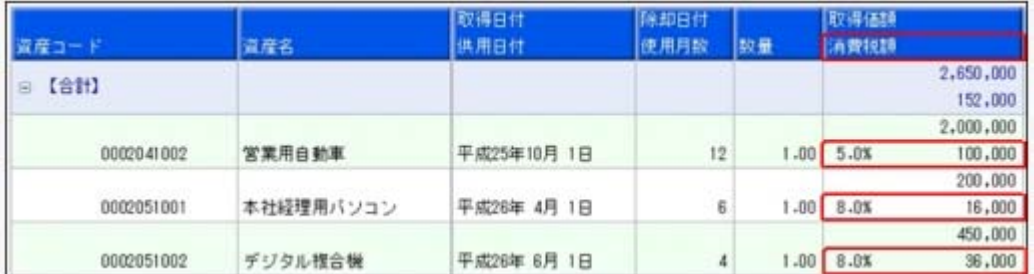

※画面は、[固定資産台帳[明細表]]メニューになります。

#### ≪ 関連メニュー ≫

[管理資料]-[資産台帳]-[固定資産台帳]メニューの各メニュー

## ■ ● リース資産台帳で、「基本リース料」と「維持管理費用」に係る消費税額を消費 税率別に確認できるようになりました。

[管理資料]-[資産台帳]-[リース資産台帳]メニューで、「基本リース料」と「維持管理費 用」に係る消費税額を消費税率別(5%、8%、非課税)に確認できるようになりまし  $t_{\tilde{t}}$ 

※その他の「再リース料」や「処分費用」などに係る消費税は、消費税率が表示されるよう になりました。

#### ▼イメージ図

#### ○「基本リース料」と「維持管理費用」に係る消費税の場合

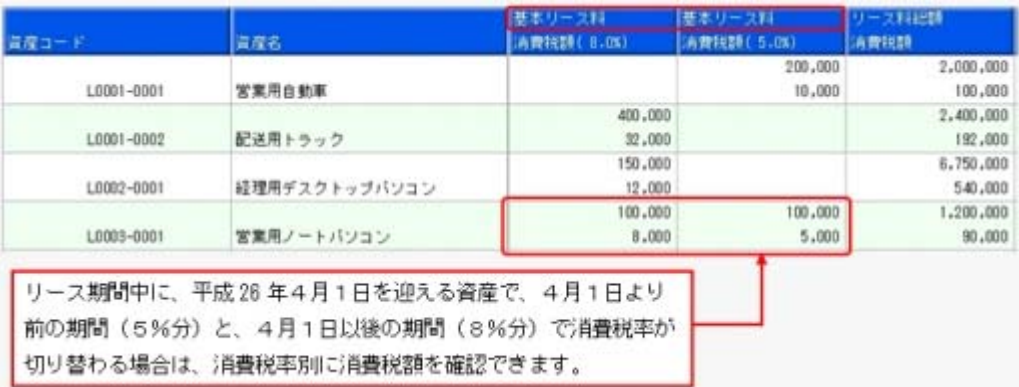

#### ○「再リース料」などに係る消費税の場合

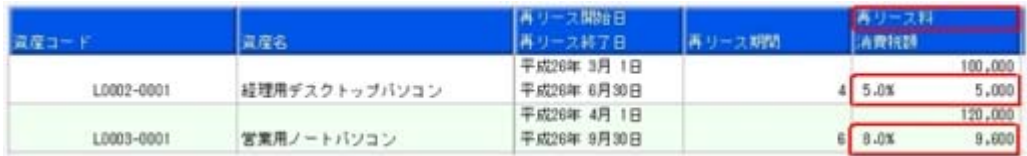

## ■ ● リース料支払一覧表で、期中支払額に係る消費税額の内訳を消費税率別に確認で きるようになりました。

[管理資料]-[一覧表]-[リース料支払一覧表]メニューの各メニューで、計行ごとに期中支 払額に係る消費税額の内訳を消費税率別(5%、8%、対象外)に確認できるようになり ました。

リース料の支払仕訳は、消費税率ごとに明細が分かれて作成されますので、その仕訳の消 費税額が正しいかを確認する場合などに利用します。

▼イメージ図

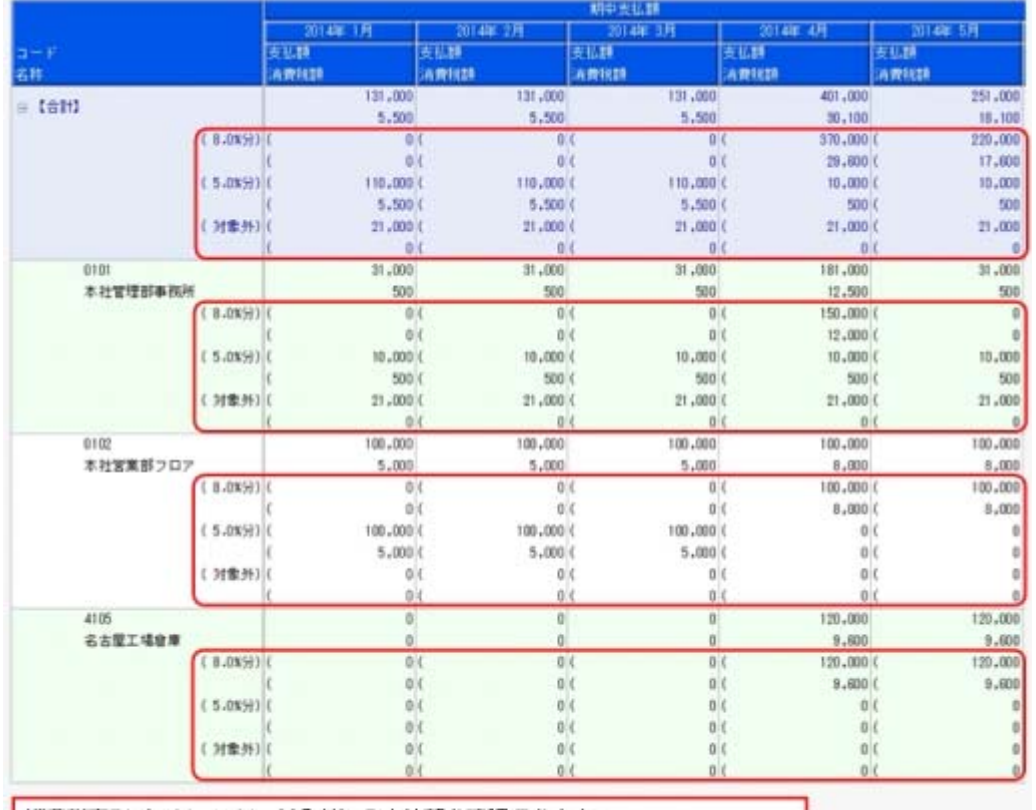

消費税率別 (8%、5%、対象外) の支払額を確認できます。 ※対象外には、消費税をリース関始時に一括控除している支払額が表示されます。

※画面は、[リース料支払一覧表[合計表]]メニューになります。

#### ≪ 関連メニュー ≫

[管理資料]-[一覧表]-[リース料支払一覧表]メニューの各メニュー

#### 建設仮勘定管理

 消費税率(5%と8%)別に契約金額とそれに係る消費税額を入力できるように なりました。

## <『建設仮勘定オプション』をお使いの場合>

平成25年9月30日以前に工事契約した場合は、平成26年4月1日以後の完成引渡でも、旧 消費税率(5%)が適用される経過措置があります。

しかし、平成25年10月1日以後に追加契約が発生した場合は、この追加契約分は経過措置 が適用されず、新消費税率(8%)となります。

これに対応するために、[建設仮勘定管理]-[建設仮勘定情報登録]-[建設仮勘定振替先資 産登録]メニューで平成25年9月30日以前契約分(5%分)と平成25年10月1日以後の契 約分(8%分)の契約金額とそれに係る消費税額を入力できるようになりました。

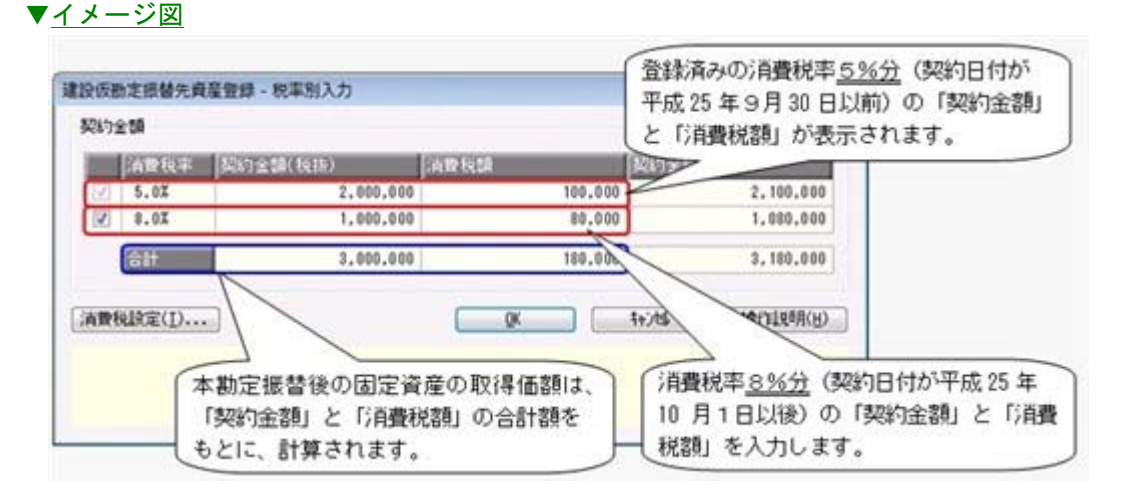

## 随時処理

#### ■は ●新消費税率 (8%) の仕訳伝票を作成できるようになりました。

[随時処理]-[仕訳伝票作成]-[仕訳伝票作成]メニューと[随時処理]-[仕訳伝票作成]-[仕 訳伝票作成[別会計基準]]メニューで、新消費税率 (8%) の仕訳に対応しました。 経過措置を適用する場合など、平成26年4月1日以後に旧税率(5%)の取引が発生する 際にも対応しており、適切な消費税率で仕訳伝票を作成できます。

<対象となる仕訳種類>

- ・資産の計上
- ・リース料の支払
- ・建設仮勘定の計上
- ・建設仮勘定の本勘定振替
- ・ファイナンスリースの取引開始
- ・資産の除却・売却
- ・資産除去債務の履行
- ≪ 関連メニュー ≫
	- ・[随時処理]-[仕訳伝票作成]-[仕訳伝票作成]メニュー
	- ・[随時処理]-[仕訳伝票作成]-[仕訳伝票作成[別会計基準]]メニュー

## ■ ● 複数の消費税率の消費税額を含めたリース資産データを作成/受入できるよう に、汎用データレイアウトが変更されました。

リース期間中に平成26年4月1日を迎える資産は、4月1日以後消費税率が8%に切り替 わる場合があります。

4月1日より以前の期間(5%分)と4月1日以後の期間(8%分)の消費税額を含めた リース資産データを、作成/受入できるようにするために、汎用データレイアウトに項目 が追加されるなど、レイアウトが変更されます。

#### ≪ 関連メニュー ≫

- ・[随時処理]-[汎用データ作成]-[資産データ作成]-[リース資産データ作成]メニュー
- ・[随時処理]-[汎用データ受入]-[業務別データ受入]-[資産取得・リース契約データ 受入]メニュー
- ・[随時処理]-[汎用データ受入]-[資産データ受入]-[リース資産データ受入]メニュー
- ・[自動実行管理]-[条件設定]-[汎用データ受入]-[自動実行資産取得・リース契約デ ータ受入]メニュー

※このメニューは、『自動実行管理オプション』をお使いの場合に使用できます。

## 【平成25年4月施行 償却資産の耐用年数等に関する省令 別表第二の改正】 に関する機能アップ

## 資産管理

■ ● 耐用年数辞書に、「ブルドーザー、パワーショベルその他の自走式作業用機械設 備」(8年)の細目が追加されました。

耐用年数を設定する際に、耐用年数辞書の種類で「機械及び装置」、構造または用途で 「前掲の機械及び装置以外のもの並びに前掲の区分によらないもの」を指定すると、細目 で「ブルドーザー、パワーショベルその他の自走式作業用機械設備 (8年)」を指定でき ます。

- ・[資産管理]-[業務別処理]-[資産取得]メニュー
- ・[資産管理]-[資産登録]-[資産登録]メニュー

## その他の機能アップ

## 別表16

## ■は ● 法人税申告書の「別表十六(一)」「別表十六(二)」で、資産除去債務分の償 却超過額を除却による認容ができるようになりました。

資産を除却した場合に、「別表十六(一)」「別表十六(二)」を出力すると、資産除去 債務分の償却超過額(除去費用の償却累計額([資産管理]-[資産登録]-[資産登録]メニュ ーの[除去債務]ページで設定)+ 除去費用の減損損失累計額([資産管理]-[資産登録]- [資産登録]メニューの[減損]ページで設定))が「償却不足によるもの」に集計されるよ うになりました。

また、固定資産台帳の各メニューの「償却認容額」に、資産除去債務分の償却超過額が除 却時に集計されるようになりました。

#### ≪ 関連メニュー ≫

- ・[別表16]-[別表16-1[定額法]]メニュー
- ・[別表16]-[別表16-2[定率法]]メニュー
- ・[管理資料]-[資産台帳]-[固定資産台帳]メニューの各メニュー

## その他

## ● 搭載辞書を更新しました。

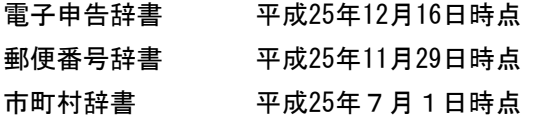

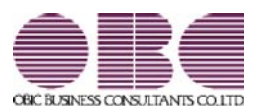

# 固定資産管理システム 固定資産奉行V ERP

## 機能アップガイド

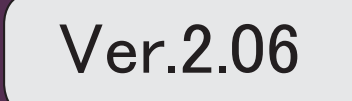

※ マークは、おすすめする機能アップ内容や、注目していただきたい変更内容になります。

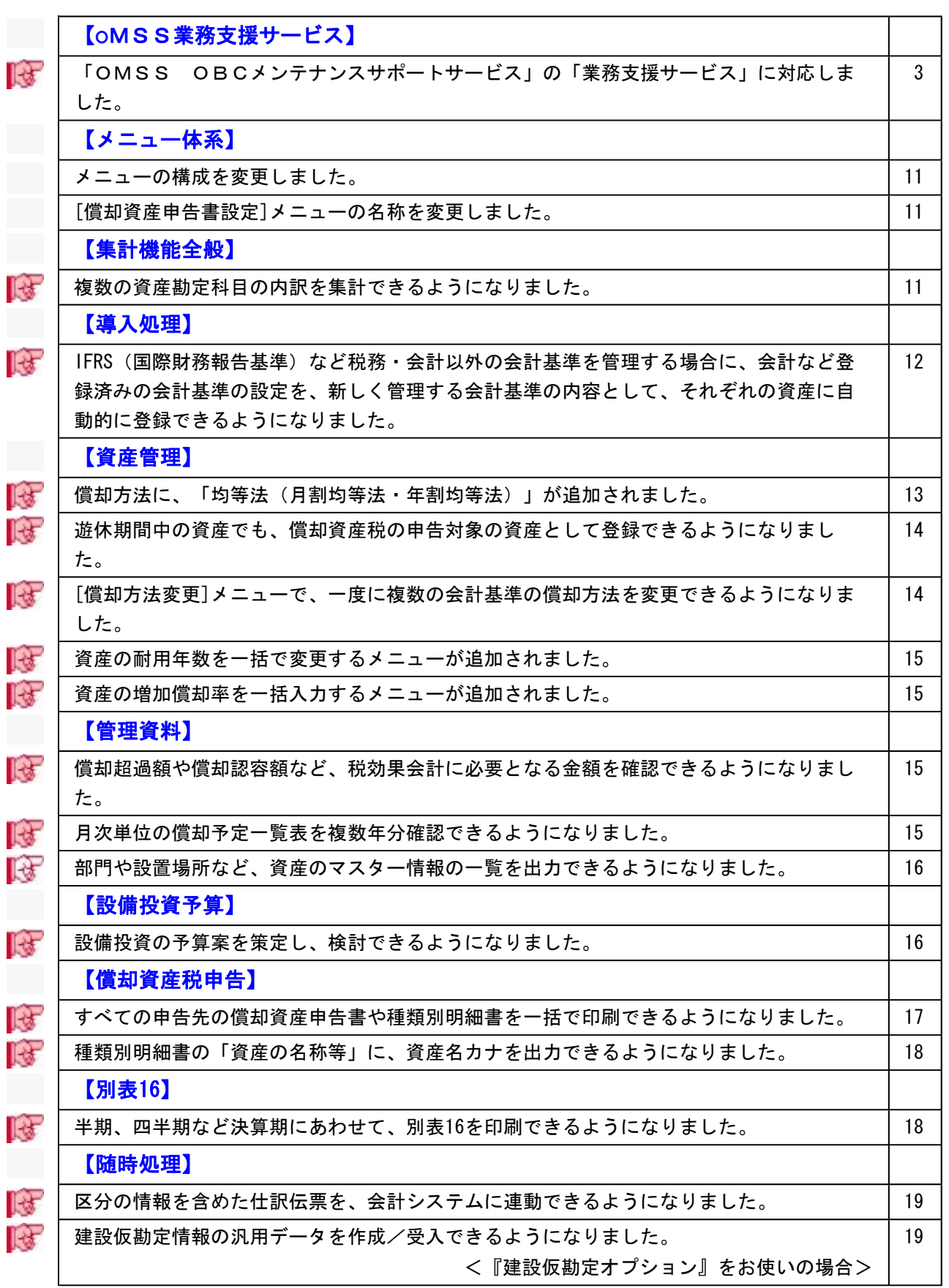

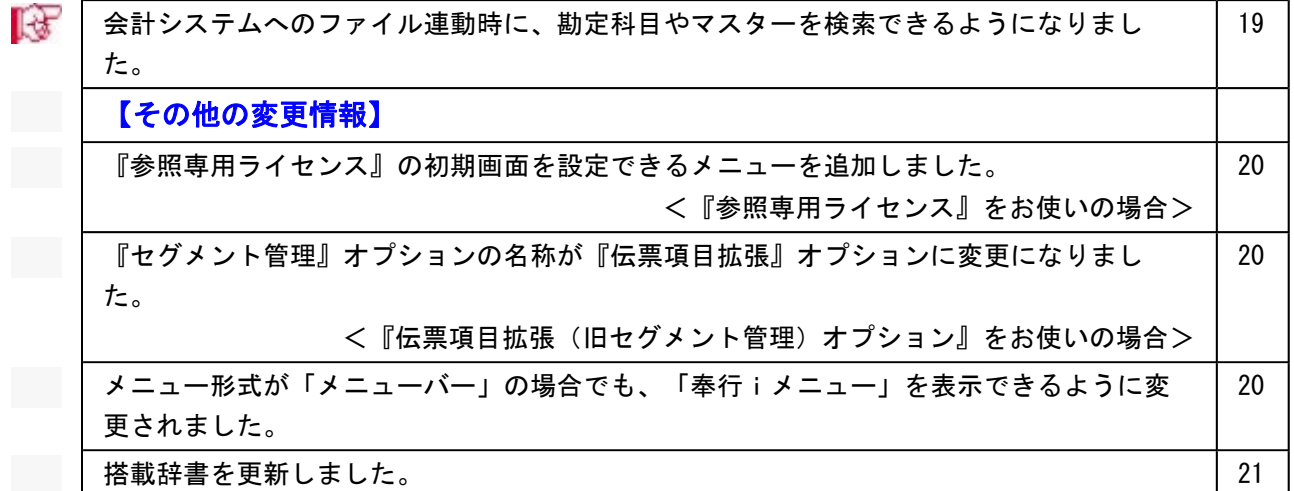

## 注意

機能アップによって新しく追加されたメニューが画面に表示されない場合は、[権限管理]メニュー で利用者ごとにメニュー権限を設定してください。

## OMSS業務支援サービス

## ■ ● 「OMSS OBCメンテナンスサポートサービス」の「業務支援サービス」に 対応しました。

「OMSS OBCメンテナンスサポートサービス(以下、OMSS)」にご加入いただ いているお客様向けに、当システムを活用して業務生産性や情報活用の向上を支援する 「業務支援サービス」をご用意しました。

「OMSS」や「業務支援サービス」の詳細については、以下のサイトをご確認くださ い。

http://www.obc.co.jp/click/omss/

## 注意

「業務支援サービス」は、「OMSS」の契約期間中に利用できるサービスです。 「OMSS」の契約期間が終了した時点で、「業務支援サービス」も利用できなくなりま すので、ご注意ください。

当システムでは、以下の「業務支援サービス」について利用できます。

「Office連携サービス」

#### 参考

OMSS 操作説明(ヘルプ)では、「業務支援サービス」として提供する機能を、 または『OMSS』と記載しています。

当システムから『Microsoft Office』に、シームレスに連携できる機能を利用できるサー ビスです。

当システムの基幹データを円滑に情報共有・分析でき、全社的な情報活用による業務生産 性の向上を支援します。

#### ○Excelピボットグラフ連携

当システムの基幹データをもとに、業務情報の集計表(ピボットテーブル)やグラフ (ピボットグラフ)に出力でき、ピボット分析ができます。

Excelの専門知識がなくても、簡単な操作だけで次々と切り口を切り換えたり(スライサ ー)、関心項目の詳細まで絞り込み(ドリルダウン)して視覚的に分析することで、情 報の傾向や問題点を見つけ出すことができます。 ※Microsoft Excel 2010以上が必要です。

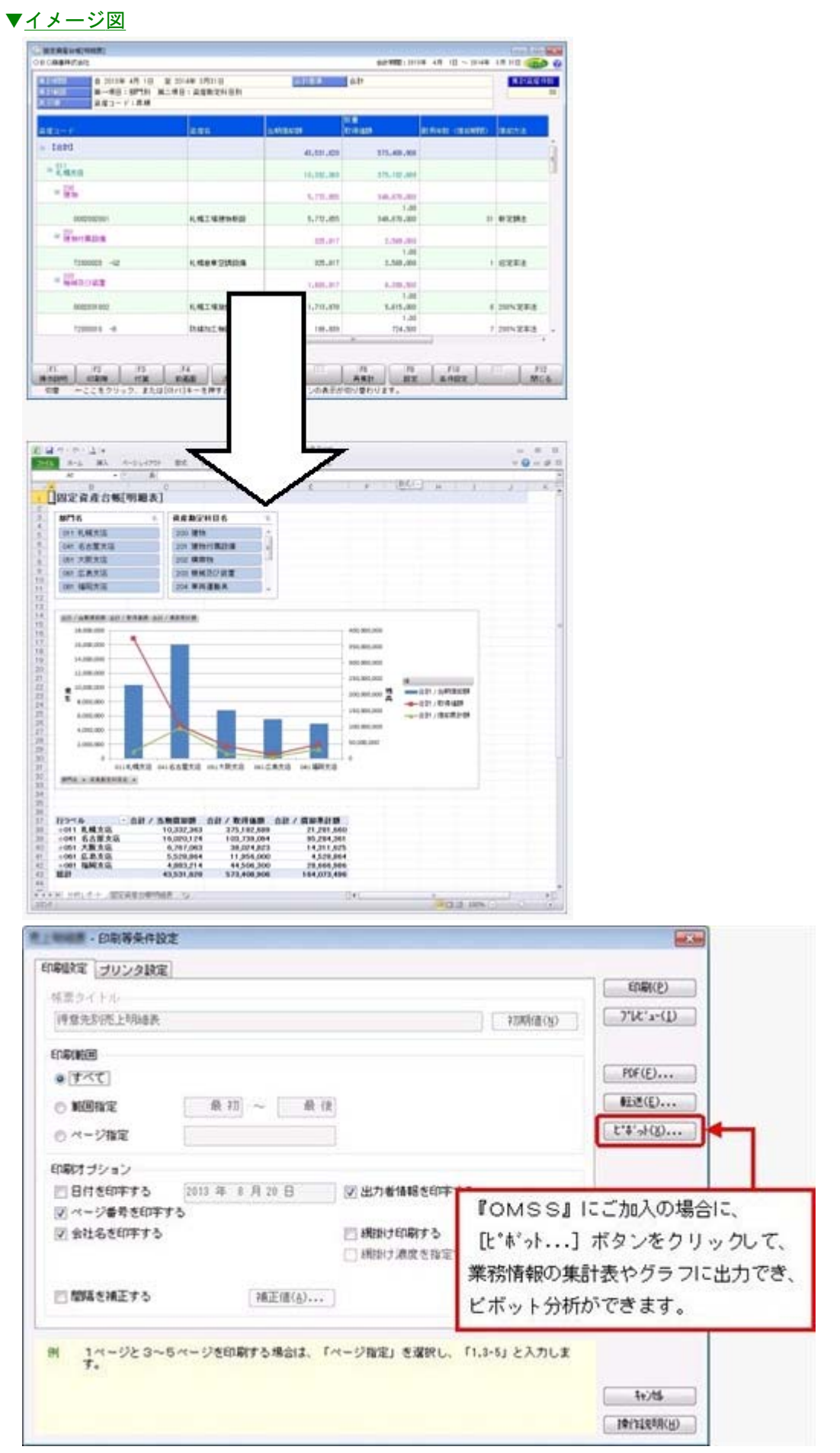

≪ 関連メニュー ≫

[管理資料]-[資産台帳]-[固定資産台帳]-[固定資産台帳[明細表]]メニュー

○Excelへの罫線付出力機能

各帳票をExcelに出力する際に、自動的に罫線を付けて見やすい資料を作成できます。 Excel側で、資料を見やすく加工する手間を省くことができます。

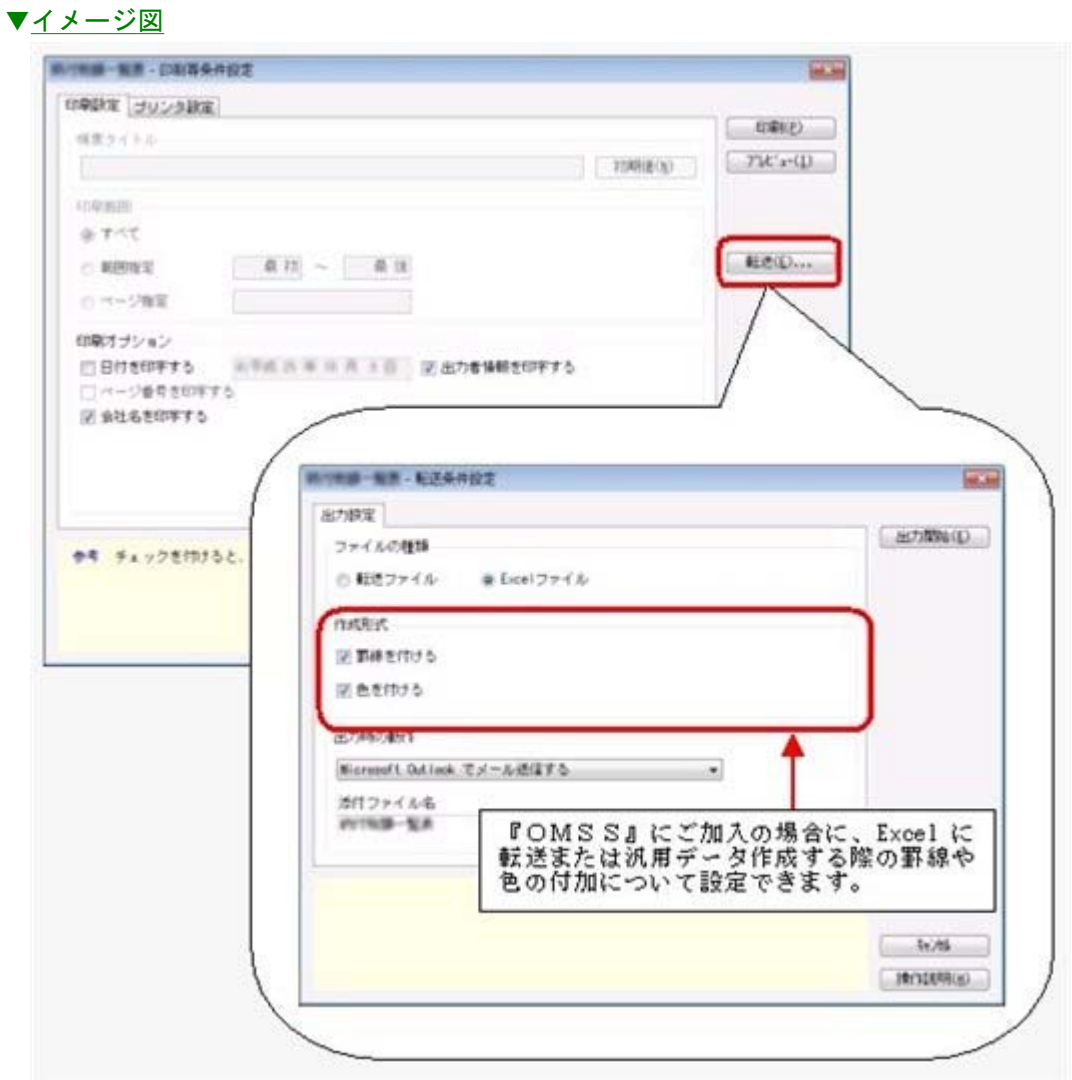

## ○PDF出力機能

各帳票の印刷物を、PDFファイルとして出力できます。

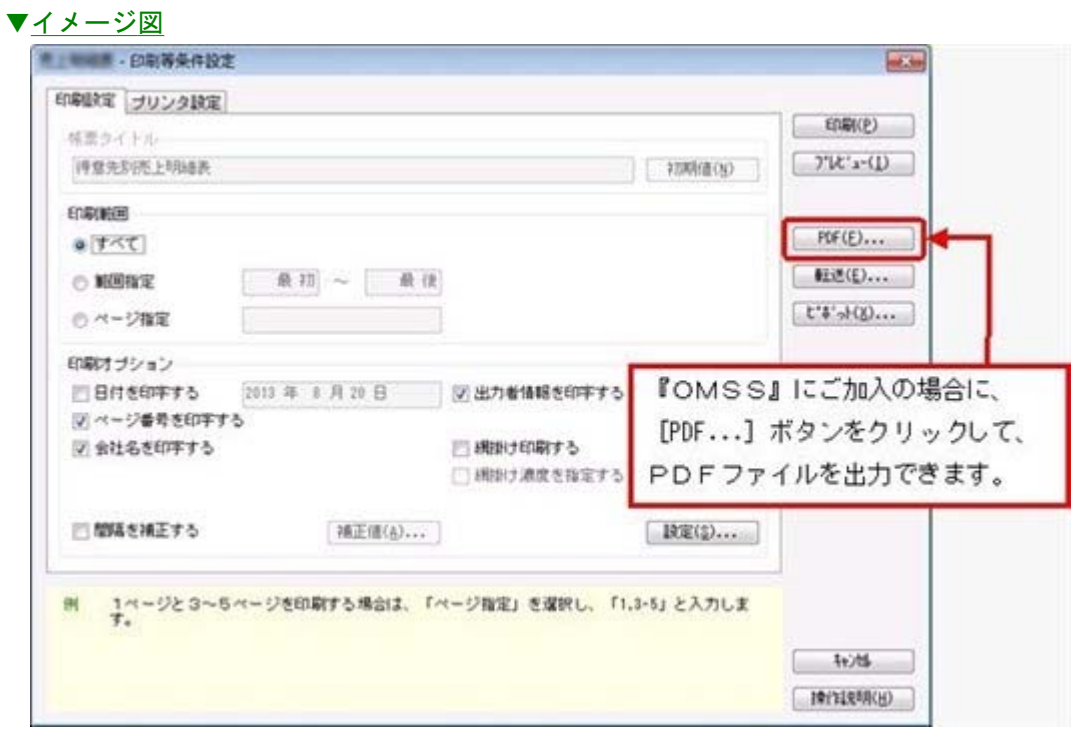

○Outlook 連携

自動的にOutlookを起動して、Excel出力した集計表やPDF化した管理資料のファイル を添付して、送信できます。

「ファイルを作成・保存してから、メールに添付して送信する」といった、一連の手間 を省くことができます。

※Microsoft Outlook 2007以上が必要です。

▼イメージ図

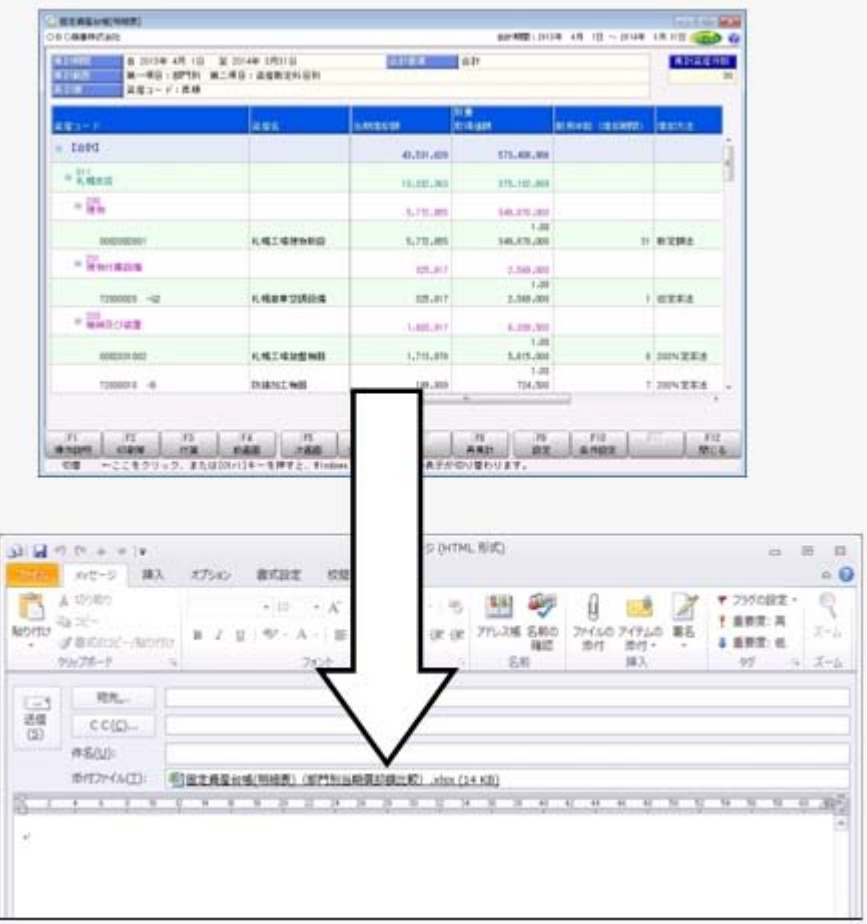

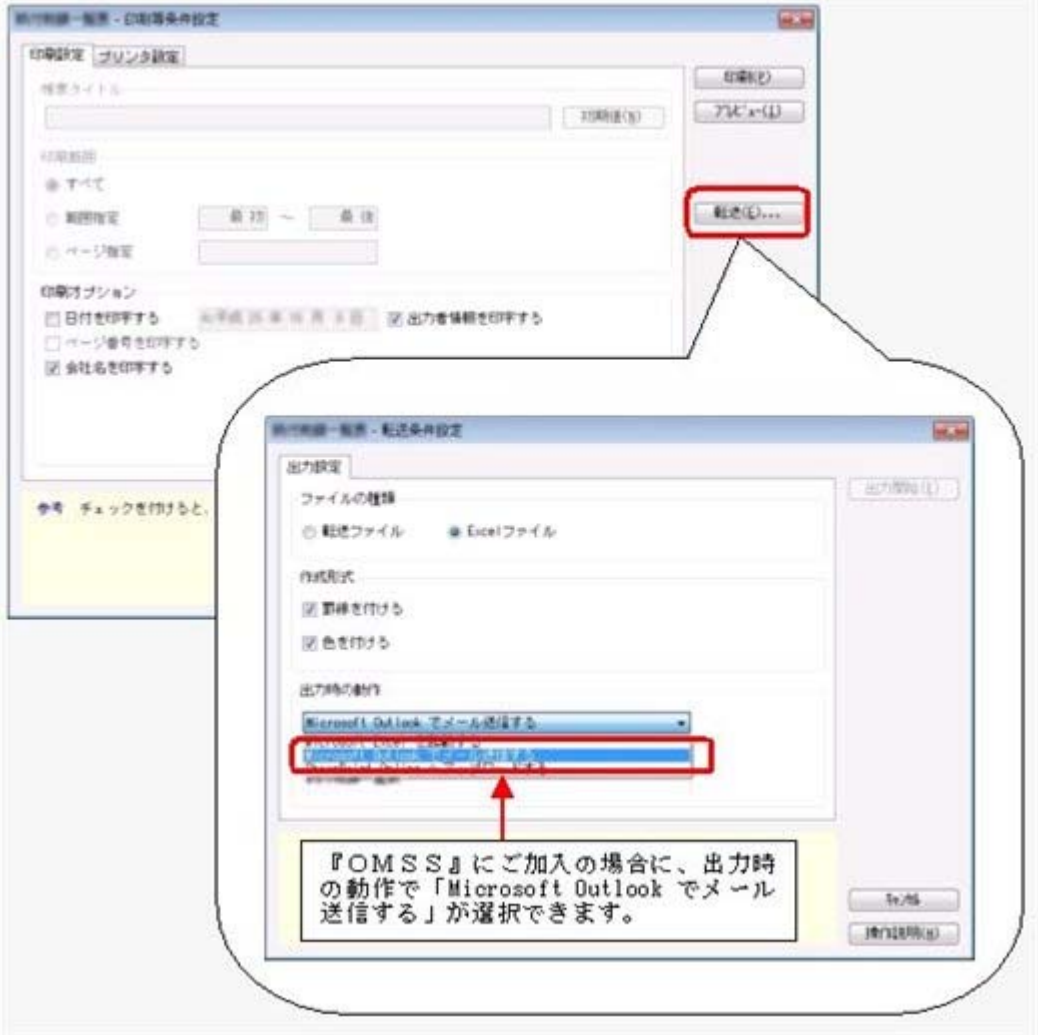

○SharePoint Online 連携

直接SharePoint Onlineのライブラリを指定して、Excel出力した集計表やPDF化した 管理資料のファイルを保存できます。

基幹情報を簡単にクラウド上のサイトで共有でき、利用者は時間や場所にとらわれず に、情報を活用できます。

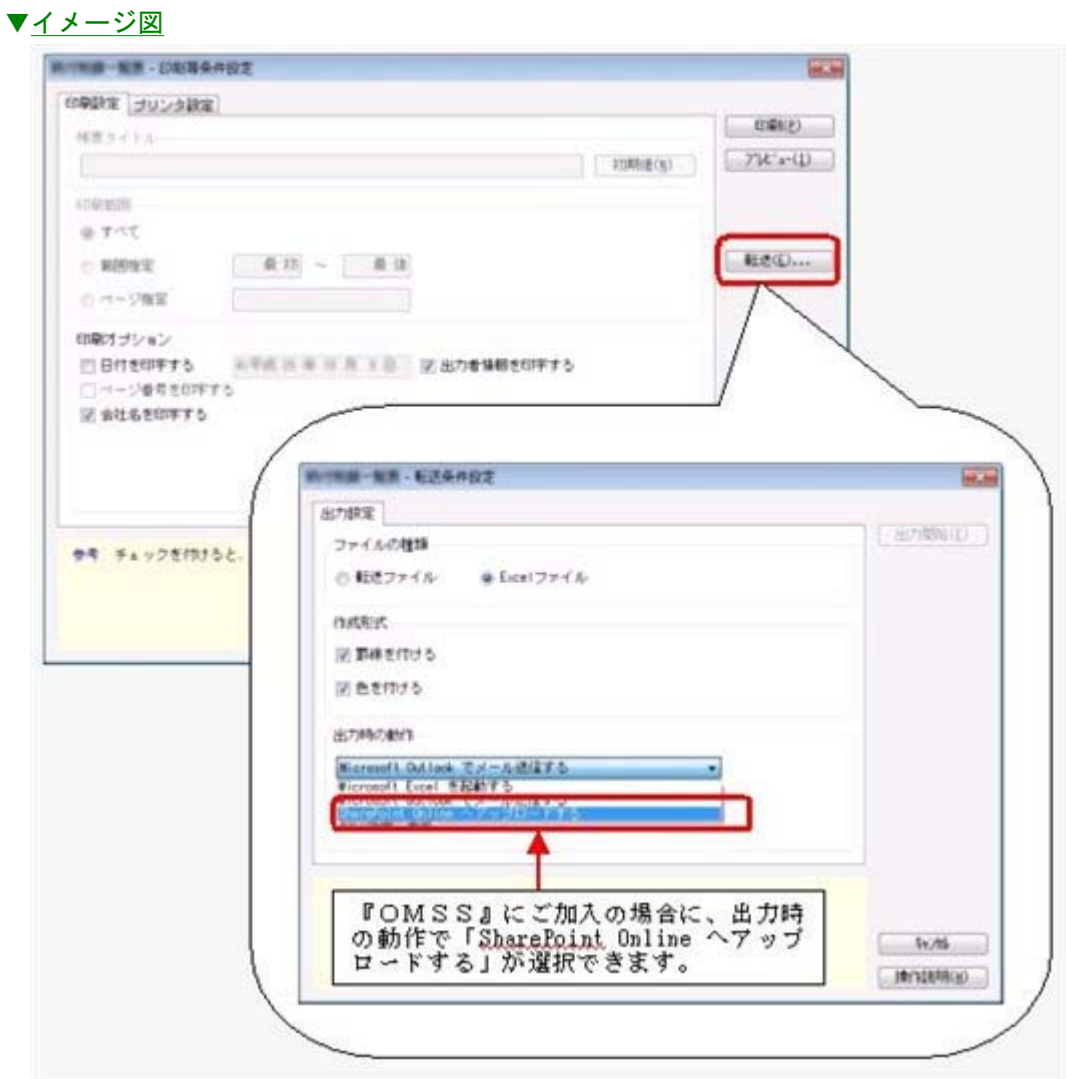

○ダイレクト出力機能(クイックメニュー)

画面表示した帳票を、クイックメニューからワンタッチでダイレクト印刷できます。 また、前述の「Excelピボットグラフ連携」「Excel罫線出力」「PDF出力」「Outlook 連携」「SharePoint Online連携」についても、ワンタッチでダイレクト出力できます。 出力形式が決まっている帳票は、印刷・転送の条件設定画面を経由せずに直接出力でき るため、よりスピーディーに出力できます。

よって、『参照専用ライセンス』を利用している経営者や営業なども、ワンタッチの簡 単な操作で、基幹情報をすぐに取り出せます。

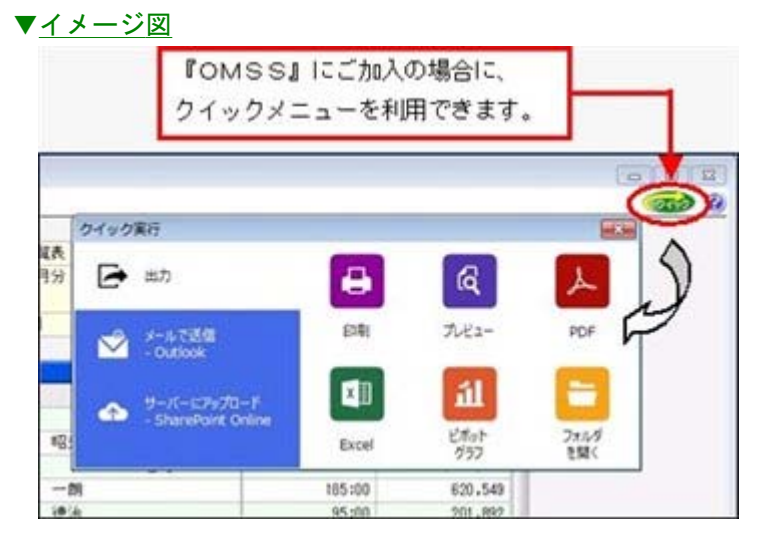

上記、「業務支援サービス」の利用期間を確認できる、[ライセンス一覧]メニューが追加 されました。

当システムで使用できる「業務支援サービス」について、利用期間を一覧で確認できま す。

また、当システムおよび当システムのオプション製品についても、ライセンス情報(登録 番号やライセンスキー等)を一覧で確認できます。

▼イメージ図

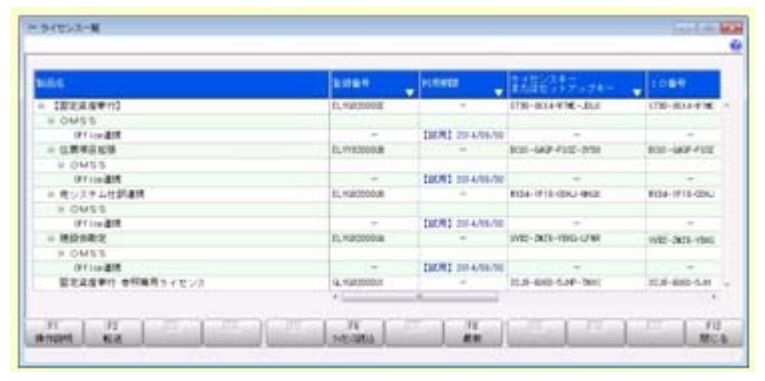

※利用期間やライセンス情報の最新情報は、以下の方法で取得できます。 【当システムをインターネット接続環境のコンピュータでお使いの場合】 常に最新情報が表示されます。 【当システムをインターネットに接続されていないコンピュータでお使いの場合】 OMSSにご加入いただいたお客様がダウンロードできる「OMSSライセンスファイ ル」を、[管理ツール]-[ライセンス一覧]メニューで読み込むことで最新情報を表示でき

ます。

※[ライセンス一覧]メニューは管理者だけに表示されます。

#### ● メニューの構成を変更しました。

以下のメニューの構成を変更しました。

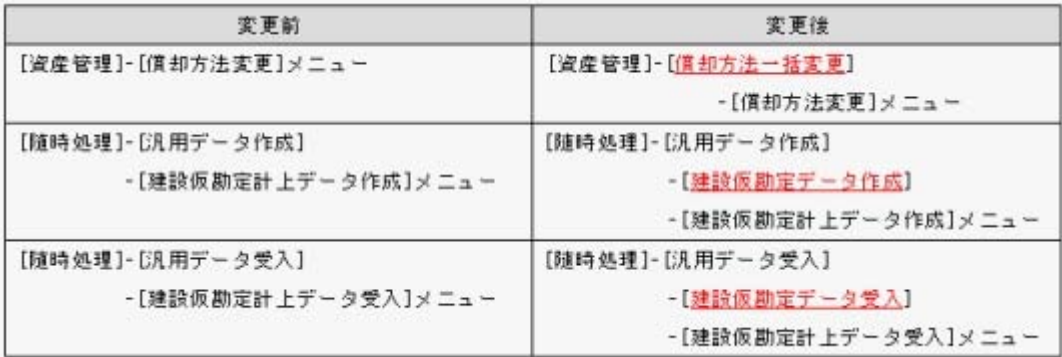

#### ● [償却資産申告書設定]メニューの名称を変更しました。

[償却資産申告書設定]メニューの名称を、[償却資産税申告設定]メニューに変更しまし た。

※汎用データ作成/受入メニューの名称もあわせて変更されました。

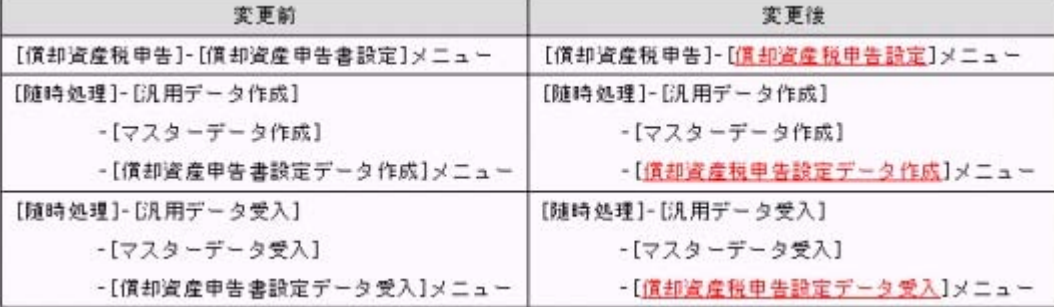

## 集計機能全般

## ■ ● 複数の資産勘定科目の内訳を集計できるようになりました。

今までは、1つの資産勘定科目の内訳しか集計できませんでしたが、各メニューの条件設 定画面で、複数の資産勘定科目の内訳を集計できるようなり、すべての資産勘定科目の内 訳を簡単に確認できるようになります。

#### ▼イメージ図

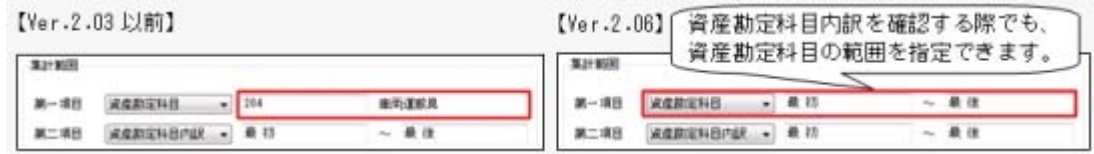

## ≪ 関連メニュー ≫

#### 【導入処理】

- ・[導入処理]-[会計基準設定]-[期首帳簿価額遡及計算]メニュー
- 【資産管理】
- ・[資産管理]-[業務別処理]-[資産取得]メニュー
- ・[資産管理]-[業務別処理]-[資産移動]メニュー
- ・[資産管理]-[業務別処理]-[資産除却・売却]メニュー
- ・[資産管理]-[業務別処理]-[減損処理]-[減損グループ登録]メニュー
- ・[資産管理]-[資産一覧照会]メニューの各メニュー
- ・[資産管理]-[資産承認]メニューの各メニュー
- ・[資産管理]-[償却方法一括変更]-[償却方法変更]メニュー

#### 【管理資料】

- ・[管理資料]-[資産台帳]メニューの各メニュー
- ・[管理資料]-[一覧表]メニューの各メニュー
- ・[管理資料]-[予定表]の各メニュー
- ・[管理資料]-[会計基準間差異確認表]メニュー
- ・[決算処理]-[注記情報リスト]-[賃貸借処理リース取引]メニュー

#### 【随時処理】

- ・[随時処理]-[汎用データ作成]-[資産データ作成]メニューの各メニュー
- ・[随時処理]-[資産管理ラベル作成]メニュー
- ・[随時処理]-[データ一括変更]-[資産データ一括変更]メニューの各メニュー

## 導入処理

 IFRS(国際財務報告基準)など税務・会計以外の会計基準を管理する場合に、会 計など登録済みの会計基準の設定を、新しく管理する会計基準の内容として、そ れぞれの資産に自動的に登録できるようになりました。

[導入処理]-[会計基準設定]-[会計基準設定]メニューで新しく会計基準を管理する場合 は、会計など登録済みの会計基準の設定を新しく管理する会計基準の内容として、それぞ れの資産に自動的に複写されるようになりました。

これにより、IFRS(国際財務報告基準)用の会計基準を新しく管理する場合は、まず、 IFRSの設定として、会計(日本基準)の設定が資産に複写されますので、会計(日本基 準)と設定が異なる項目だけを修正するだけで、簡単に登録できるようになります。 また、会計(日本基準)やIFRSのシミュレーション用の会計基準も簡単に登録できるた め、資産の償却方法を変更する際や、減損損失を計上する際など、事前に比較検討する場 合も利用できます。

## 資産管理

## ■ ● 償却方法に、「均等法(月割均等法・年割均等法)」が追加されました。

税務以外の会計基準の償却方法に、月割均等法・年割均等法が追加されました。 IFRS(国際財務報告基準)の適用のため既存資産を定額法に変更する際に、資産取得時の 耐用年数から経過期間を控除した期間で月単位または年単位で均等償却する場合に利用し ます。

▼イメージ図

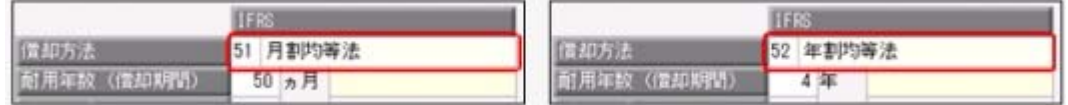

[資産登録]メニュー、または[リース資産登録]メニューの[償却方法変更]ページで償却方 法を変更すると、変更後償却期間(変更時点からの償却期間)が、経過期間に基づき自動計 算されます。

また、[資産管理]-[償却方法一括変更]-[償却方法変更]メニューでも、償却方法を月割均 等法・年割均等法に変更できるようになりましたので、IFRSへの対応に備え、償却方法を 定率法から定額法に変更する場合などに利用します。

※[償却方法変更]メニューでは、年割均等法に変更する際に、資産取得時の耐用年数から経 過期間を控除する際に生じる、12ヵ月未満の端数(月単位)を、切り上げるか、切り捨て るかを設定したり、すでに経過期間が取得時の耐用年数を過ぎている資産について、変更 後の償却期間をどのようにするかも設定できます。

- ・[資産管理]-[資産登録]-[資産登録]メニュー
- ・[資産管理]-[資産登録]-[リース資産登録]メニュー
- ・[資産管理]-[償却方法一括変更]-[償却方法変更]メニュー

## ■は ● 游休期間中の資産でも、償却資産税の申告対象の資産として登録できるようにな りました。

今までは、[資産登録]メニュー、または[リース資産登録]メニューの[遊休]ページで、事 業の用に供していない資産で、税務上の減価償却計算を停止する場合は、償却資産税の申 告対象の資産として登録できませんでしたが、「償却資産税」項目が追加され、その場合 でも、申告対象の資産として登録できるようになりました。

▼イメージ図

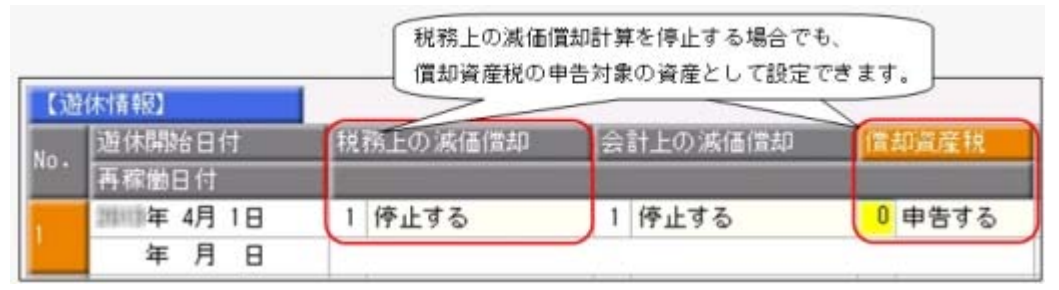

また、税務上の減価償却計算を継続するかを設定する「遊休種類」項目の名称と選択肢が 変更され、この項目で設定する内容が理解しやすくなりました。

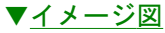

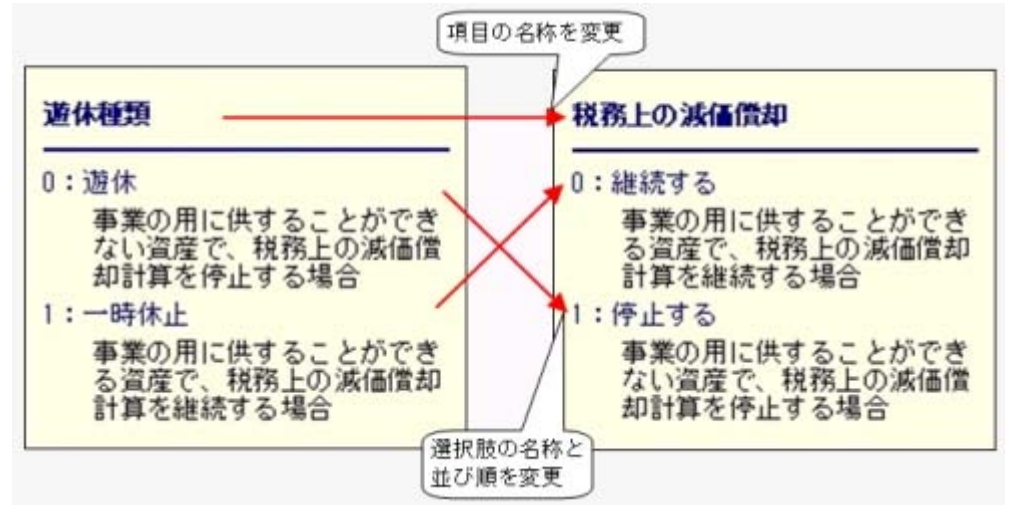

## ≪ 関連メニュー ≫

- ・[資産管理]-[資産登録]-[資産登録]メニュー
- ・[資産管理]-[資産登録]-[リース資産登録]メニュー
- ・[償却資産税申告]メニューの各メニュー

## [償却方法変更]メニューで、一度に複数の会計基準の償却方法を変更できるよう になりました。

[資産管理]-[償却方法一括変更]-[償却方法変更]メニューでは、今までは、1つの会計基 準の償却方法しか変更できませんしたが、複数の会計基準の償却方法を変更できるように なりました。

これにより、会計(日本基準)の償却方法を変更する際に、IFRS(国際財務報告基準)の 償却方法もあわせて変更することができるようになり、効率良く作業できるようになりま した。

#### ■ ● 資産の耐用年数を一括で変更するメニューが追加されました。

[資産管理]-[償却方法一括変更]-[耐用年数変更]メニューが追加され、複数の資産の耐用 年数を一括で変更できるようになりました。 IFRS(国際財務報告基準)で、毎期、日本基準とは別個に設定している重要性の高い資産 の耐用年数を見積り直す場合などに、簡単に耐用年数を変更できるようになりました。 また、IFRSデータの作成直後(IFRS初度適用)の為に、取得時にさかのぼって、取得当初 からの耐用年数として設定することもできます。

## ■ ● 資産の増加償却率を一括入力するメニューが追加されました。

[資産管理]-[償却方法一括変更]-[増加償却率入力]メニューが追加され、増加償却の対象 となる複数の資産に対して、一括で増加償却率を設定できるようになりました。 機械装置の稼働時間に応じて、増加償却率を毎期変更する場合などに利用します。 また、税務の増加償却率を設定する際に、会計(日本基準)、IFRS(国際財務報告基準) など他の会計基準の増加償却率もあわせて変更できますので、効率よく作業できます。

管理資料

## ■は ● 償却超過額や償却認容額など、税効果会計に必要となる金額を確認できるように なりました。

[管理資料]-[資産台帳]-[固定資産台帳]メニューの各メニューと[管理資料]-[予定表]- [償却予定一覧表]メニューの各メニューで、償却超過額や償却認容額など、税効果会計に 必要となる以下の金額を出力できるようになりました。

これにより、償却予定一覧表では、税効果会計で必要となる将来減算一時差異の解消(繰 延税金資産の回収可能性)のスケジューリングのための金額が確認できます。

○固定資産台帳で、確認できる金額

「償却超過額」「償却認容額」「不足切捨額」「期末(月末)帳簿価額(税務)」「償却 累計額 (税務) Ⅰ

○償却予定一覧表で、確認できる金額

「償却予定額(税務)」「期末帳簿価額(税務)」「償却累計額(税務)」「償却超過 額」「償却認容額」「不足切捨額」「翌期繰越超過額」

また、税効果の仕訳は、決算期(一般的には四半期)ごとに計上するため、償却予定一覧表 を決算期ごとに集計できるようになりました。

#### ≪ 関連メニュー ≫

・[管理資料]-[資産台帳]-[固定資産台帳]メニューの各メニュー

・[管理資料]-[予定表]-[償却予定一覧表]メニューの各メニュー

## ■ ● 月次単位の償却予定一覧表を複数年分確認できるようになりました。

今までは、月次単位で出力する場合は翌期一年分しか出力できませんでしたが、複数年分 出力できるようになりました。

また、当期からの償却予定一覧表を出力できるようになりましたので、より詳細に償却予 定情報を確認できるようになりました。

#### ≪ 関連メニュー ≫

[管理資料]-[予定表]-[償却予定一覧表]メニューの各メニュー

## ■ ● 部門や設置場所など、資産のマスター情報の一覧を出力できるようになりまし た。

資産の部門や設置場所などのマスターの情報の一覧を出力できるようになりました。 マスターの情報の一覧はExcelに転送できますので、マスター情報を利用した独自の帳票 を作成する場合や、マスター情報を他システムで利用するために加工する場合など、マス ター情報を2次利用する際に、この機能を活用すると便利です。

※マスター情報を出力する際は、マスターコードの出力の有無も設定できます。

#### ≪ 関連メニュー ≫

・[管理資料]-[資産台帳]-[固定資産台帳]-[固定資産台帳[明細表]]メニュー

・[管理資料]-[資産台帳]-[リース資産台帳]メニュー

## 設備投資予算

## ■ ● 設備投資の予算案を策定し、検討できるようになりました。

新規事業の立ち上げや事業を拡大する際など資産を追加購入する場合や、老朽化した資産 を買い替える場合に、事前に予算案を策定し、比較・検討できるようになりました。 これから購入予定の資産は、「設備投資予算]-[資産取得予定]メニューで登録し、除却予 定の資産には、[設備投資予算]-[資産除却予定]メニューで除却情報を登録します。 そして、[設備投資予算]-[予算集計表]メニューで、購入予定・除却予定の資産の償却予 定額や取得価額、除却損など、策定した予算案を確認します。複数の予算案を登録できる ため、事前にシミュレーションし比較・検討することができます。

- ・[設備投資予算]-[資産取得予定]メニュー
- ・[設備投資予算]-[資産除却予定]メニュー
- ・[設備投資予算]-[予算集計表]メニュー
- ・[設備投資予算]-[資産コード自動付番設定[取得予定]]メニュー
- ・[随時処理]-[汎用データ受入]-[資産取得予定データ受入]メニュー

## 償却資産税申告

## ■は ● すべての申告先の償却資産申告書や種類別明細書を一括で印刷できるようになり ました。

択することなく出力ができるようになりますので、便利です。

電子申告する市区町村を除くすべての申告先の償却資産申告書や種類別明細書を、一括で 印刷できるようになりました。

これにより、印刷する申告先を指定する手間が省けて、書面で提出する申告先に対してだ けを簡単に印刷できるようになります。

また、印刷する申告先を指定する場合も、前回指定した申告先を保存する機能が追加され ましたので、毎回申告先を指定する手間が省けて、簡単に印刷できるようになります。 これにより、申告先(地区)ごとに担当者が分かれている場合に、担当する申告先を都度選

[償却資産税申告]-[償却資産確認リスト]メニューでも、同様の機能が追加されたため、 償却資産申告書の内訳を確認したり、償却資産税の情報が正しく登録されているかを、事 前に確認する場合に利用します。

※[償却資産確認リスト]メニューでは、電子申告する申告先だけの情報を確認することもで きます。

#### ▼イメージ図

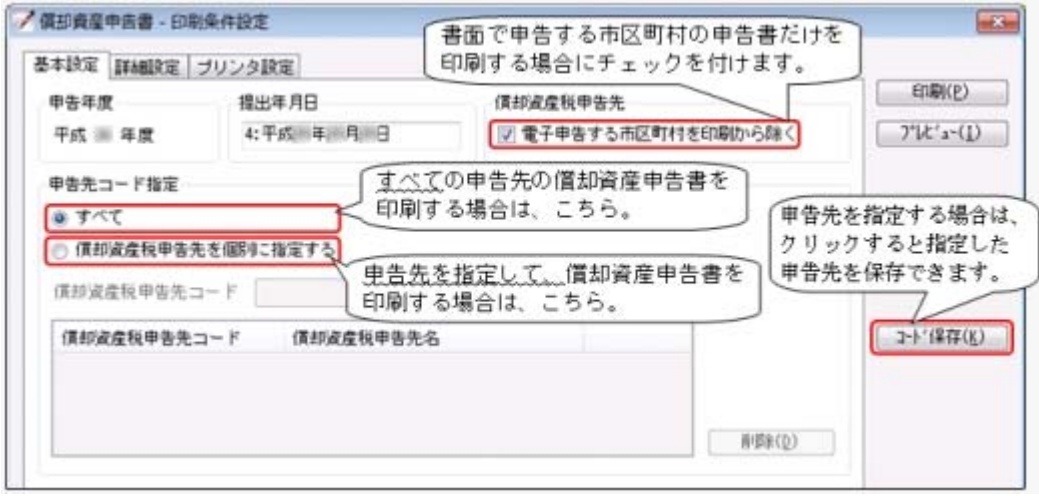

- ・[償却資産税申告]-[償却資産申告書]メニュー
- ・[償却資産税申告]-[種類別明細書]メニューの各メニュー
- ・[償却資産税申告]-[償却資産確認リスト]メニュー

## ■ ● 種類別明細書の「資産の名称等」に、資産名カナを出力できるようになりまし た。

種類別明細書の「資産の名称等」に資産名カナを出力できるようになり、

「資産の名称等」をカナ文字に限定して種類別明細書を受理する市区町村にも対応しまし た。

[償却資産税申告]-[償却資産税申告設定]メニューで、市区町村ごとに資産名と資産名カ ナのどちらを出力するかを設定します。

▼イメージ図

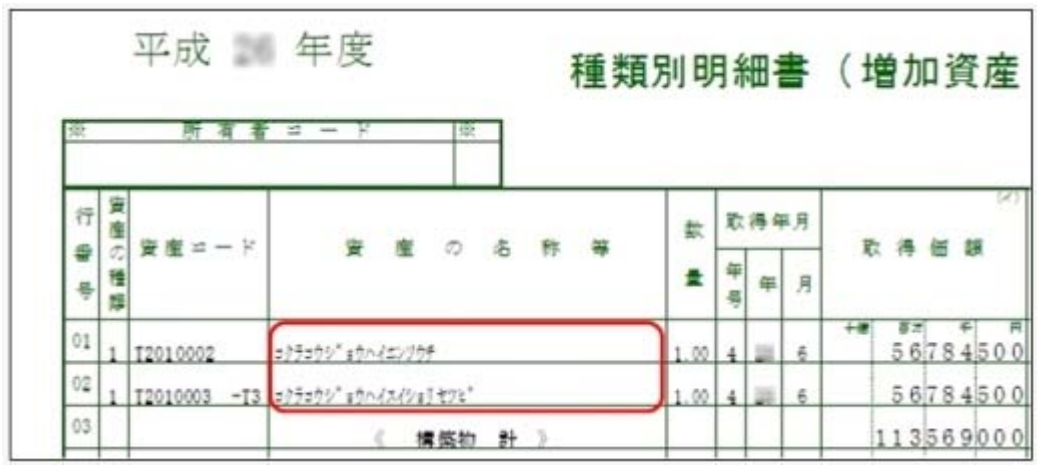

また、[償却資産税申告]-[償却資産確認リスト]メニューでは、償却資産税申告先(市区 町村)のうち、資産名カナで出力する申告先の情報だけを確認できるようになり、[資産 管理]-[資産一覧照会]メニューの各メニューは、[詳細条件]ページで償却資産税申告先コ ードを指定して特定の申告先の資産の情報だけを検索できるようになりました。 これらの機能は、資産名カナが未入力の資産が存在するかを確認する際に利用します。

#### ≪ 関連メニュー ≫

- ・[資産管理]-[資産一覧照会]メニューの各メニュー
- ・[償却資産税申告]-[償却資産確認リスト]メニュー
- ・[償却資産税申告]-[償却資産税申告設定]メニュー

## 別表16

#### ■は ● 半期、四半期など決算期にあわせて、別表16を印刷できるようになりました。

[別表16]メニューの各メニューで、半期、四半期など決算期の単位で印刷できるようにな りました。

税効果における償却超過額や償却認容額をシミュレーションする場合に利用します。 また、[随時処理]-[奉行連動データ作成]-[法人税別表データ作成]メニューでも同様に、 決算期にあわせた法人税別表データを作成できるようになりますので、『申告奉行[法人 税・地方税編]』シリーズで、シミュレーションする場合に利用します。

- ・[別表16]メニューの各メニュー
- ・[随時処理]-[奉行連動データ作成]-[法人税別表データ作成]メニュー

## 随時処理

■ ● 区分の情報を含めた仕訳伝票を、会計システムに連動できるようになりました。 [導入処理]-[区分登録]-[区分登録]メニューで設定した区分の情報を含めて仕訳伝票を作 成して、会計システムに連動できるようになりました。 また、『勘定奉行V ERP』シリーズをお使いの場合で、『勘定奉行V ERP』シリーズと当 システムのデータ領域を統合している場合は、当システムの区分と『勘定奉行V ERP』シ リーズの[導入処理]-[明細区分登録]の各メニューの設定した明細区分の情報は統合され ますので、固定資産管理が目的の区分だけを当システムで管理し、仕訳に付与する区分 (明細区分)は、『勘定奉行V ERP』シリーズで管理します。 ※明細区分は、『勘定奉行V ERP』シリーズで、『伝票項目拡張(旧セグメント管理)オプ ション』をお使いの場合に使用できます。

#### ≪ 関連メニュー ≫

・[随時処理]-[仕訳伝票作成]メニューの各メニュー

・[導入処理]-[区分登録]メニューの各メニュー

## ■ ● 建設仮勘定情報の汎用データを作成/受入できるようになりました。 <『建設仮勘定オプション』をお使いの場合>

当システムで登録した建設仮勘定情報のファイルを作成して、他システムで利用したり、 他システムの建設仮勘定情報を当システムの建設仮勘定情報として利用できるようになり ました。

建設仮勘定情報を受け入れる際は、建設仮勘定振替先資産もあわせて受け入れることがで きます。そのため振替先資産を設定していない建設仮勘定情報に振替先資産(完成資産) を一括で設定する場合などにも利用できます。

#### ≪ 関連メニュー ≫

- ・[随時処理]-[汎用データ作成]-[建設仮勘定データ作成]-[建設仮勘定情報データ作 成]メニュー
- ・[随時処理]-[汎用データ受入]-[建設仮勘定データ受入]-[建設仮勘定情報データ受 入]メニュー

## ■ ● 会計システムへのファイル連動時に、勘定科目やマスターを検索できるようにな りました。

今までは、会計システムに直接連動する場合だけ、[随時処理]-[仕訳伝票作成]-[仕訳コ ード設定]メニューで、連動先のデータ領域の勘定科目やマスターを検索できたり、[随時 処理]-[仕訳伝票作成]-[仕訳伝票作成]メニューで伝票作成時に印刷できる仕訳伝票リス トで、連動先の勘定科目名称やマスター名称を確認できましたが、今回から会計システム にファイル連動する場合でも、[随時処理]-[仕訳伝票作成]-[仕訳連動初期設定]メニュー で、連動先のデータ領域を指定でき、連動先のデータ領域の勘定科目・マスターを検索・ 確認できるようになりました。

#### ≪ 関連メニュー ≫

[随時処理]-[仕訳伝票作成]メニューの各メニュー

## その他の変更情報

## ■ ● 『参照専用ライセンス』の初期画面を設定できるメニューを追加しました。

## <『参照専用ライセンス』をお使いの場合>

『参照専用ライセンス』の[お気に入り]画面について、管理者などが初期設定できる[管 理ツール]-[お気に入りメニュー初期設定]メニューが追加されました。

[お気に入り]画面を初期設定すると、『参照専用ライセンス』の利用者がはじめてログイ ンした際に、設定した[お気に入り]画面が初期で表示されます。

『参照専用ライセンス』の利用者は、初期設定内容から、独自の[お気に入り]画面に変更 することもできます。

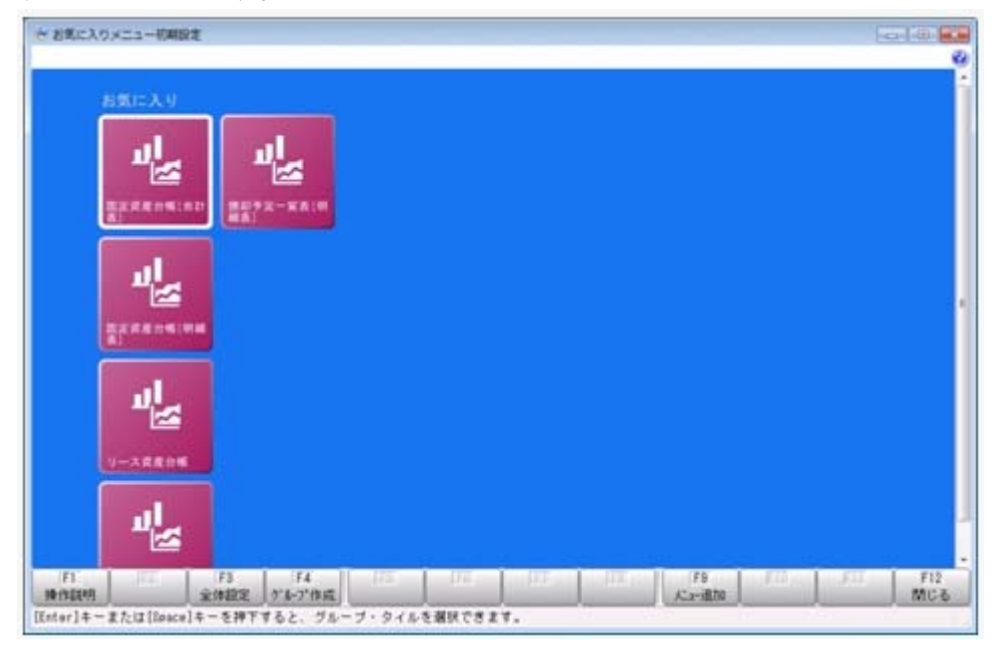

● 『セグメント管理』オプションの名称が『伝票項目拡張』オプションに変更にな りました。

<『伝票項目拡張(旧セグメント管理)オプション』をお使いの場合>

『セグメント管理オプション』の名称が、『伝票項目拡張オプション』に変更されまし た。

## ● メニュー形式が「メニューバー」の場合でも、「奉行iメニュー」を表示できる ように変更されました。

[管理ツール]-[利用者別設定]メニューの[メニュー設定]ページでメニュー形式が「メニ ューバー」の場合でも、「奉行iメニュー」を表示できるようになりました。

「メニューバー」の右下の <mark>125</mark> アイコンをクリックすると、別ウィンドウで「奉行iメニ ュー」を表示できます。

※「奉行iメニュー」のご利用には、インターネット接続環境が必要となります。

## ● 搭載辞書を更新しました。

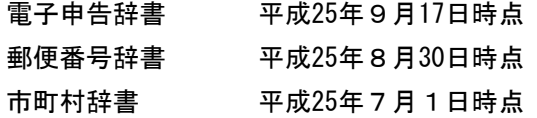

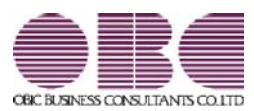

# 固定資産管理システム 固定資産奉行V ERP

## 機能アップガイド

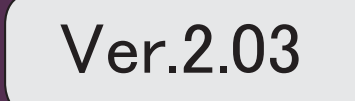

※ マークは、おすすめする機能アップ内容や、注目していただきたい変更内容になります。

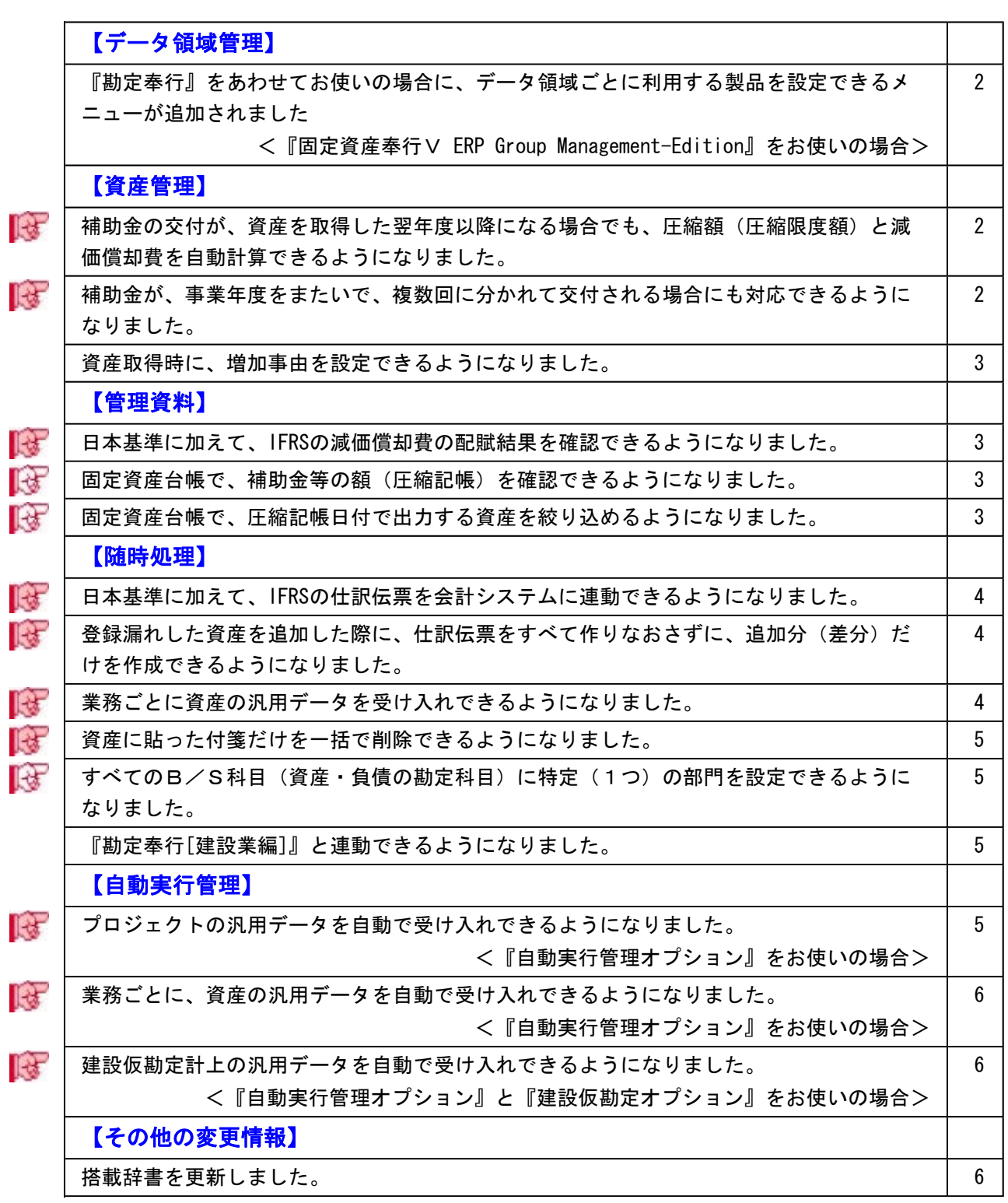

## 注意

機能アップによって新しく追加されたメニューが画面に表示されない場合は、[権限管理]メニュー で利用者ごとにメニュー権限を設定してください。

## データ領域管理

■■● 『勘定奉行』をあわせてお使いの場合に、データ領域ごとに利用する製品を設定 できるメニューが追加されました。

<『固定資産奉行V ERP Group Management-Edition』をお使いの場合> 会計カテゴリの製品(『勘定奉行』シリーズおよび『固定資産奉行』)を統合運用環境で お使いの場合に、データ領域ごとに利用する製品を設定できるメニューが追加されまし た。

奉行製品上のデータ領域選択画面に、利用するデータ領域だけが表示されます。

・[データ領域管理]-[データ領域保守]-[データ領域別利用製品制限]メニュー

▼利用例

グループ会社の中でも、グループ子会社の規模によって、システム化されていない業務 (=奉行製品)がある場合に設定します。

## 資産管理

■ ● 補助金の交付が、資産を取得した翌年度以降になる場合でも、圧縮額(圧縮限度 額)と減価償却費を自動計算できるようになりました。

圧縮記帳の適用(補助金の交付)が、資産を取得した翌年度以降になる場合でも、圧縮額 (圧縮限度額)と減価償却費を自動計算できるようになりました。

#### ≪ 関連メニュー ≫

・[資産管理]-[資産登録]-[資産登録]メニューの[圧縮]ページ

・[資産管理]-[資産登録]-[リース資産登録]メニューの[圧縮]ページ

## ■は ● 補助金が、事業年度をまたいで、複数回に分かれて交付される場合にも対応でき るようになりました。

複数の圧縮情報(圧縮記帳日付、補助金等の額、圧縮額)を登録できるようになり、補助 金が事業年度をまたいで、複数回に分かれて交付される場合にも対応できるようになりま した。

- ・[資産管理]-[資産登録]-[資産登録]メニューの[圧縮]ページ
- ・[資産管理]-[資産登録]-[リース資産登録]メニューの[圧縮]ページ

## ● 資産取得時に、増加事由を設定できるようになりました。

[資産管理]-[業務別処理]-[資産取得]メニューの出力項目に、「増加事由」が追加され、 資産取得時に新品取得か中古取得かなどを設定できるようになりました。 また、[自動実行管理]-[条件設定]-[汎用データ受入]-[自動実行資産・リース契約データ 受入]メニューでも、「増加事由」を受け入れできるようになりました。 ※このメニューは、『自動実行管理オプション』をお使いの場合に使用できます。

## 管理資料

 日本基準に加えて、IFRSの減価償却費の配賦結果を確認できるようになりまし た。

当システムで、IFRS(国際財務報告基準)を管理している場合は、[管理資料]-[部門別配 賦]-[償却額配賦結果一覧表]メニューで、日本基準に加えて、IFRSの減価償却費の配賦結 果を確認できるようになりました。

IFRSの減価償却費の配賦仕訳伝票を作成する際など、その仕訳伝票の内訳を確認する場合 に利用します。

## 固定資産台帳で、補助金等の額(圧縮記帳)を確認できるようになりました。 [固定資産台帳]メニューの各メニューでは、出力条件に「補助金等の額(圧縮記帳)を出 力する」が追加され、補助金等の額(圧縮記帳)を確認できるようになりました。 圧縮記帳の適用が、資産を取得した翌年度以降になる場合などに、補助金等の額と圧縮額 をあわせて確認する際に利用します。

#### ≪ 関連メニュー ≫

- ・[管理資料]-[固定資産台帳]-[固定資産台帳[合計表]]メニュー
- ・[管理資料]-[固定資産台帳]-[固定資産台帳[明細表]]メニュー

■ ● 固定資産台帳で、圧縮記帳日付で出力する資産を絞り込めるようになりました。 [固定資産台帳]メニューの各メニューでは、絞込対象日付に「圧縮記帳日付」が追加さ れ、ある期間に圧縮記帳を適用(補助金の交付)した資産だけを出力できるようになりま した。

- ・[管理資料]-[固定資産台帳]-[固定資産台帳[合計表]]メニュー
- ・[管理資料]-[固定資産台帳]-[固定資産台帳[明細表]]メニュー

## 随時処理

## ■は ● 日本基準に加えて、IFRSの仕訳伝票を会計システムに連動できるようになりまし た。

当システムで、IFRS(国際財務報告基準)を管理している場合は、日本基準に加えて、 IFRSの仕訳伝票も会計システムに連動できるようになりました。 仕訳伝票を計上するタイミングなど、会計システムにあわせて連動できます。

#### ≪ 関連メニュー ≫

- ・[随時処理]-[仕訳伝票作成]-[仕訳連動初期設定]メニュー
- ・[随時処理]-[仕訳伝票作成]-[仕訳コード設定]メニュー
- ・[随時処理]-[仕訳伝票作成]-[仕訳伝票作成]メニュー
- ・[随時処理]-[仕訳伝票作成]-[仕訳伝票作成[別会計基準]]メニュー

## ■ ● 登録漏れした資産を追加した際に、仕訳伝票をすべて作りなおさずに、追加分 (差分)だけを作成できるようになりました。

登録漏れした資産を追加した際に、すでに仕訳伝票を作成した期間であっても、すべてを 作りなおさずに追加した資産だけの仕訳伝票を作成できるようになりました。 今までは、会計システムで一旦すべての仕訳伝票を取り消してから、作りなおして連動し ていました。今回から、追加した資産(差分)だけの仕訳伝票を作成することもできるの で、業務効率を改善できます。

## ■ ● 業務ごとに資産の汎用データを受け入れできるようになりました。

業務ごとの[汎用データ受入]メニューが追加され、業務ごとに資産のデータを受け入れで きるようになりました。

また、業務ごとに担当者が異なる場合は、メニュー権限機能を使用して、操作できるメニ ューを制限することもできます。

- ・[随時処理]-[汎用データ受入]-[業務別データ受入]-[資産取得・リース契約データ] メニュー
	- 当期取得・当期リース契約の情報をファイル受入します。
- ・[随時処理]-[汎用データ受入]-[業務別データ受入]-[資産移動データ受入]メニュー 当期移動の情報をファイル受入します。
- ・[随時処理]-[汎用データ受入]-[業務別データ受入]-[資産除却・売却データ受入]メ ニュー
- 当期除却・売却の情報をファイル受入します。
- ・[随時処理]-[汎用データ受入]-[業務別データ受入]-[再リース受入]メニュー 当期再リースの情報をファイル受入します

## ■ ● 資産に貼った付箋だけを一括で削除できるようになりました。

資産やリース資産に貼った付箋だけを一括で削除できるようになりました。 データコンバート時の警告内容の付箋や、誤って貼った付箋を一括で削除できるようにな りました。

#### ≪ 関連メニュー ≫

- ・[随時処理]-[データ一括変更]-[資産データ一括変更]-[資産データ一括削除]メニュ ー
- ・[随時処理]-[データ一括変更]-[資産データ一括変更]-[リース資産データ一括削除] メニュー

## ■ ● すべてのB/S科目(資産・負債の勘定科目)に特定(1つ)の部門を設定でき るようになりました。

[随時処理]-[仕訳伝票作成]-[仕訳連動初期設定]メニューで、すべてのB/S科目(資 産・負債の勘定科目)に特定の部門を設定できるようになりました。すべてのB/S科目 に同じ部門を設定する際には、それぞれの勘定科目に個別に部門を設定する手間がなくな りました。

#### ● 『勘定奉行[建設業編]』と連動できるようになりました。

連携する『勘定奉行[建設業編]』の勘定科目や工事などのマスターコードを設定すること で、仕訳伝票データを連動できるようになりました。

#### ≪ 関連メニュー ≫

- ・[導入処理]-[運用設定]-[会社運用設定]メニュー 連動先システムで、「2:勘定奉行[建設業編]」を設定します。
- ・[随時処理]-[仕訳伝票作成]-[仕訳連動初期設定]メニュー 仕訳伝票の作成方法に関して設定します。
- ・[随時処理]-[仕訳伝票作成]-[仕訳コード設定]メニュー 連動する勘定奉行[建設業編]上の勘定科目などの仕訳コードを設定します。
- ・[随時処理]-[仕訳伝票作成]-[仕訳伝票作成]メニュー 勘定奉行[建設業編]への仕訳伝票データを作成します。

#### 自動実行管理

## ■ ● プロジェクトの汎用データを自動で受け入れできるようになりました。

## <『自動実行管理オプション』をお使いの場合>

[自動実行管理]-[条件設定]-[汎用データ受入]-[自動実行プロジェクトデータ受入]メニ ューが追加され、別のコンピュータの勘定奉行[個別原価管理編]や他のシステムで作成し たプロジェクトのデータを自動で受け入れできるようになりました。

## ■ ● 業務ごとに、資産の汎用データを自動で受け入れできるようになりました。

#### <『自動実行管理オプション』をお使いの場合>

業務ごとの[汎用データ受入]メニューが追加され、他のシステムで業務ごとに作成した資 産のデータをスケジュールを組んで、自動で受け入れできるようになりました。

これまでの、[自動実行資産データ受入]メニューに「リース契約データ」の受入機能を追 加し、[自動実行管理]-[条件設定]-[汎用データ受入]-[自動実行資産・リース契約データ 受入]メニューに変更されました。

#### ≪ 関連メニュー ≫

- ・[自動実行管理]-[条件設定]-[汎用データ受入]-[自動実行資産・リース契約データ 受入]メニュー
	- ※[自動実行資産データ受入]メニューで設定していた条件は、このメニューに引き継 がれるため、これまで受け入れていた資産データは、そのまま受入れできます。
- ・[自動実行管理]-[条件設定]-[汎用データ受入]-[自動実行資産移動データ受入]メニ ュー
- ・[自動実行管理]-[条件設定]-[汎用データ受入]-[自動実行資産除却・売却データ受 入]メニュー
- ・[自動実行管理]-[条件設定]-[汎用データ受入]-[自動実行再リースデータ受入]メニ ュー

■ ● 建設仮勘定計上の汎用データを自動で受け入れできるようになりました。

#### <『自動実行管理オプション』と『建設仮勘定オプション』をお使いの場合>

[自動実行管理]-[条件設定]-[汎用データ受入]-[自動実行建設仮勘定計上データ受入]メ ニューが追加され、他のシステム(購買システム、支払管理システムなど)で作成した建設 仮勘定計上のデータを自動で受け入れできるようになりました。

## その他の変更情報

#### ● 搭載辞書を更新しました。

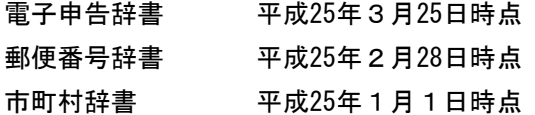